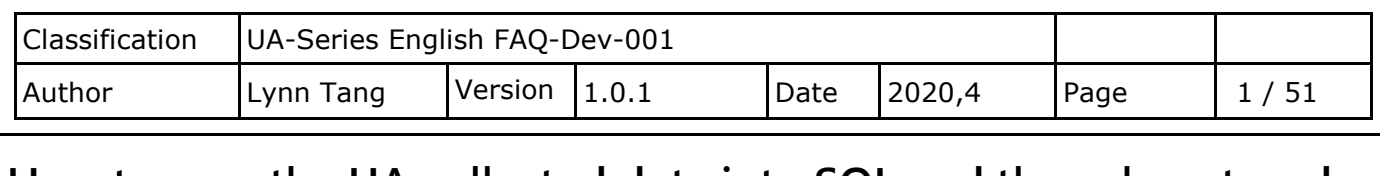

# **How to save the UA collected data into SQL and then show trend chart in InduSoft? (Take MS SQL 2017 Express as an example)**

UA series products of ICP DAS provide a useful service to transfer TCP/RTU data to SQL. SQL is to store device data, and then by using InduSoft can retrieve the data to manage the database easily. Due to the time format written by UA is different from the reading format of InduSoft, here is how InduSoft read data.

(In this example, we use UA-5231M-4GE + Windows 10 OS + MS SQL 2017 Express Database + DL-302 with Modbus RTU protocol)

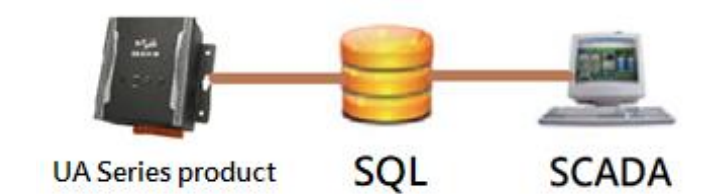

### **How to create MS SQL environment?**

Go to Microsoft Official Website:<https://www.microsoft.com/en-US/download/details.aspx?id=55994> to download SQL Server 2017 Express.

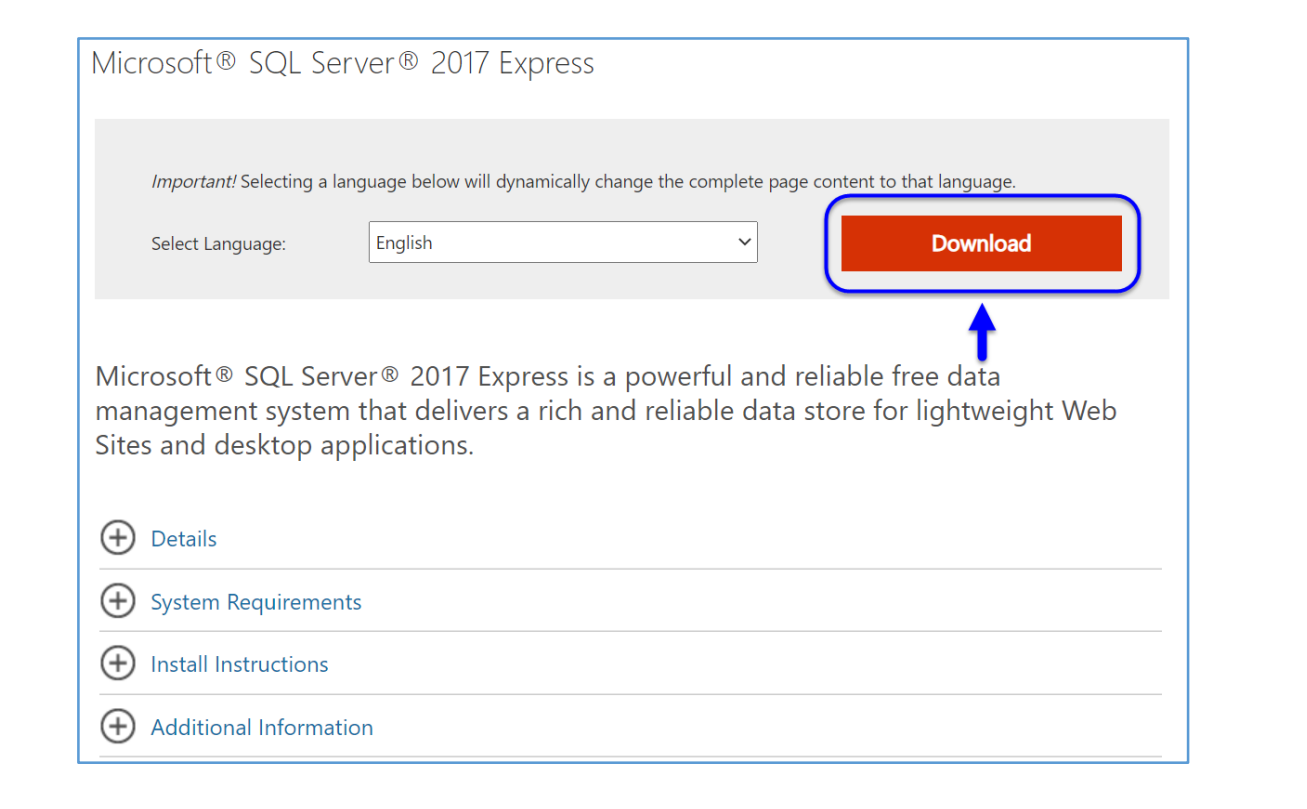

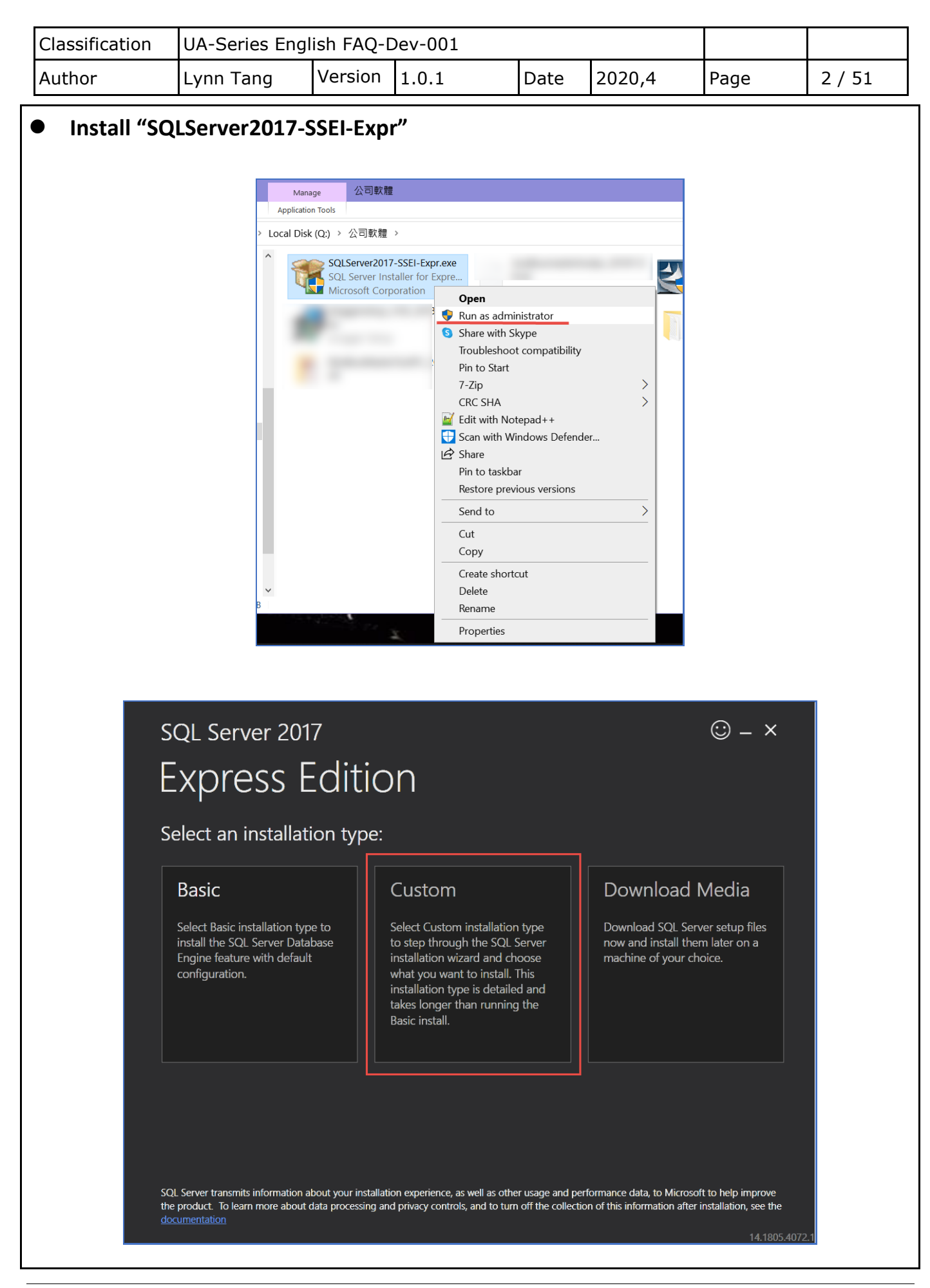

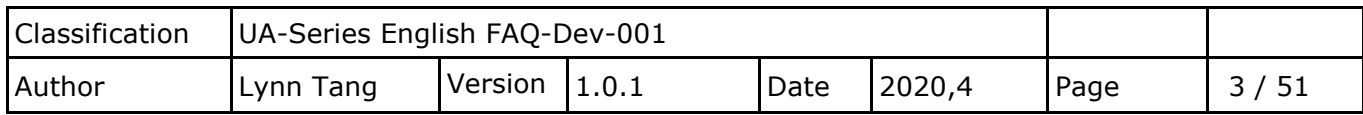

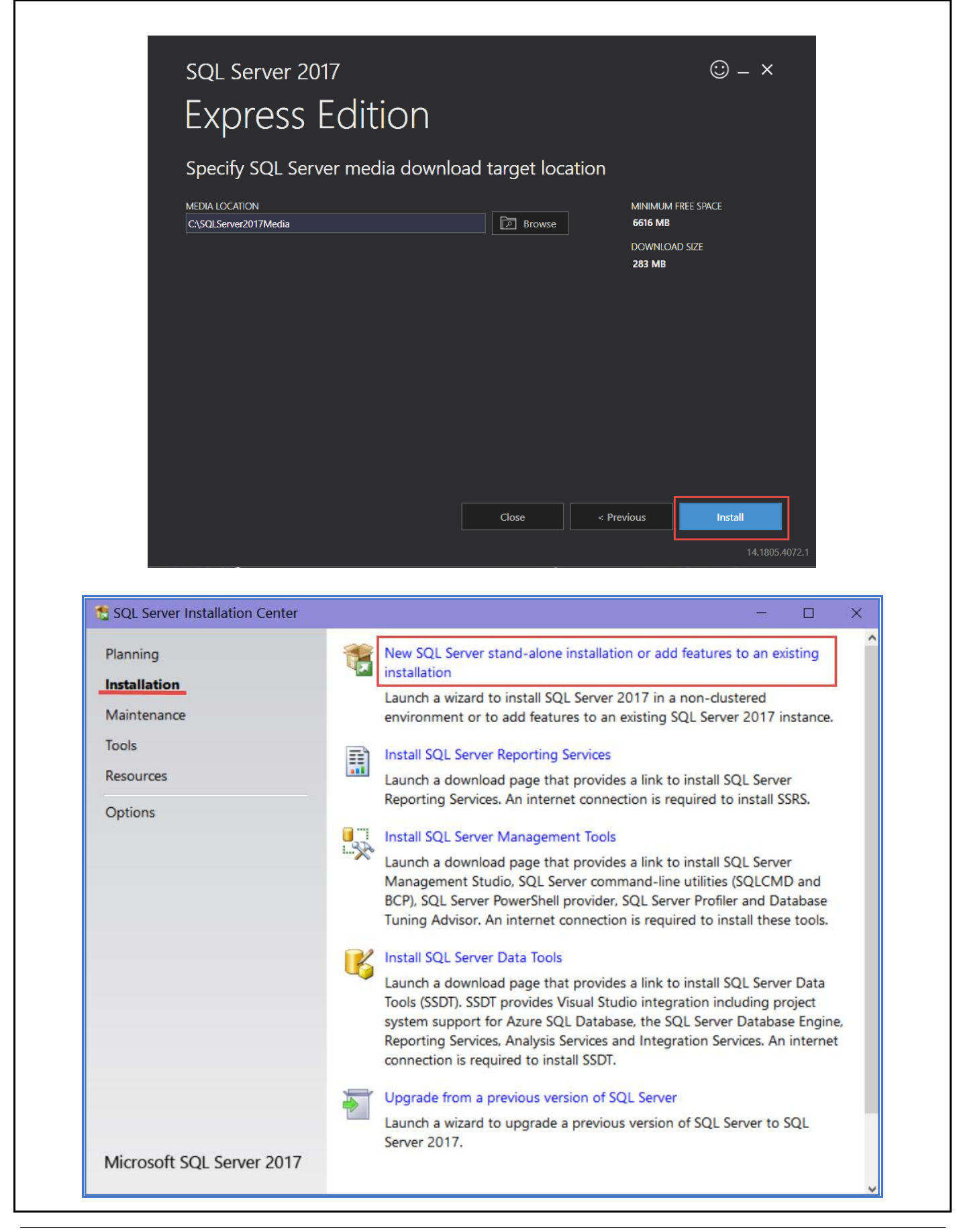

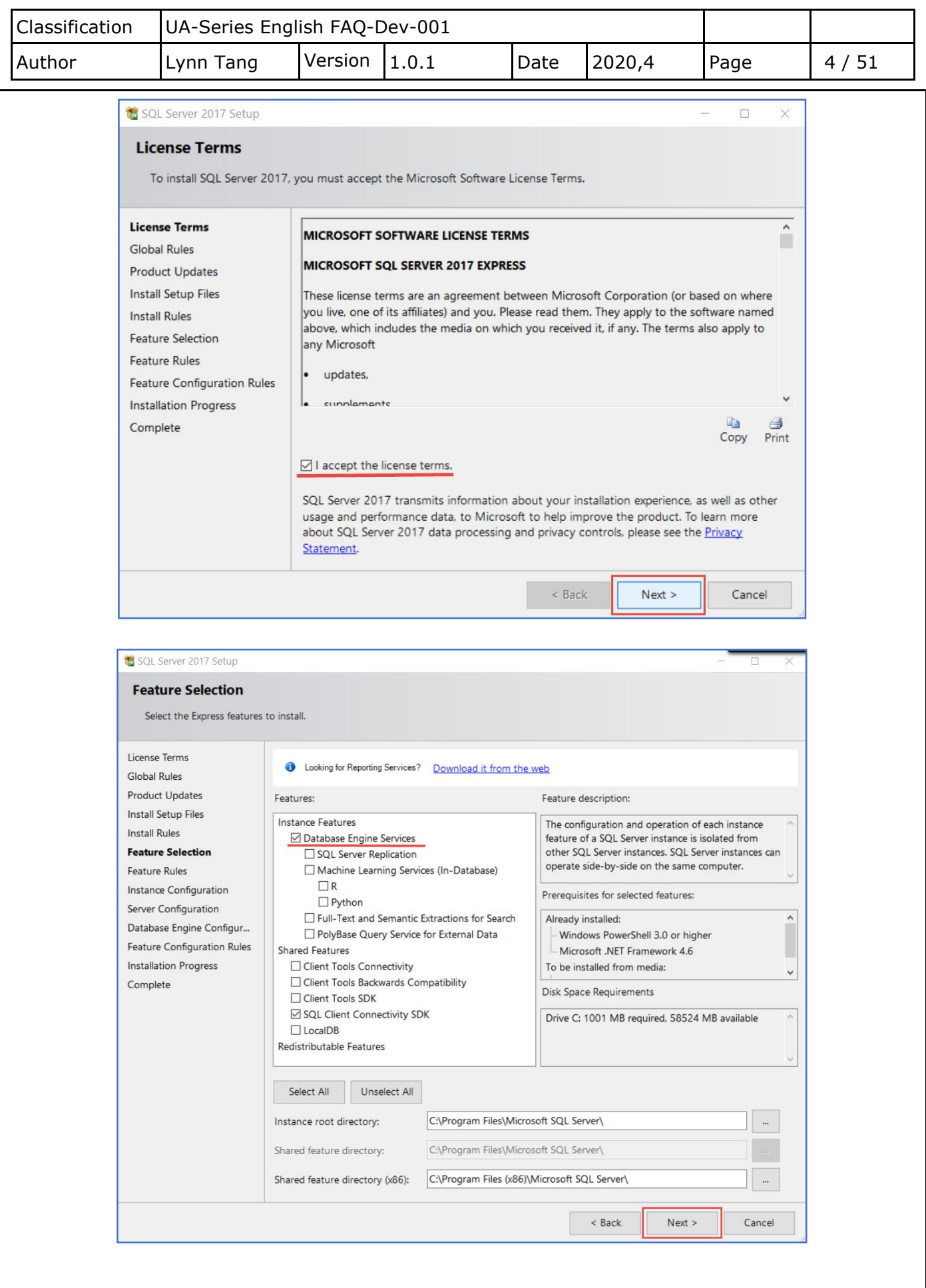

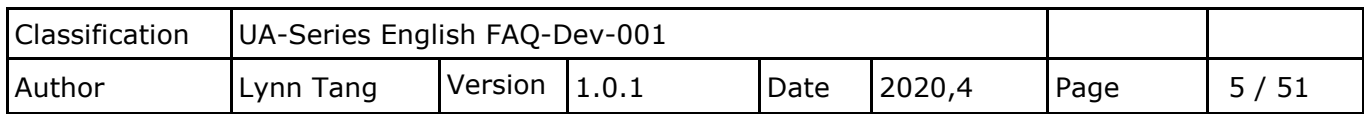

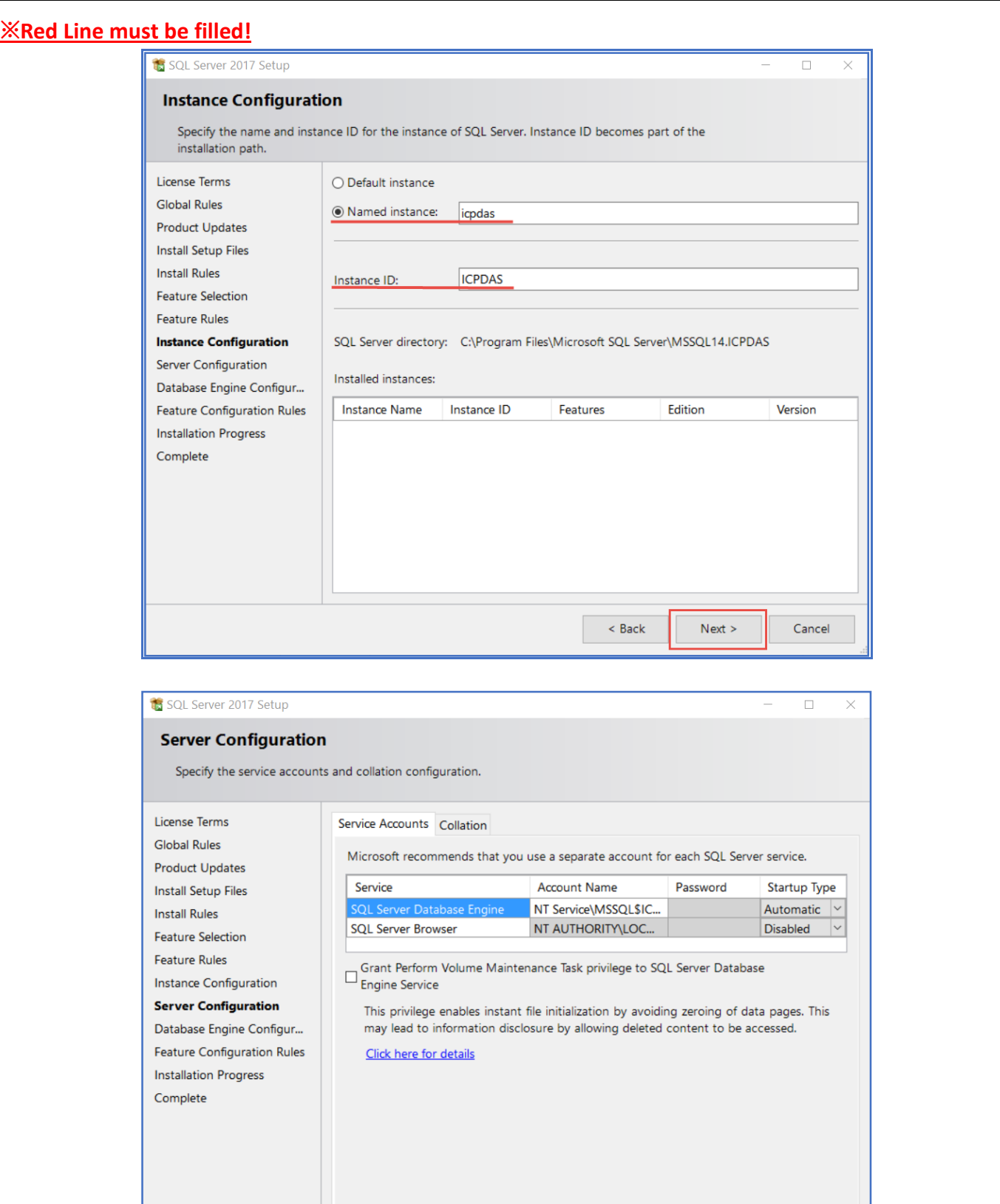

 $\leq$  Back

 $Next >$ 

Cancel

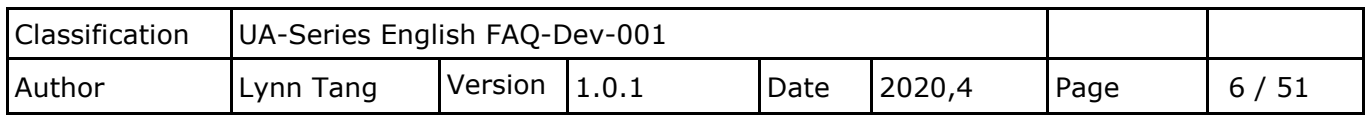

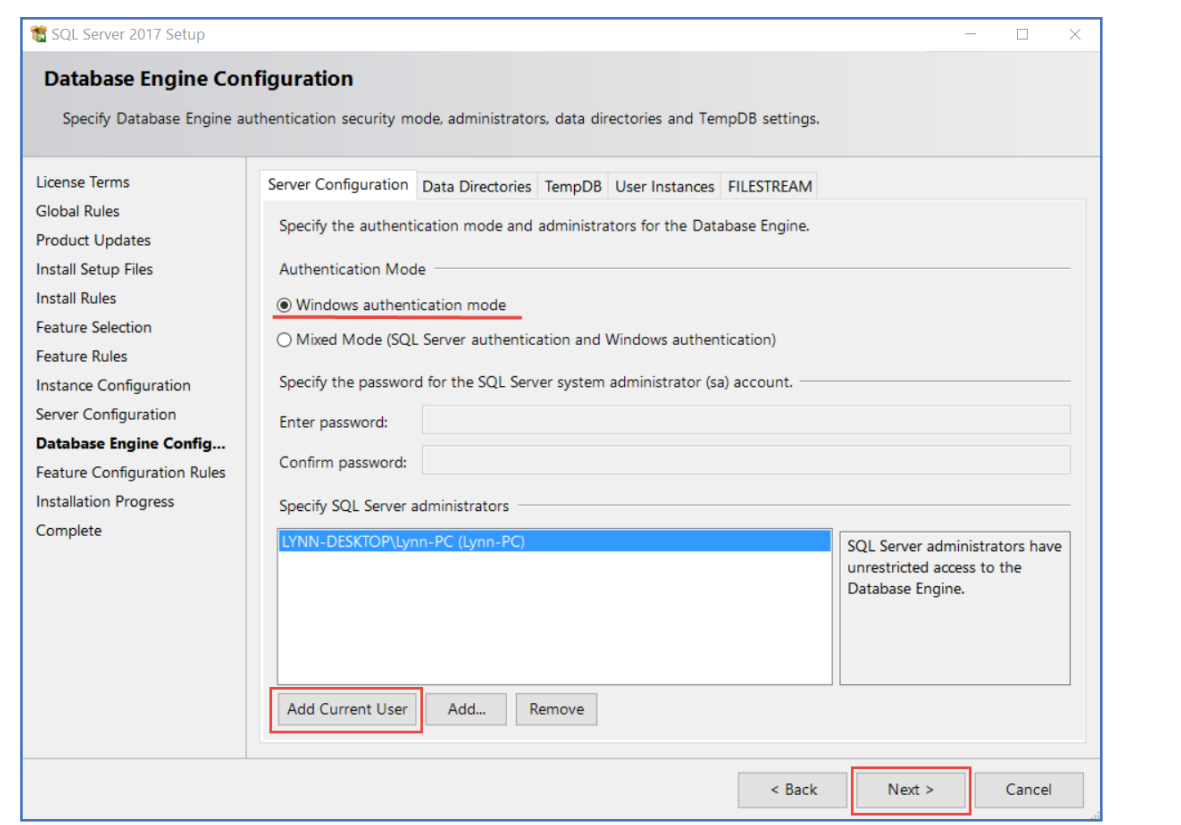

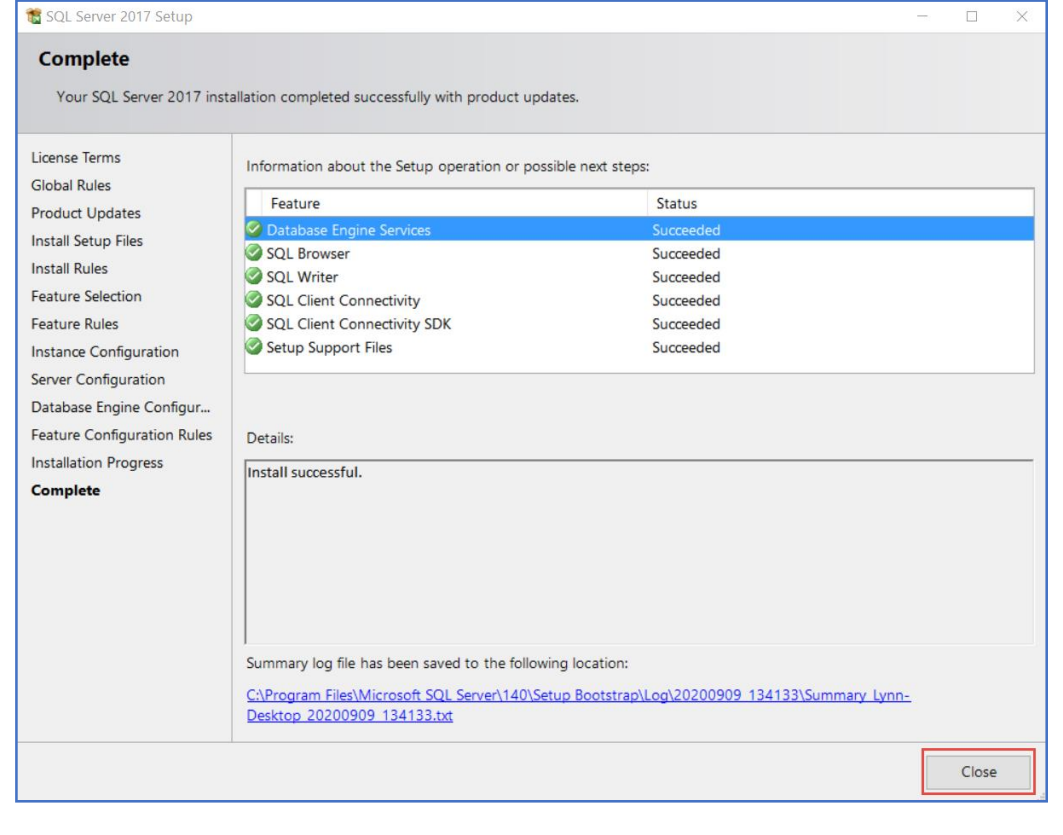

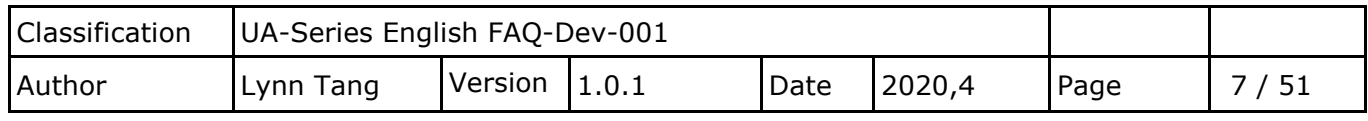

 **Download from Microsoft Website:** [https://docs.microsoft.com/en-us/sql/ssms/download](https://docs.microsoft.com/en-us/sql/ssms/download-sql-server-management-studio-ssms?redirectedfrom=MSDN&view=sql-server-ver15)[sql-server-management-studio-ssms?redirectedfrom=MSDN&view=sql-server-ver15](https://docs.microsoft.com/en-us/sql/ssms/download-sql-server-management-studio-ssms?redirectedfrom=MSDN&view=sql-server-ver15)

#### **Install "SSMS-Setup-ENU"**

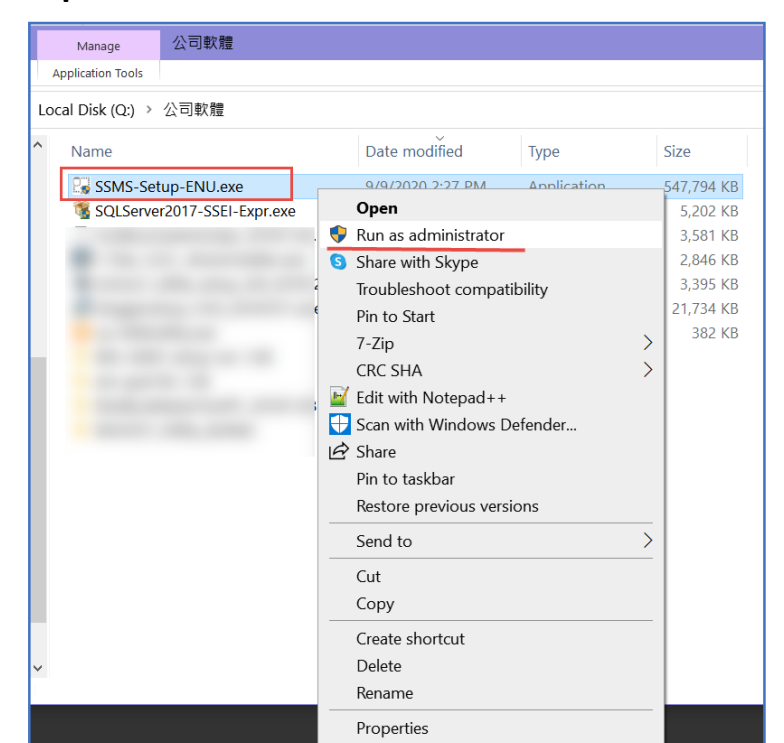

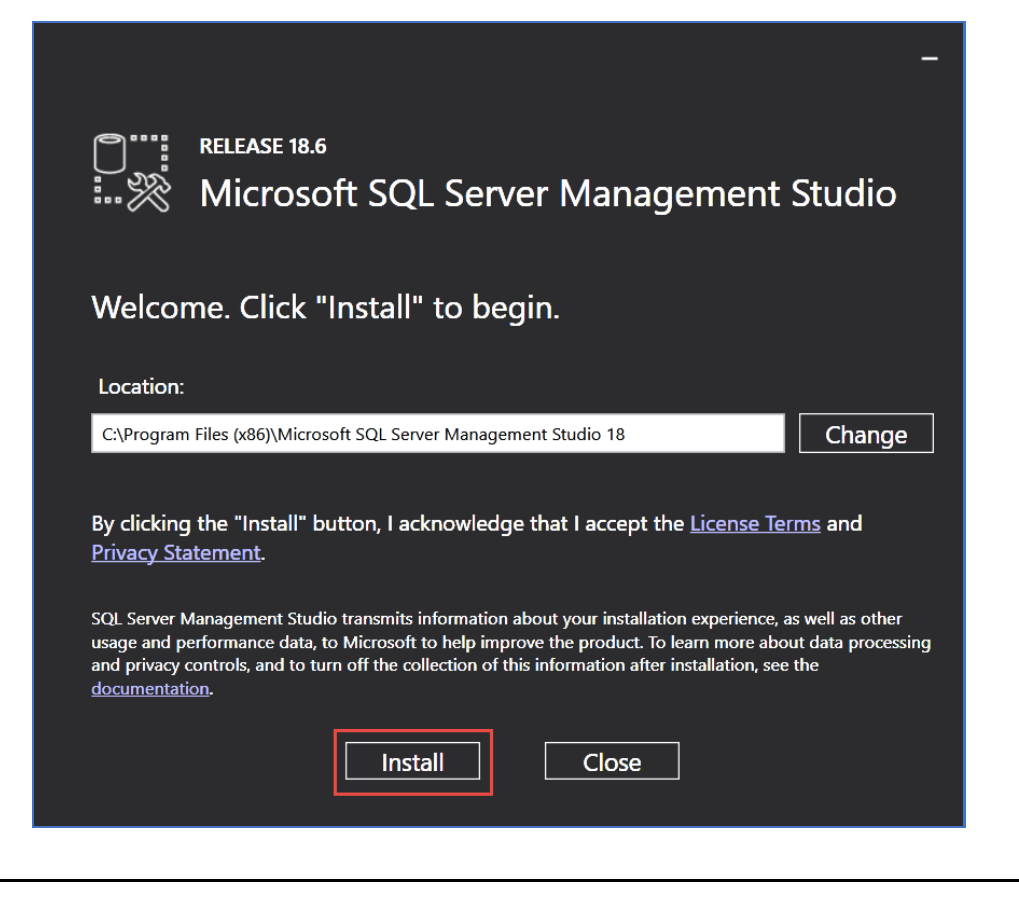

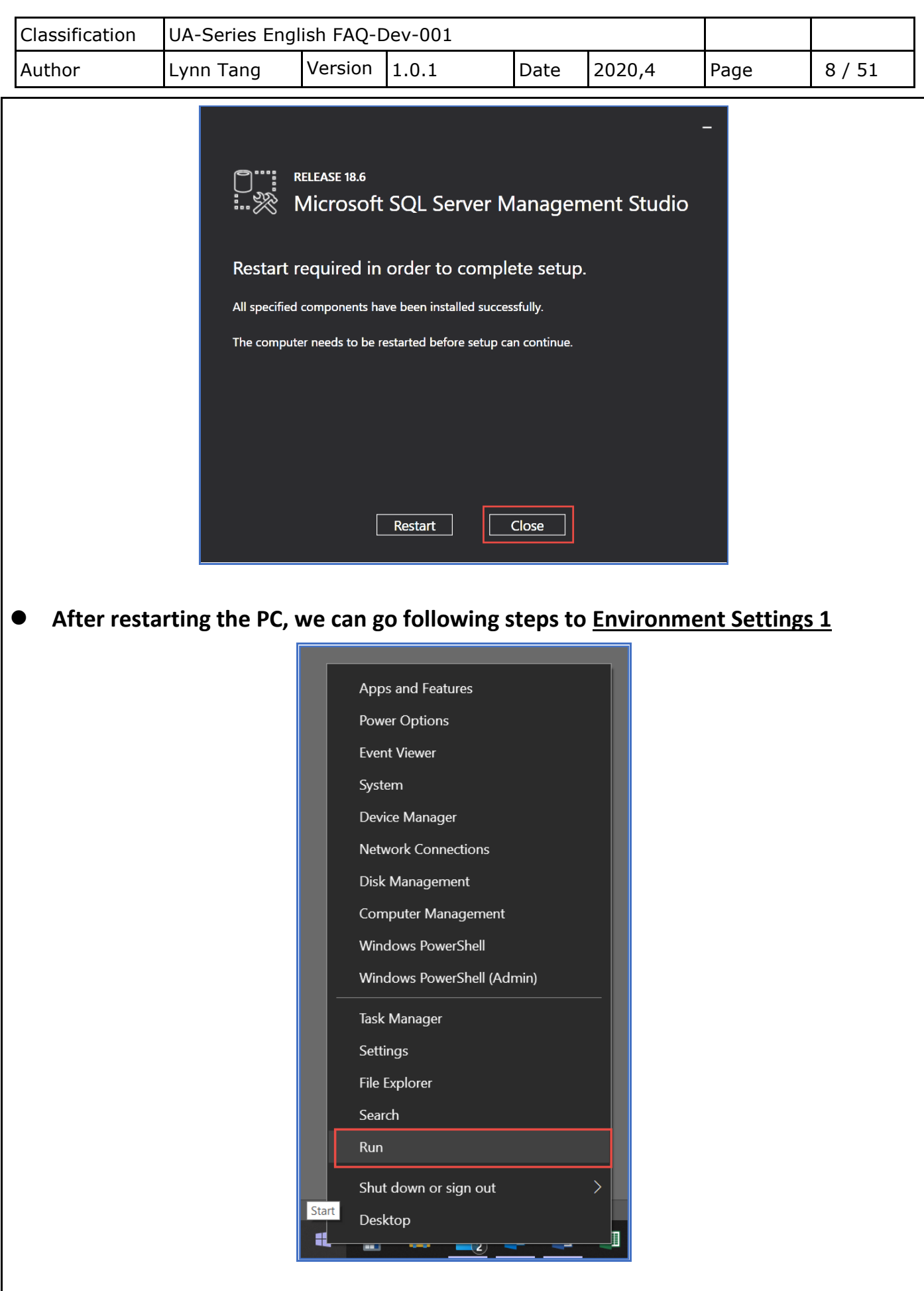

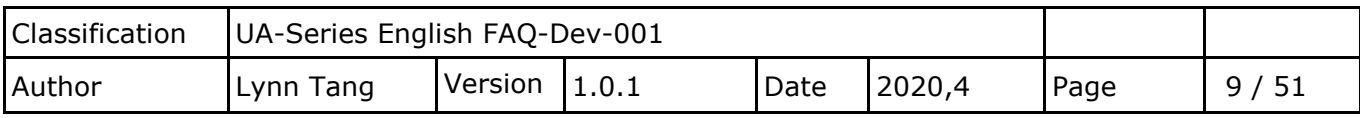

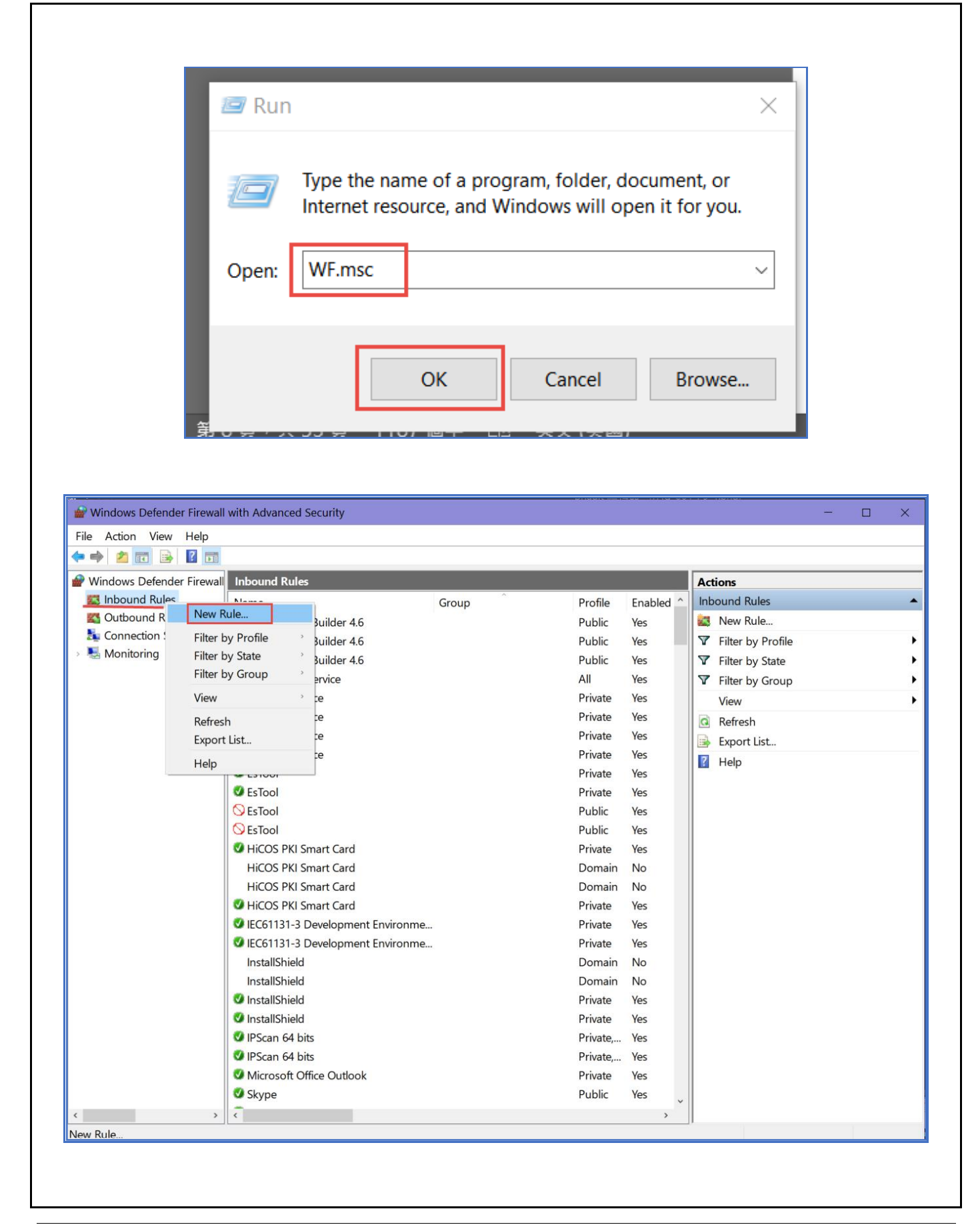

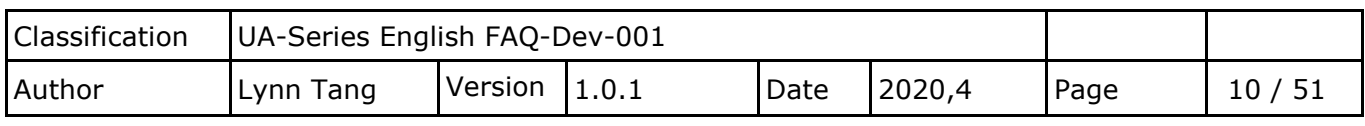

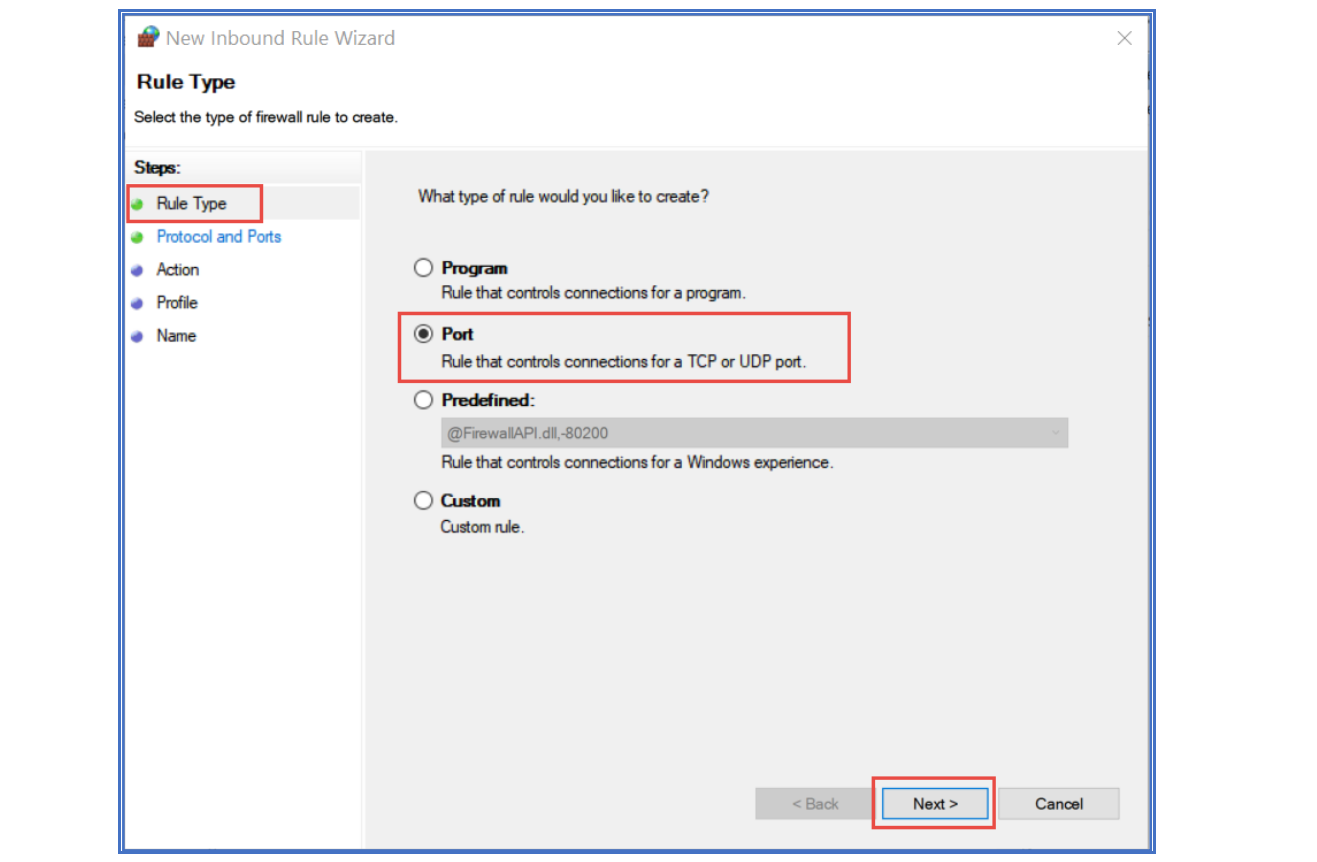

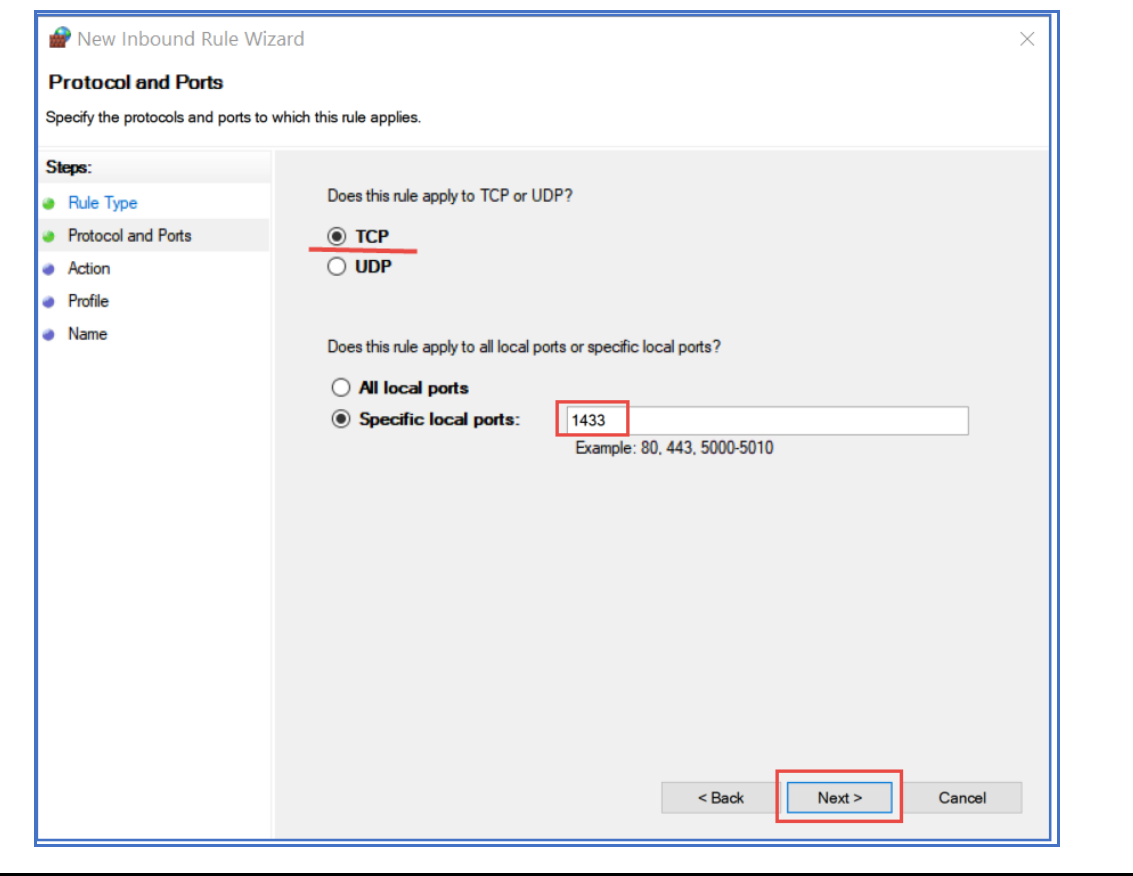

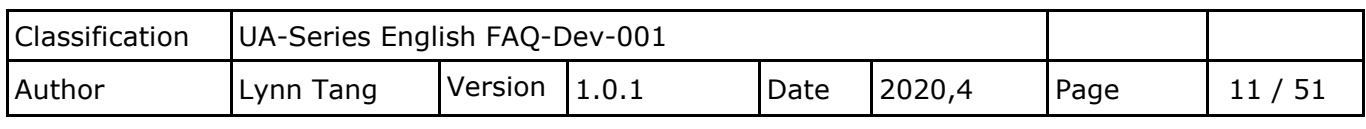

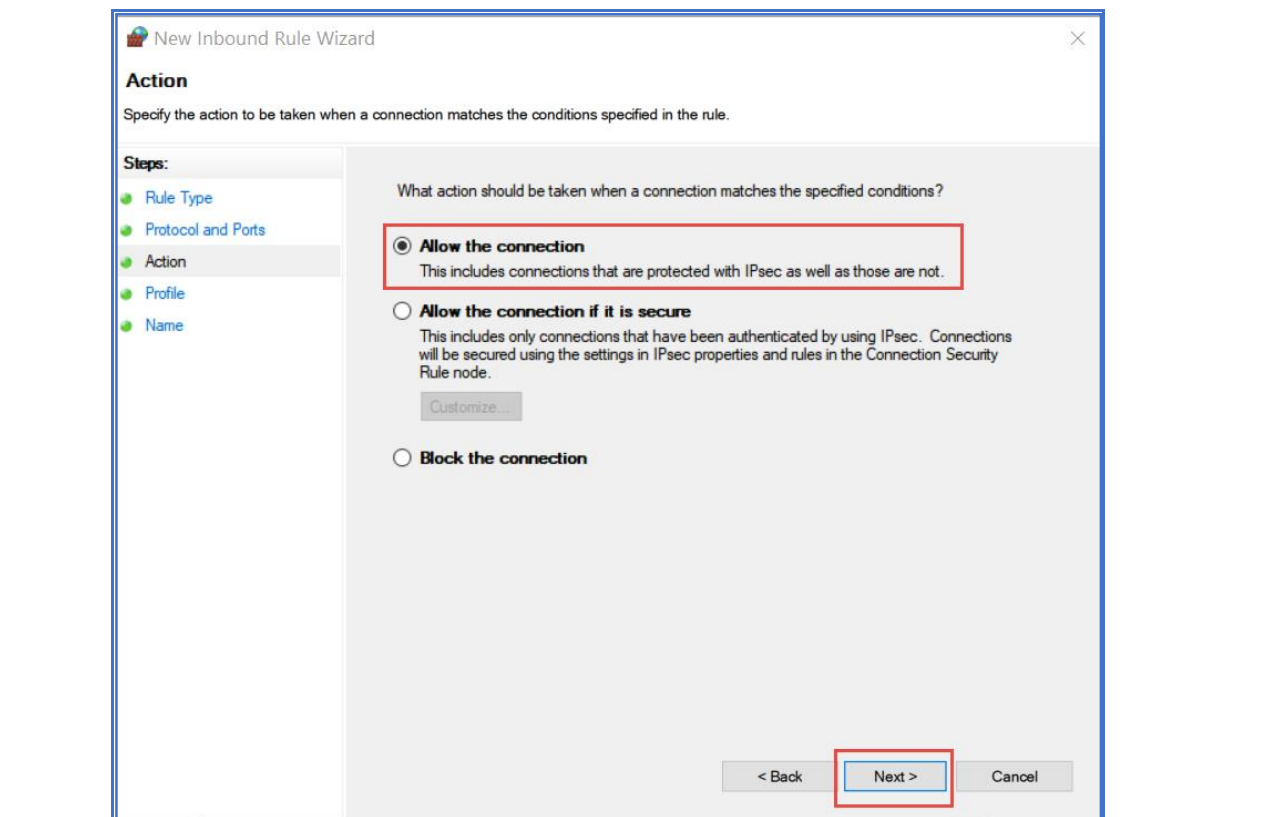

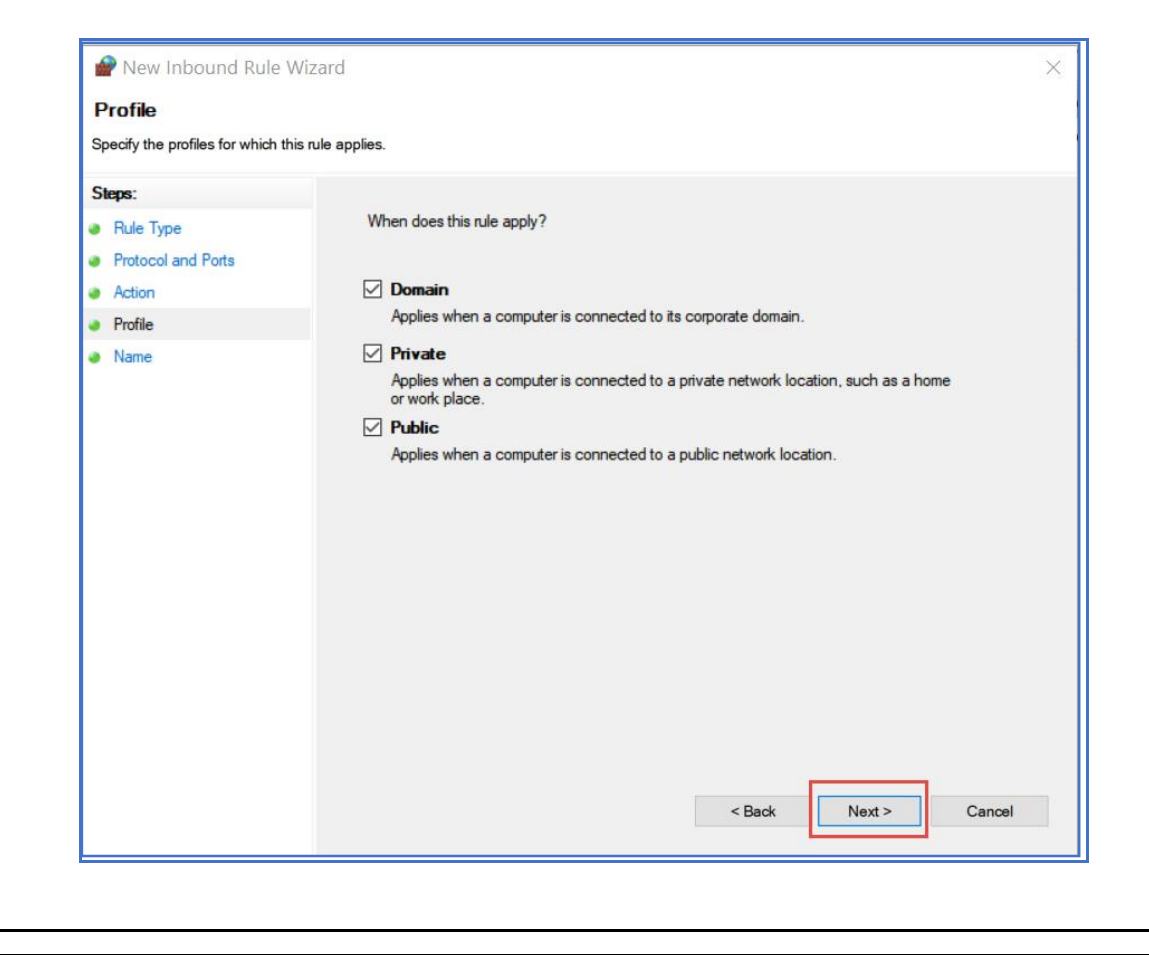

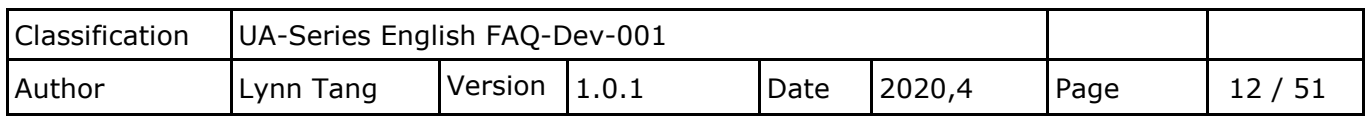

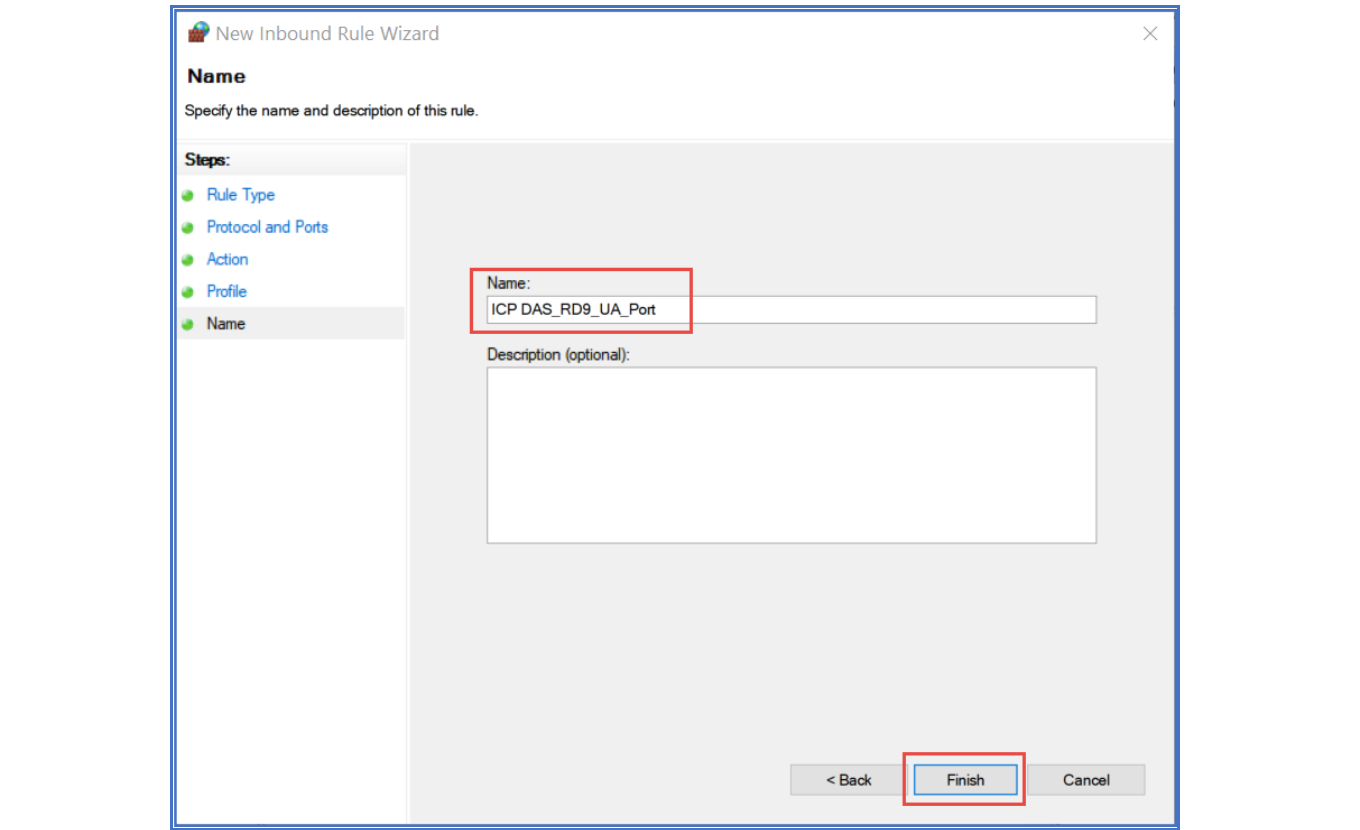

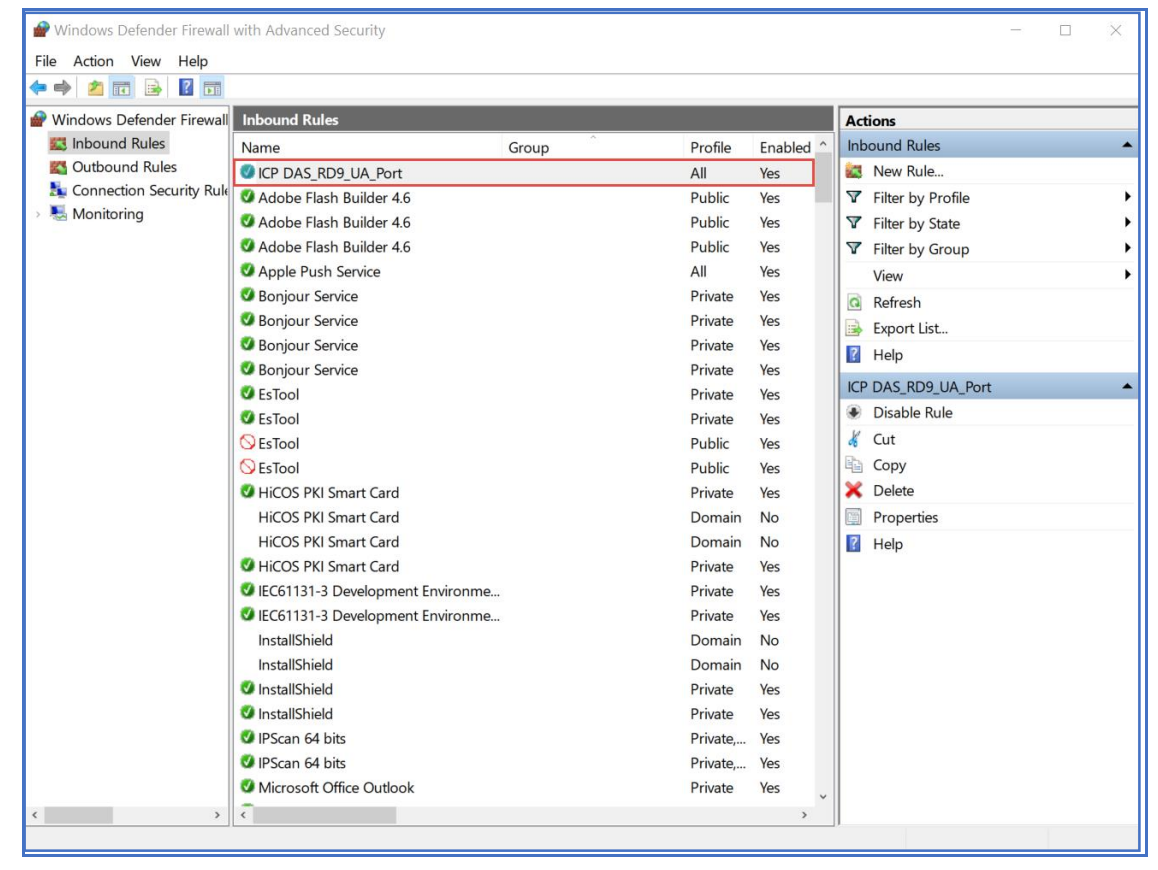

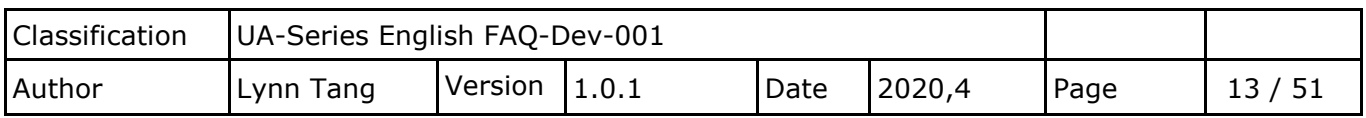

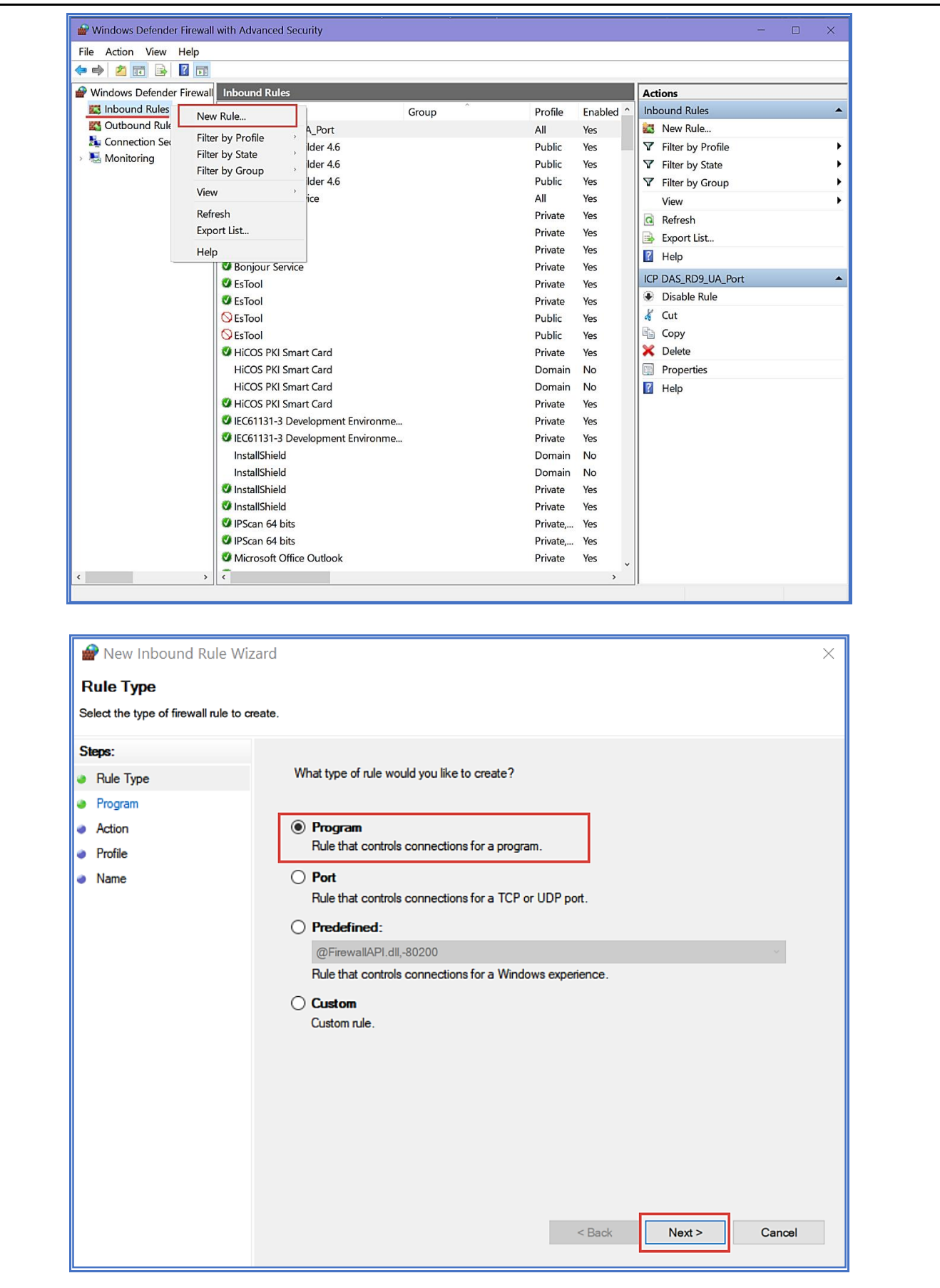

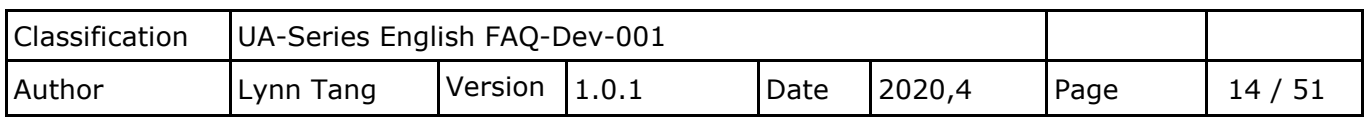

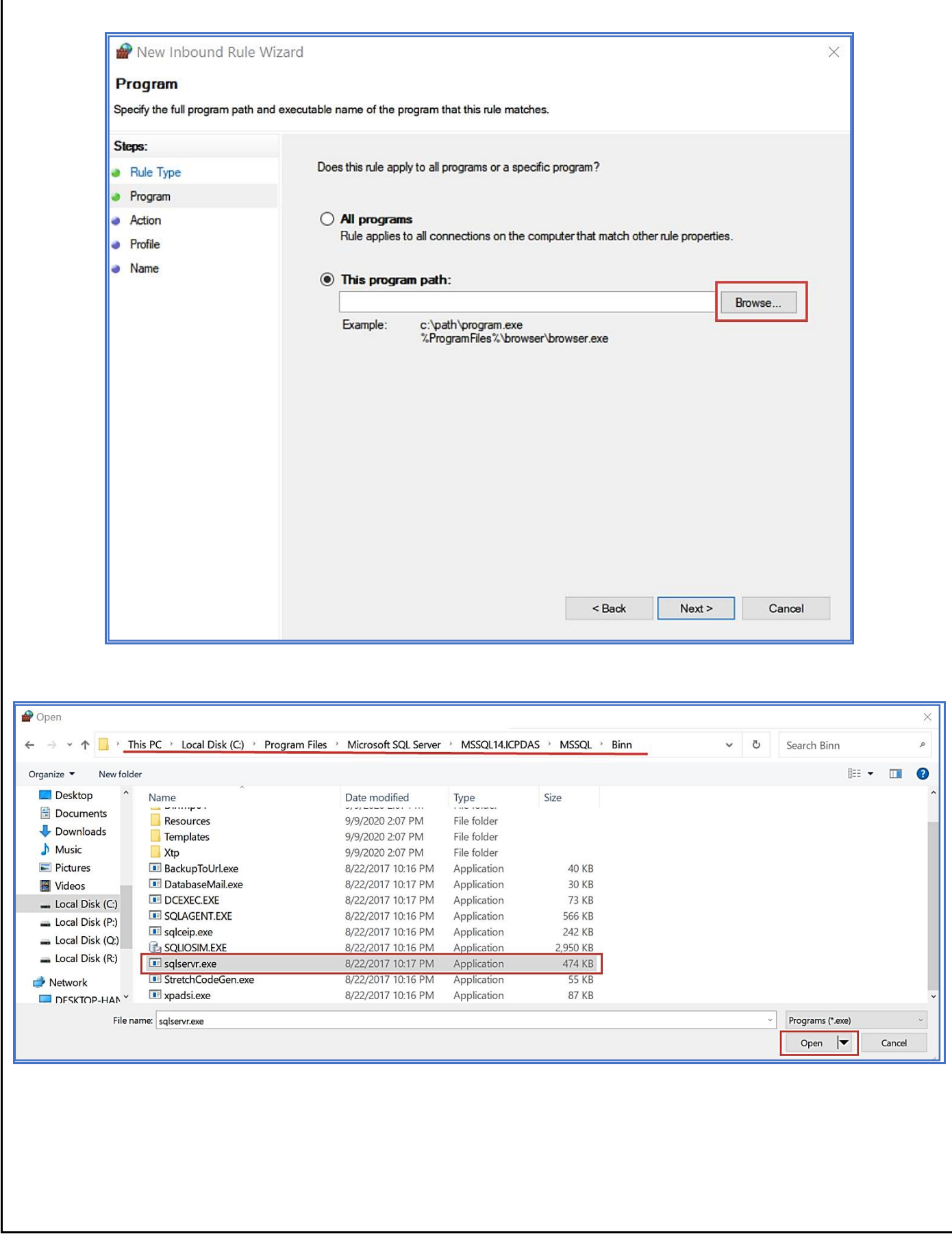

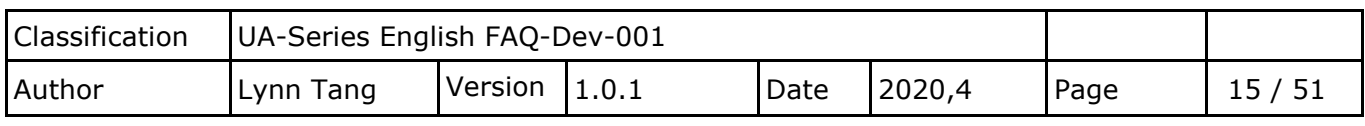

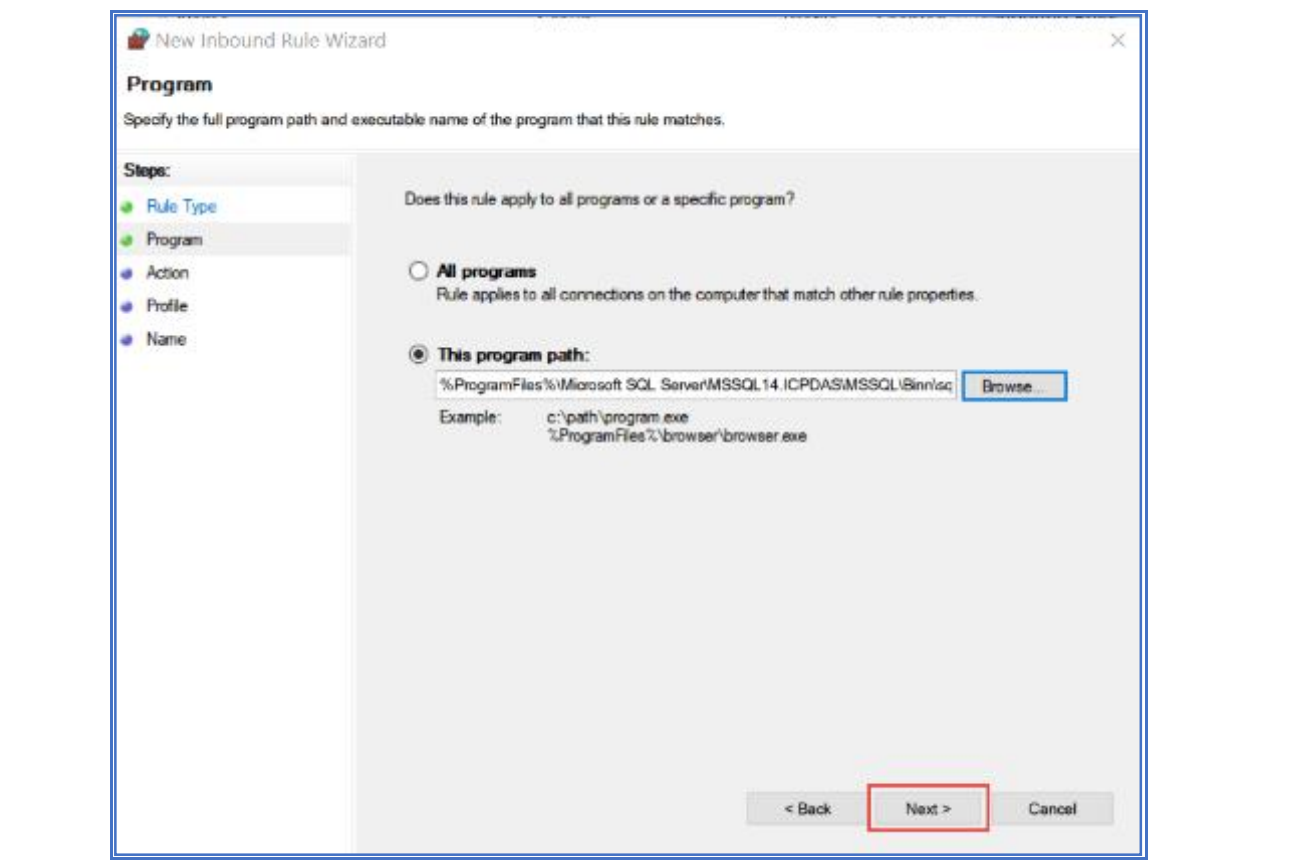

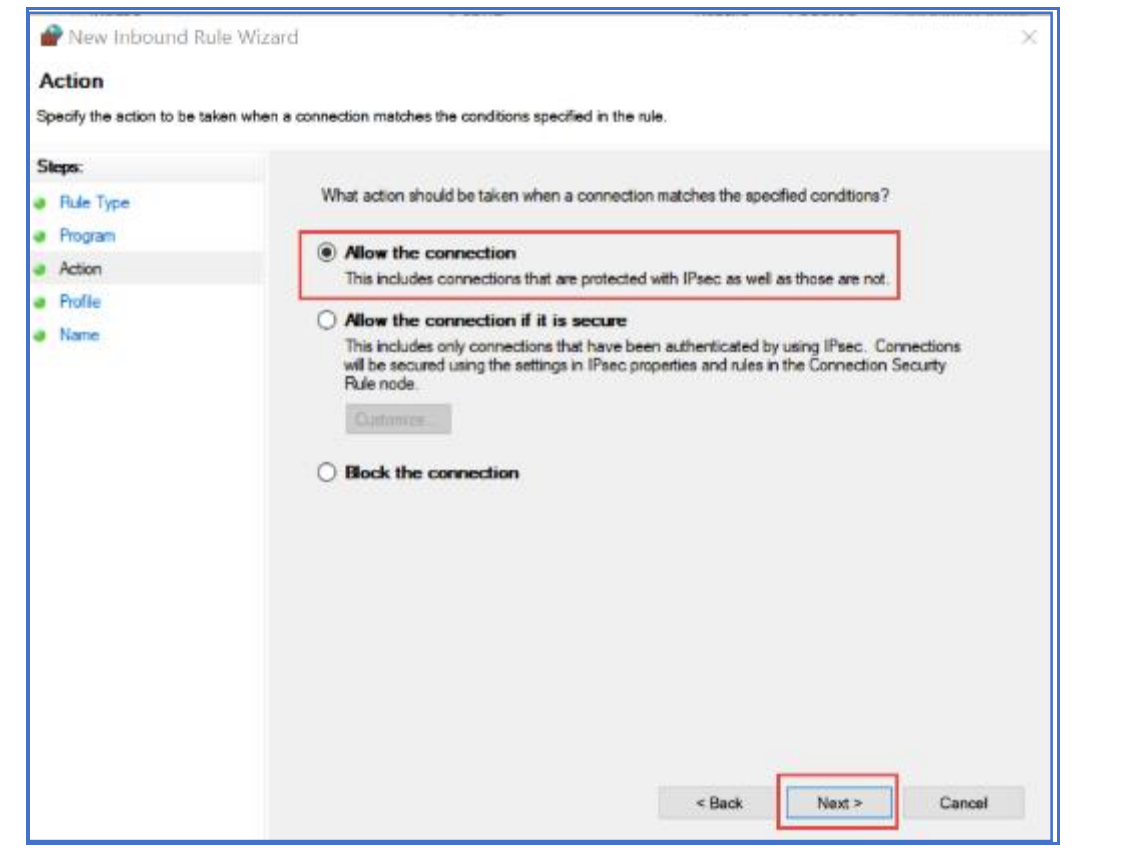

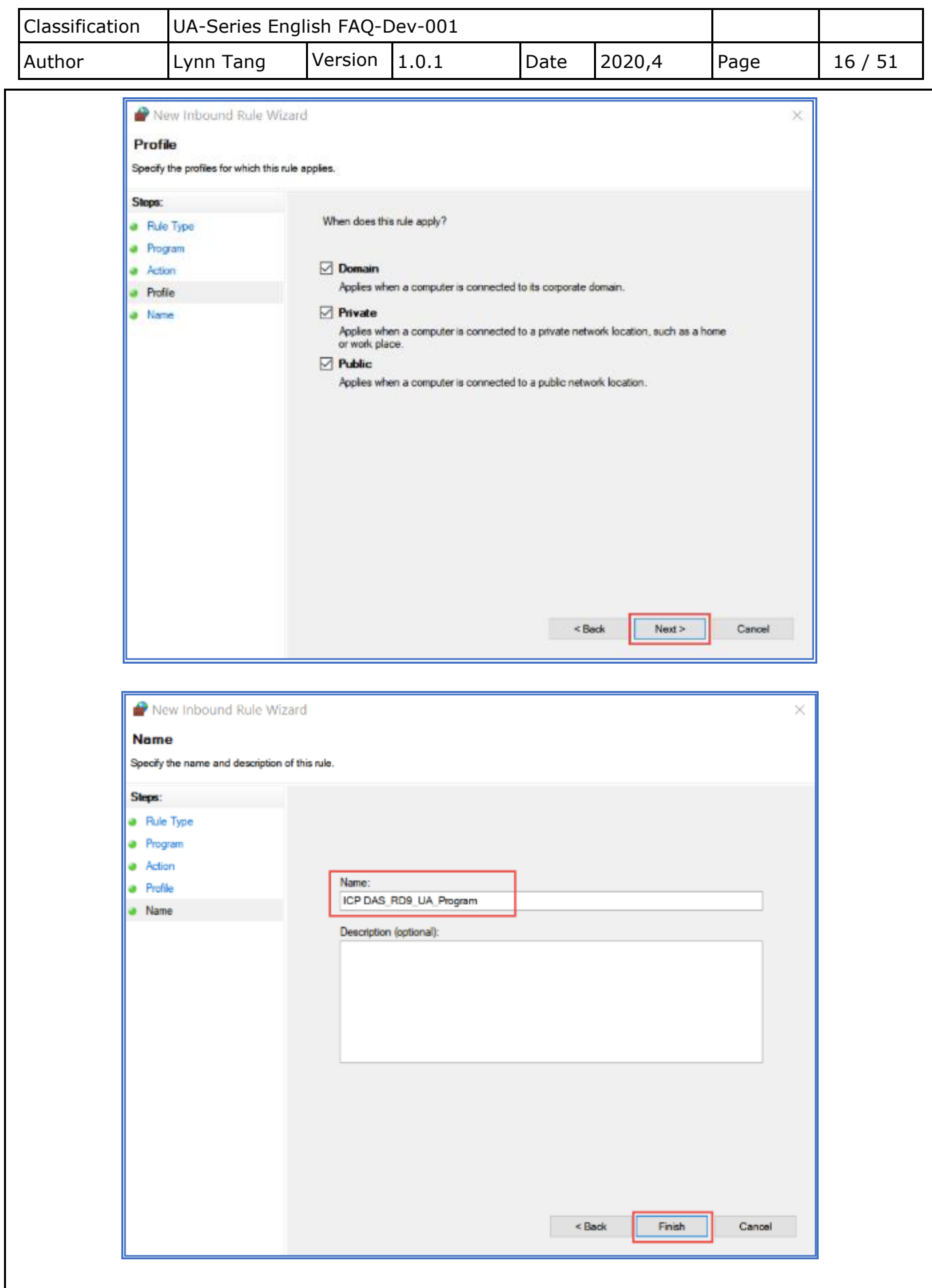

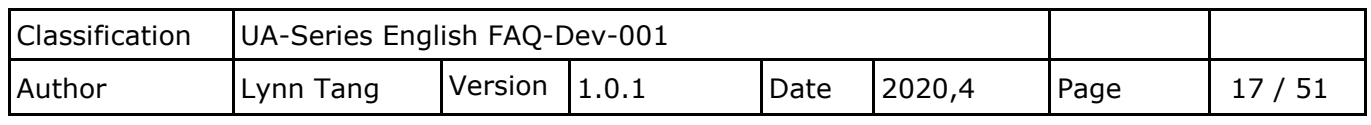

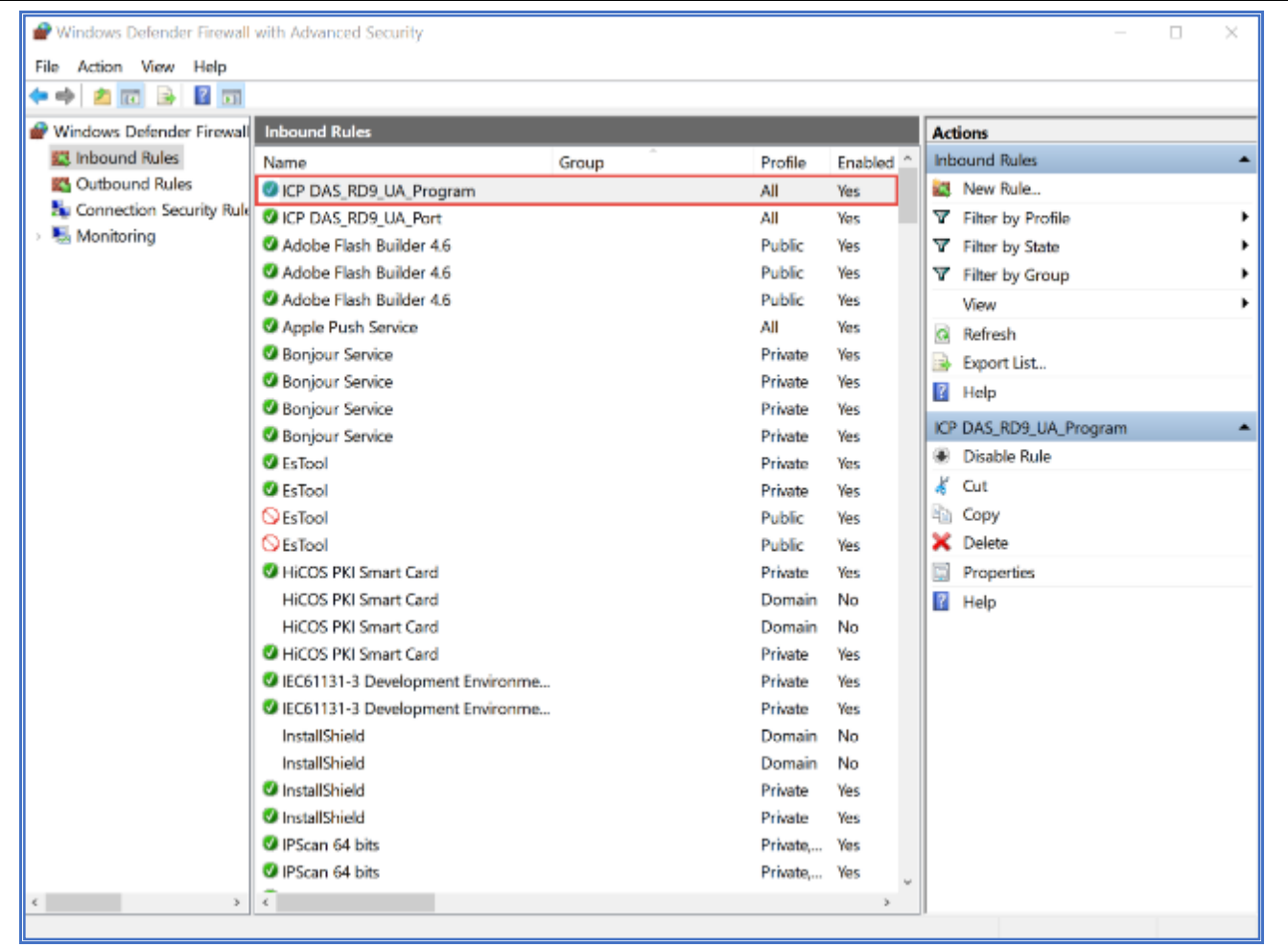

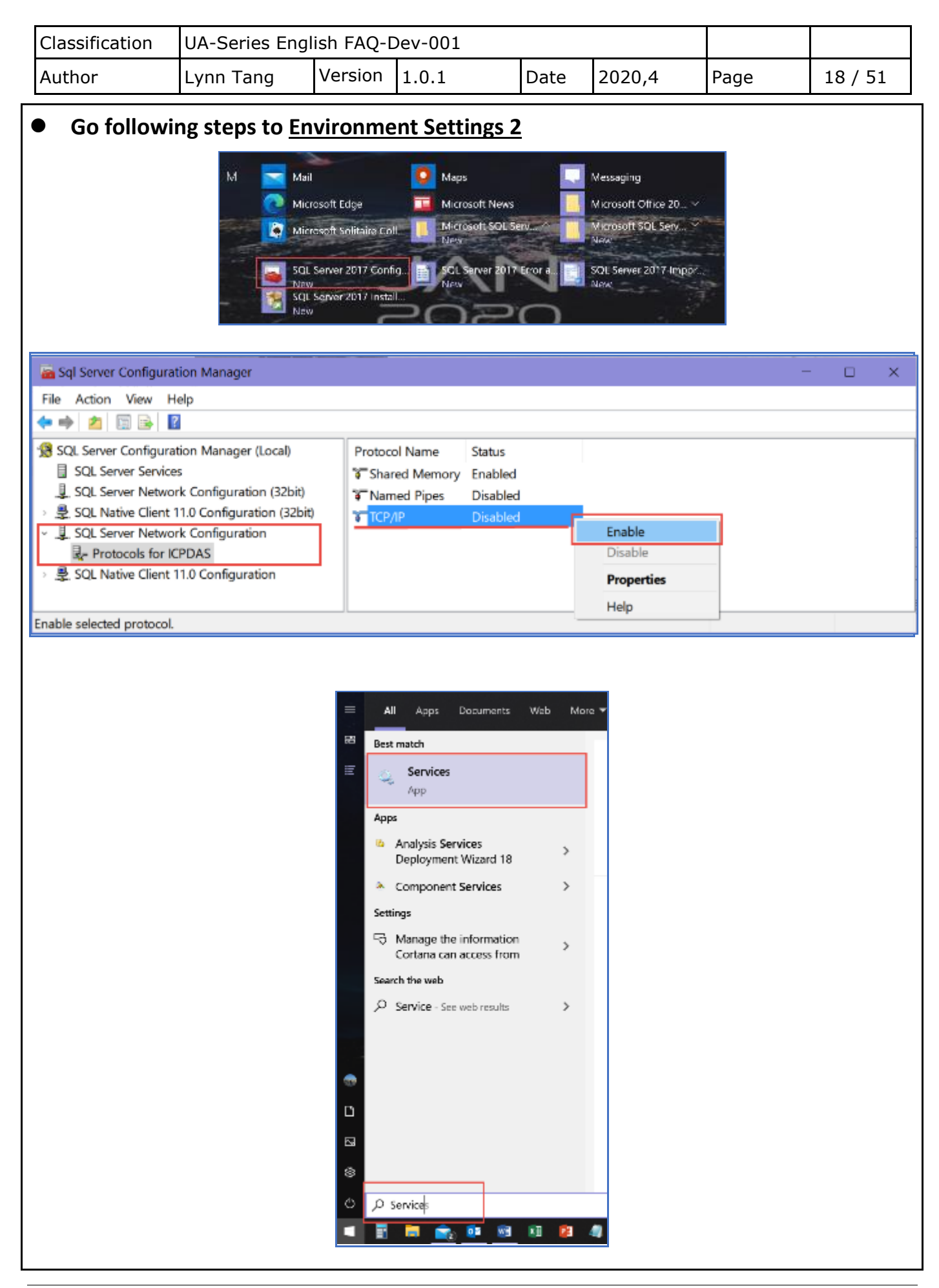

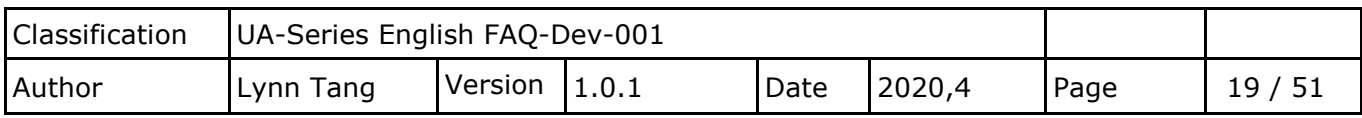

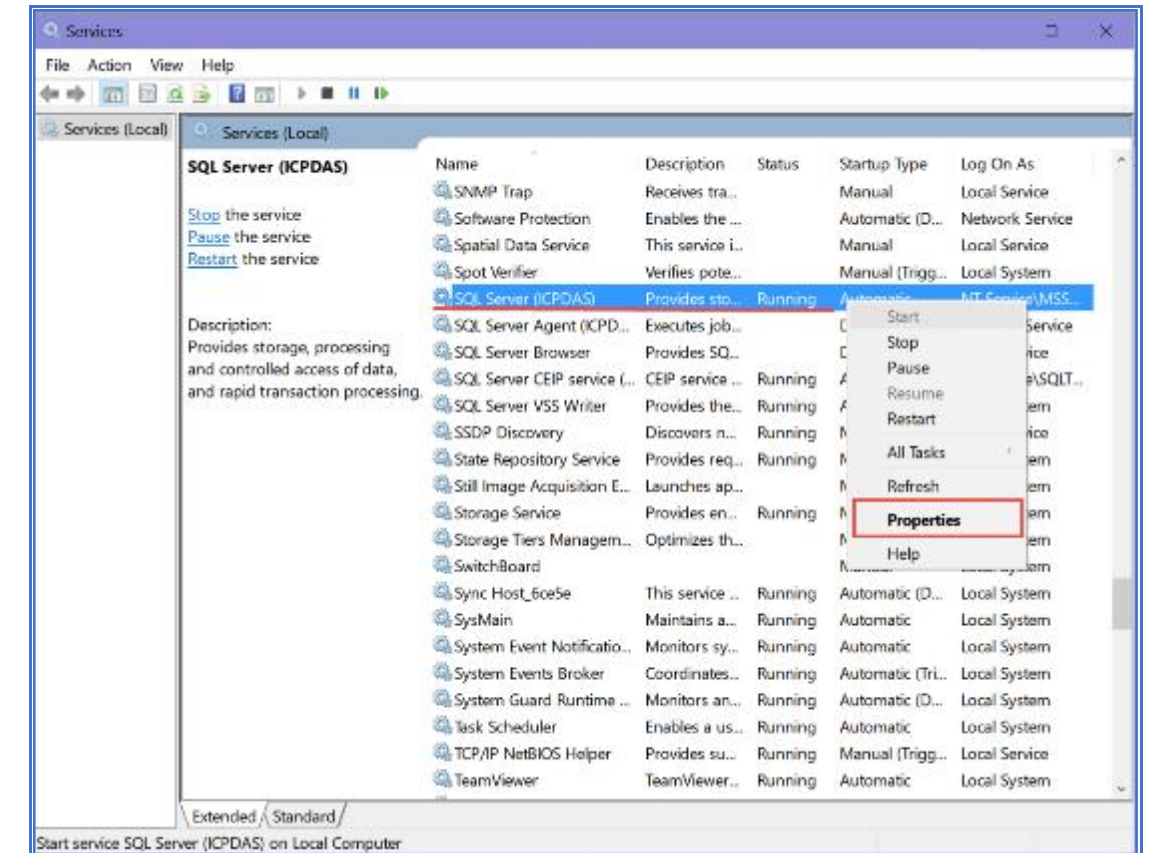

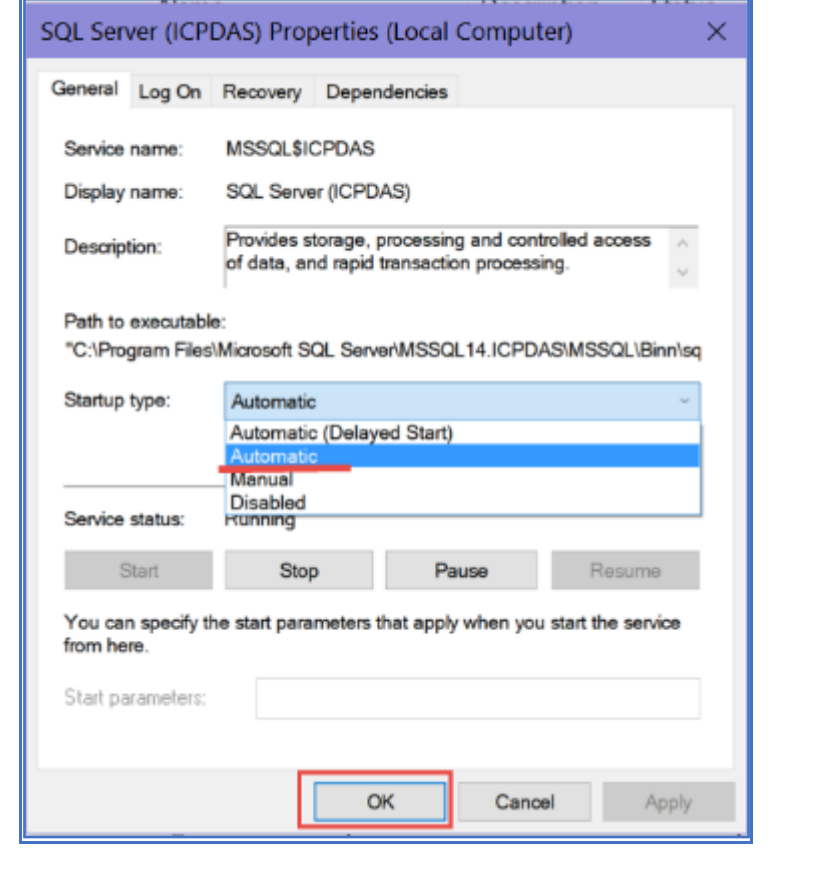

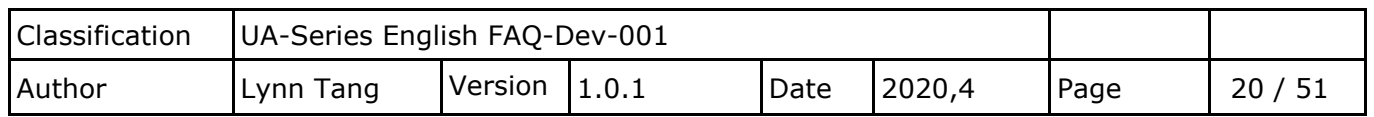

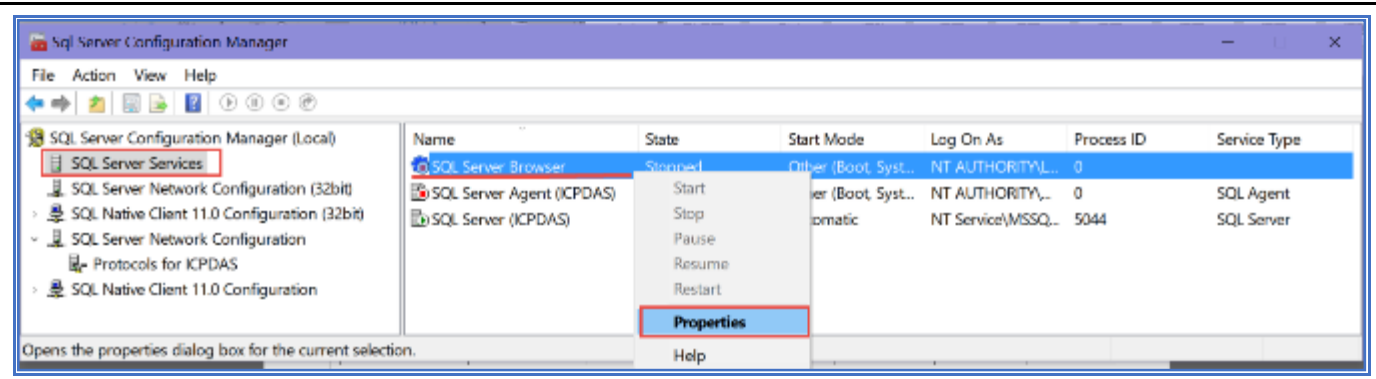

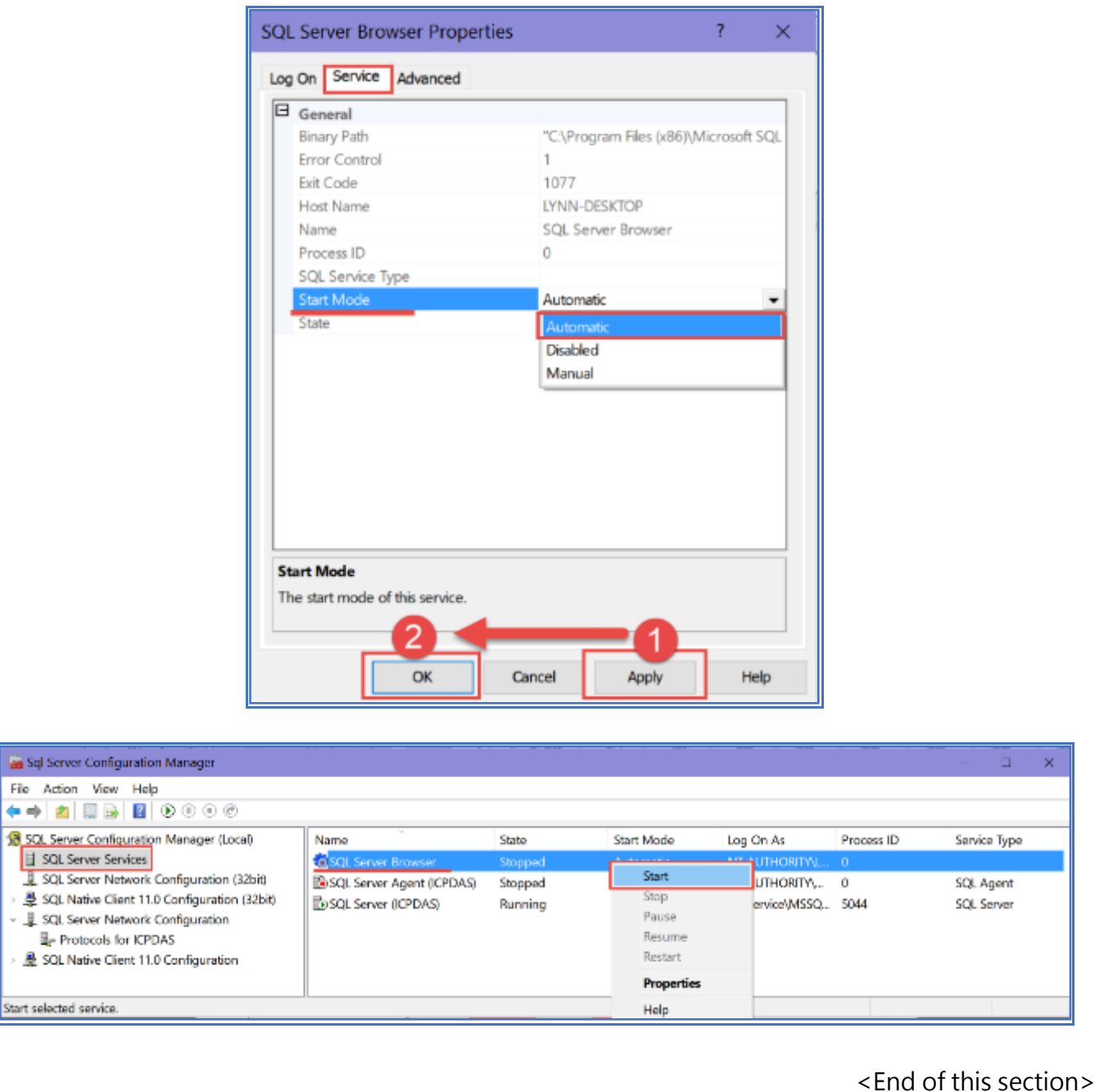

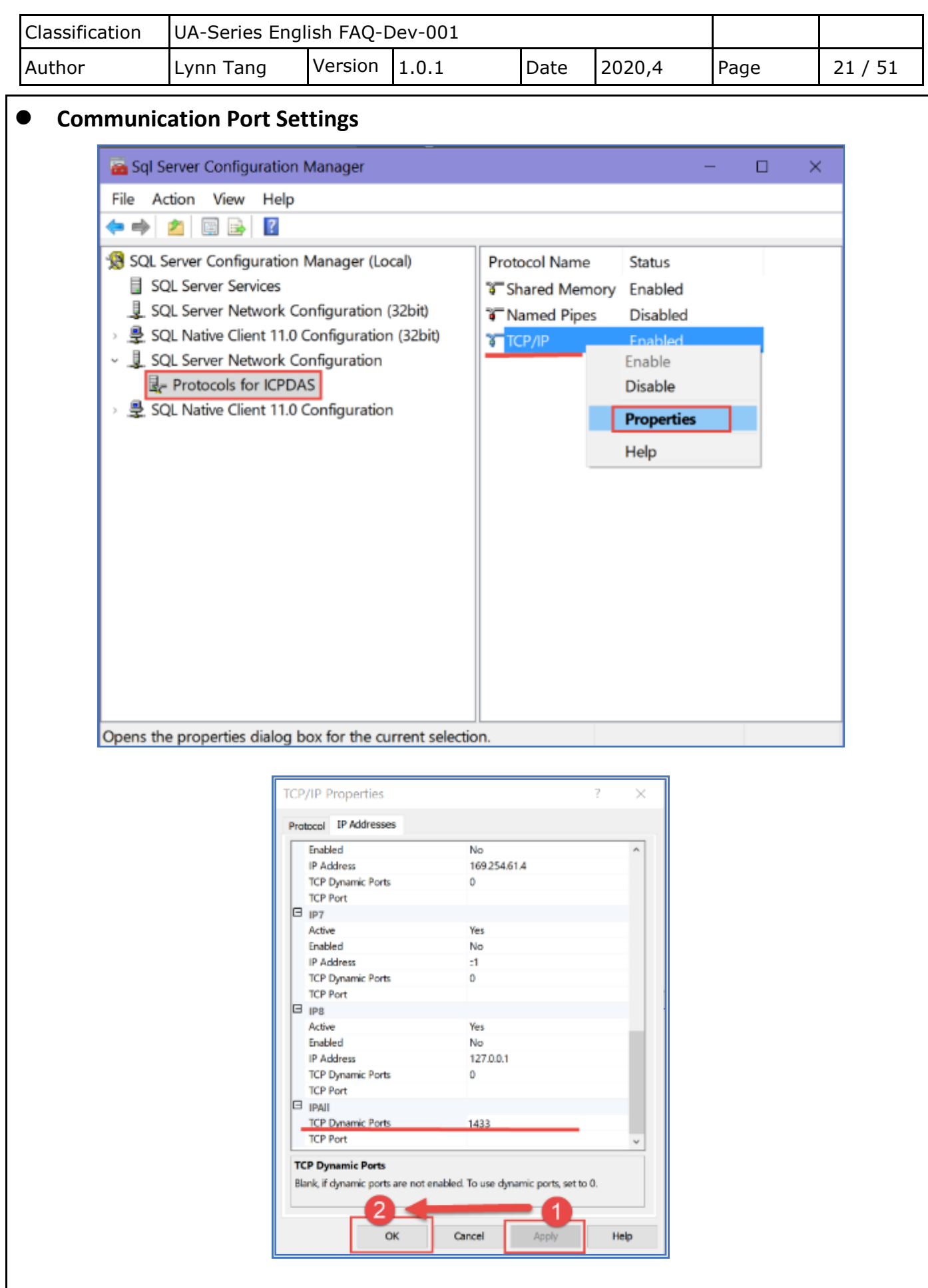

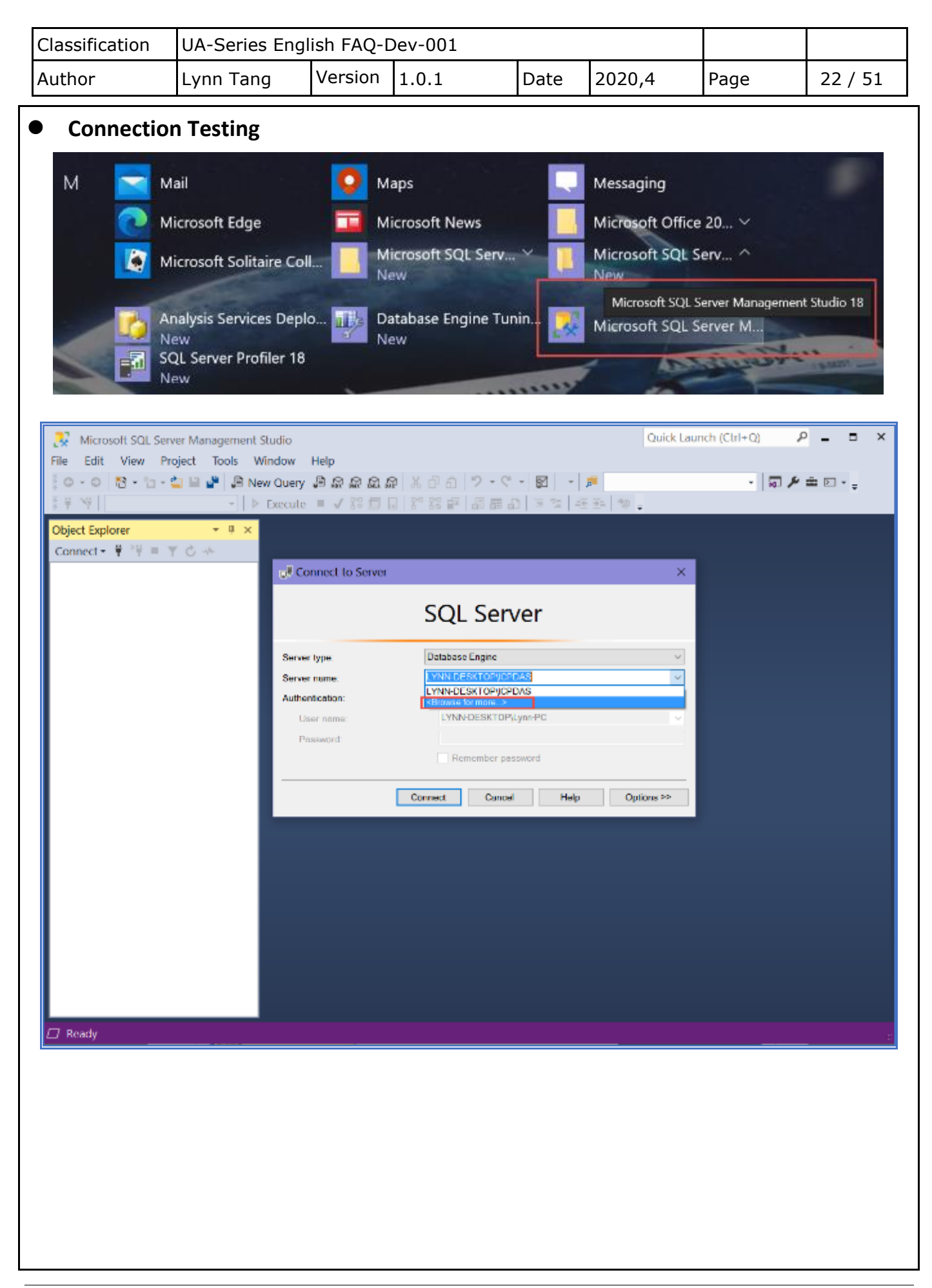

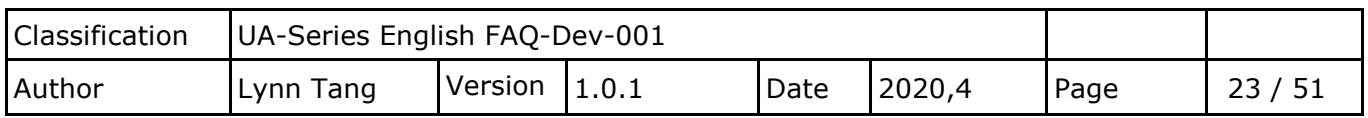

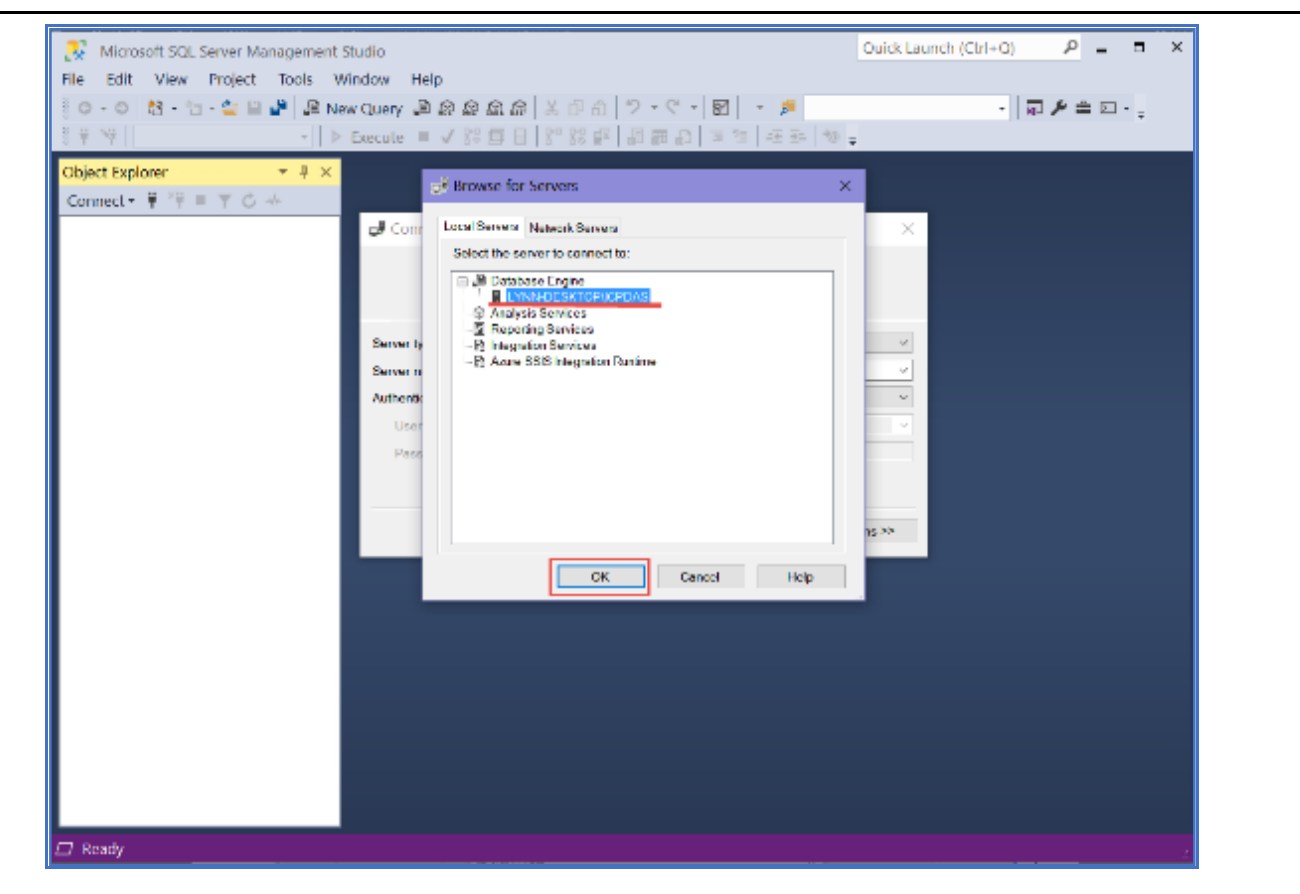

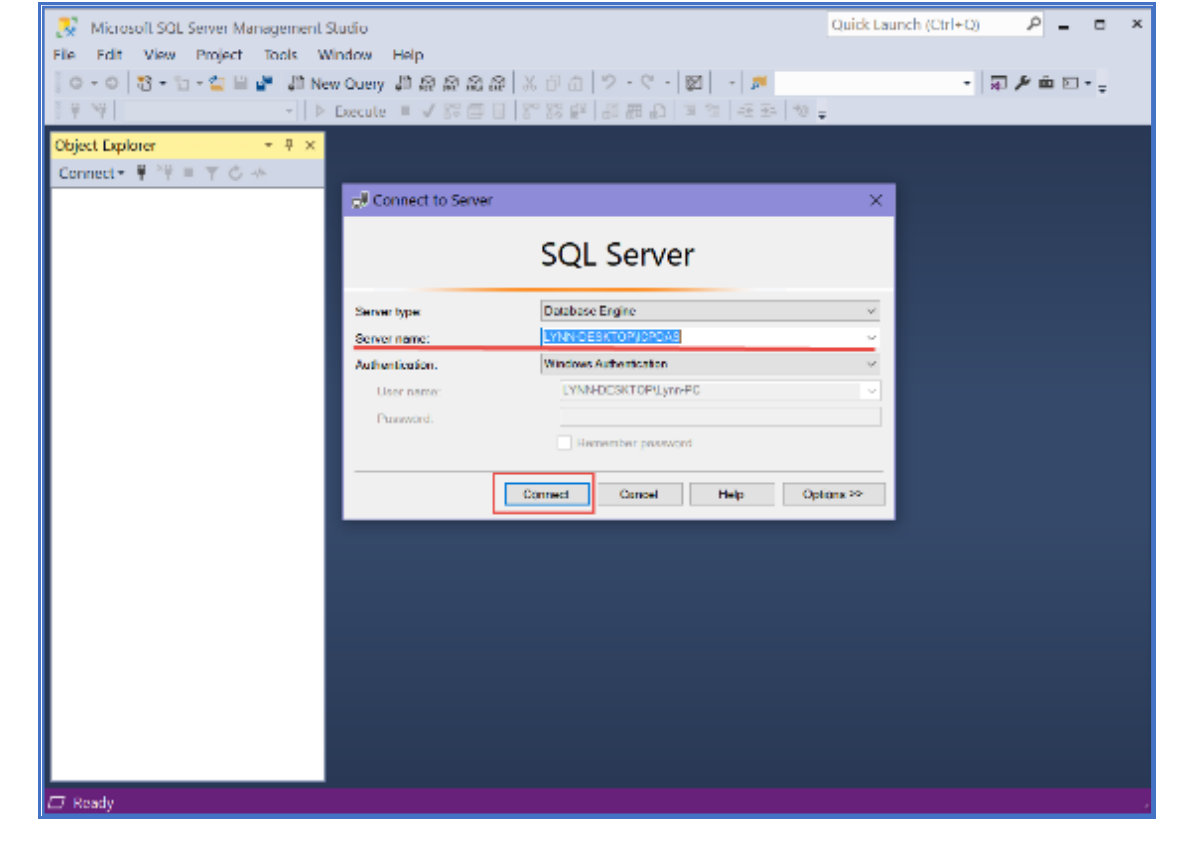

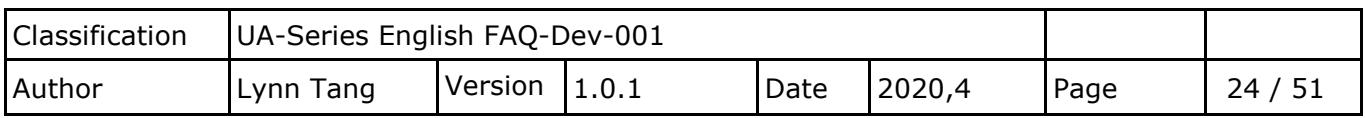

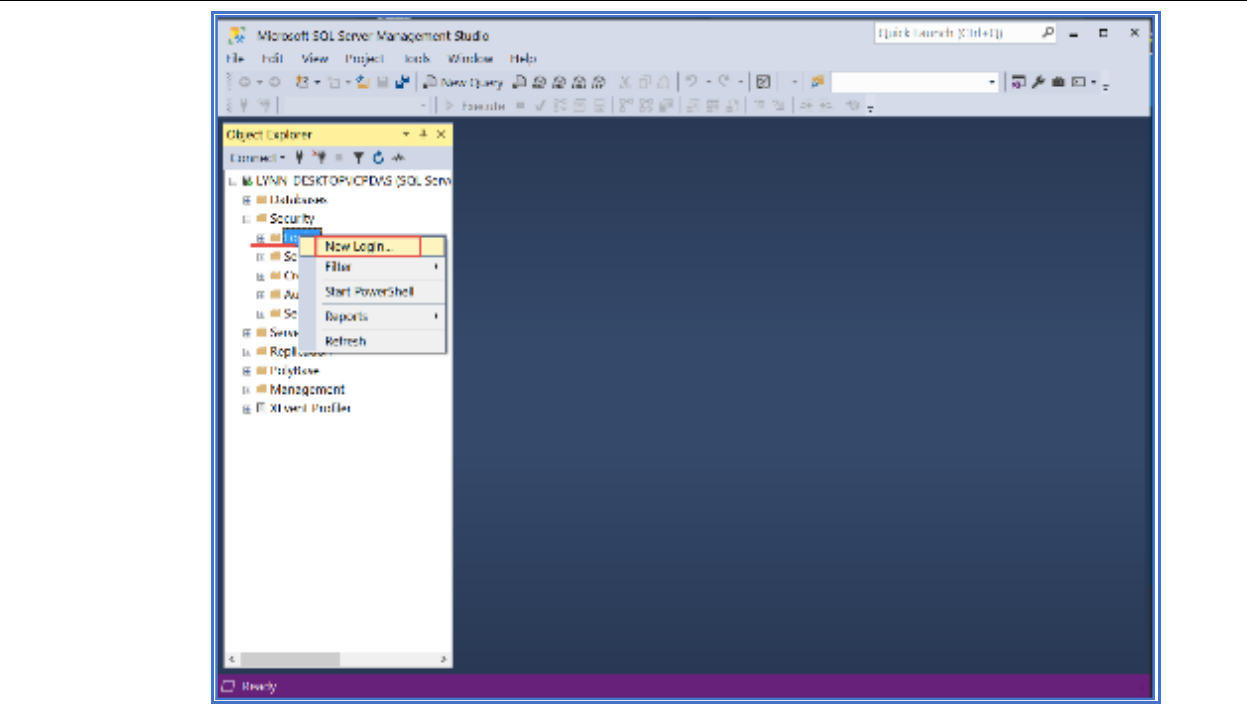

- 1. Choose SQL Server authentication.
- 2. Key in Login Name
- 3. Key in Password and Confirm Password
- 4. Cancel this checkbox.

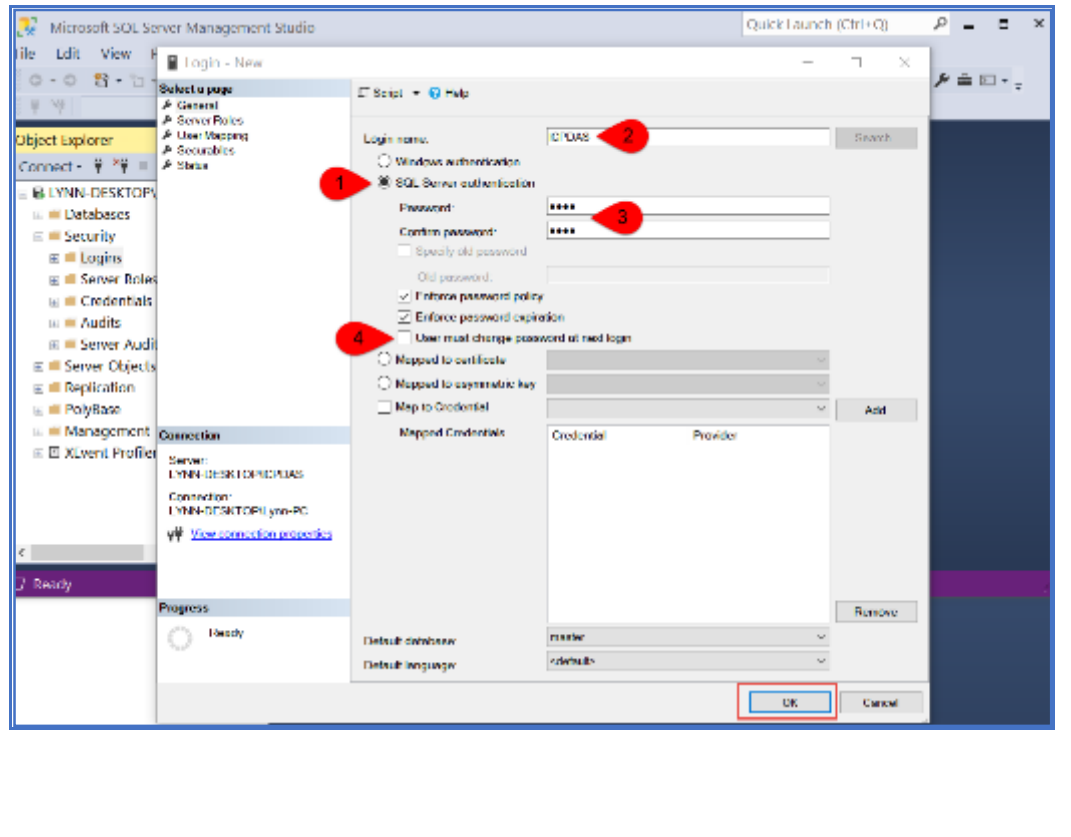

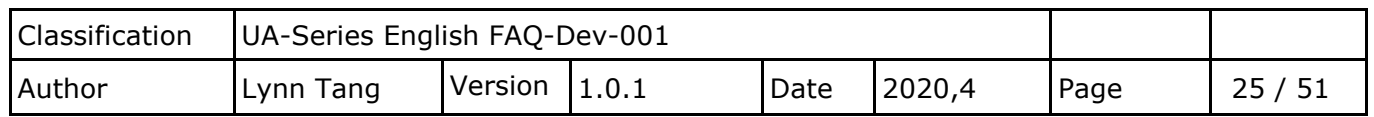

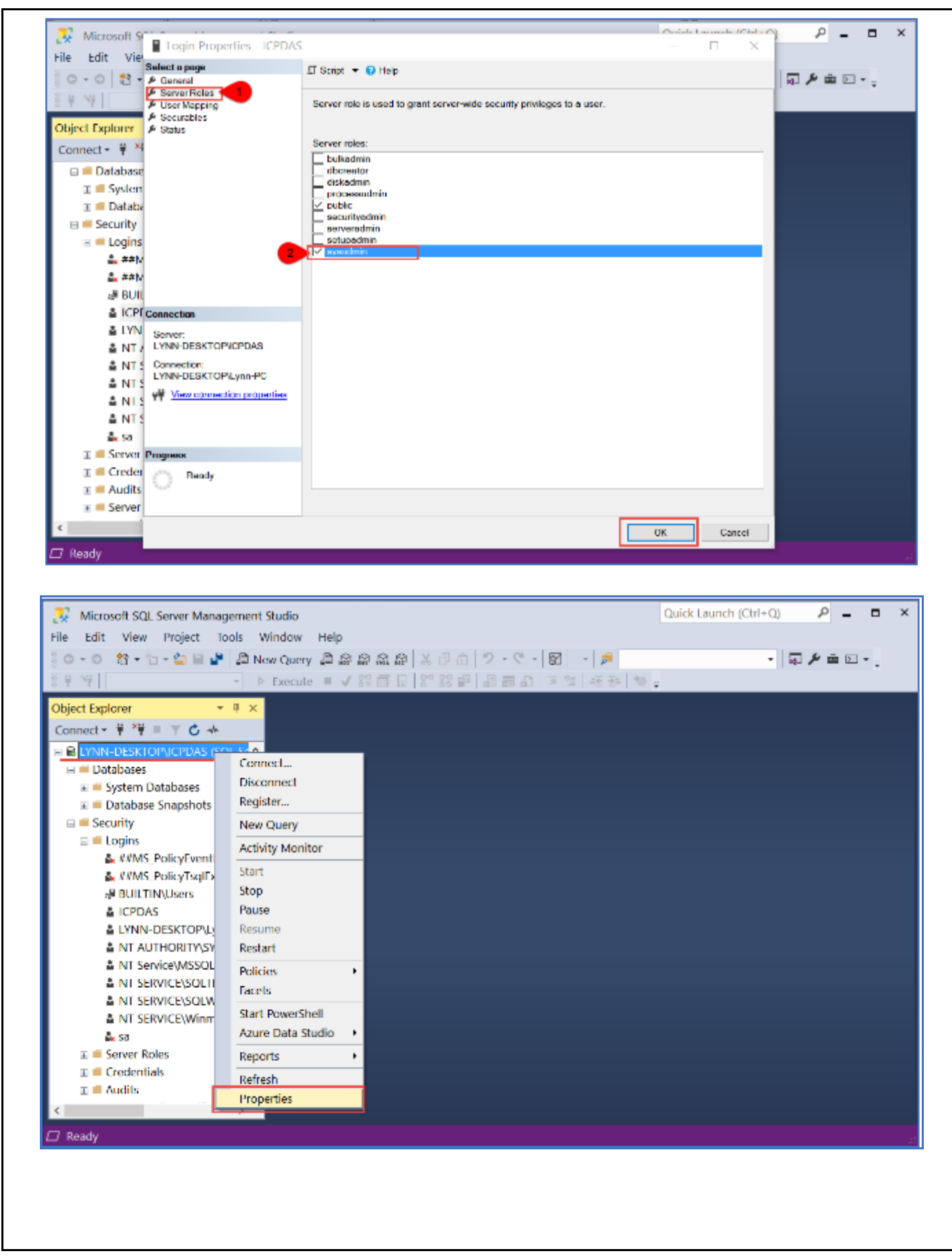

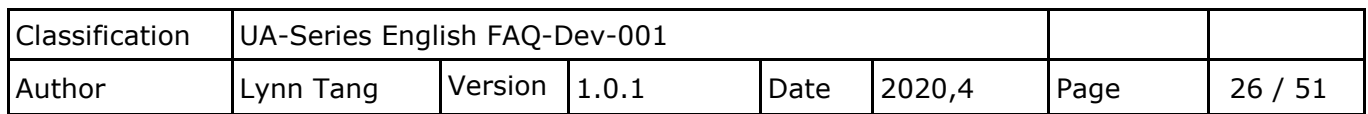

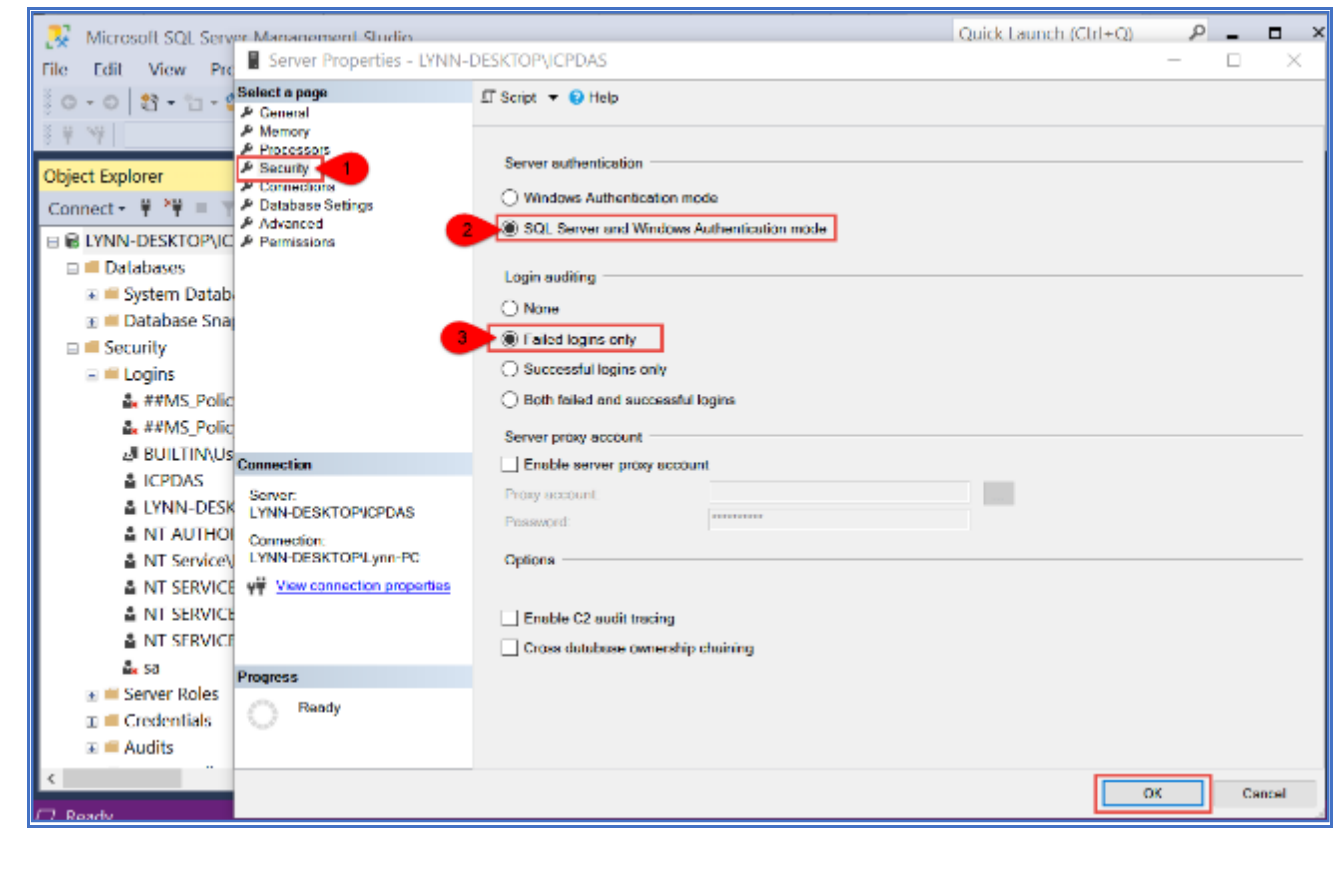

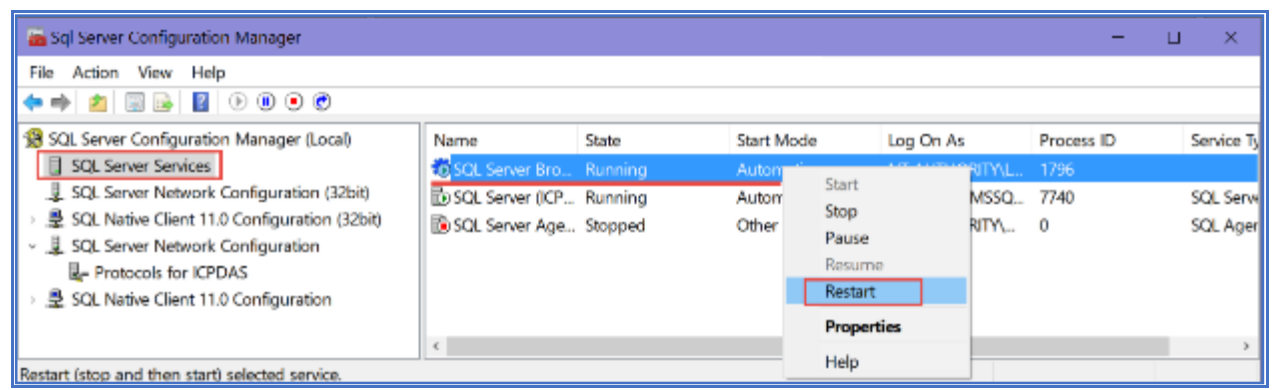

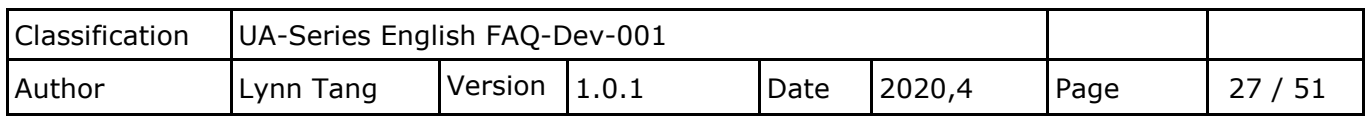

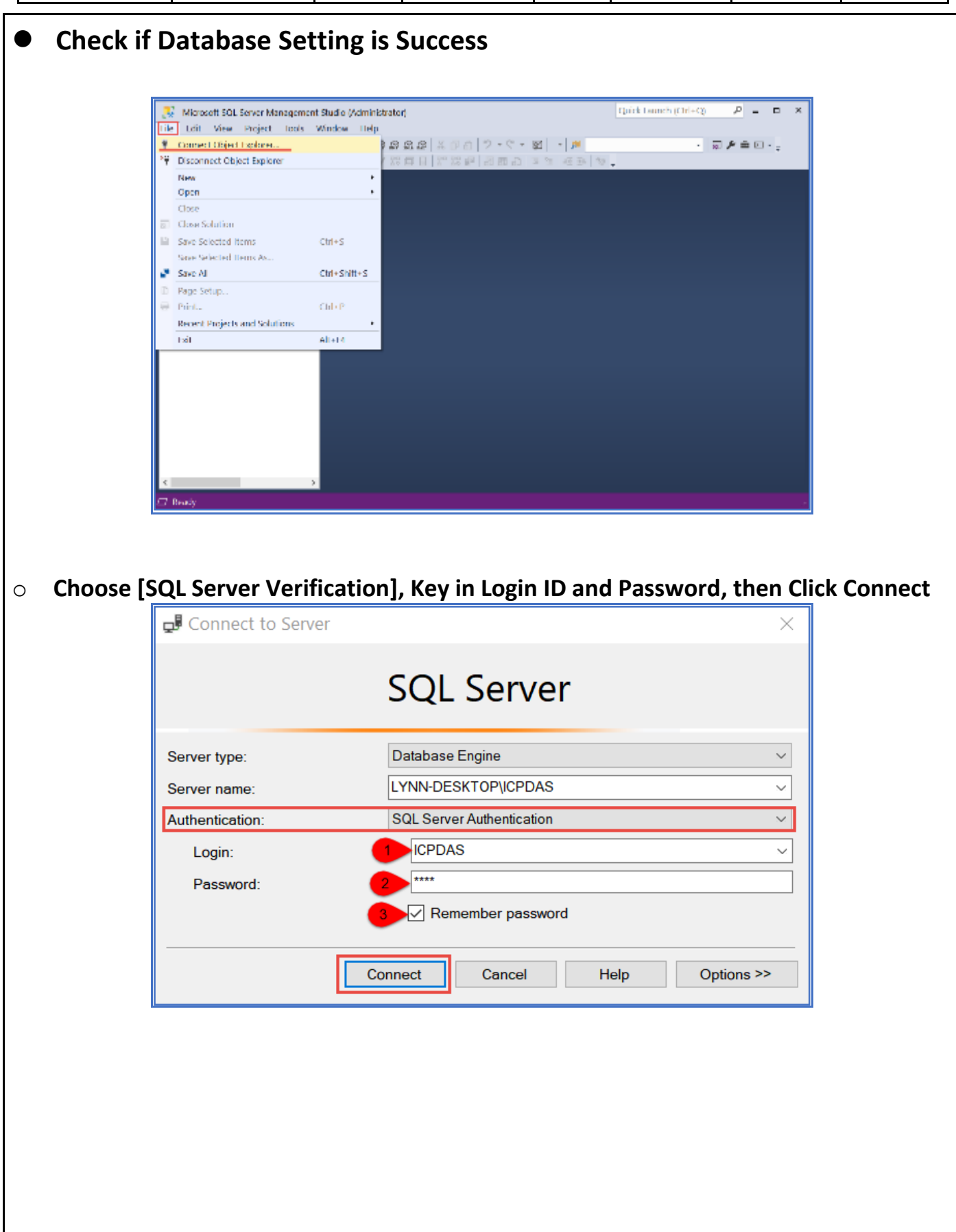

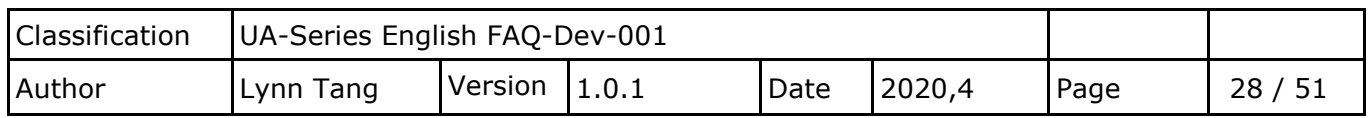

#### o **Confirm the status of connection.**

#### o **Following capture shows successful connection:**

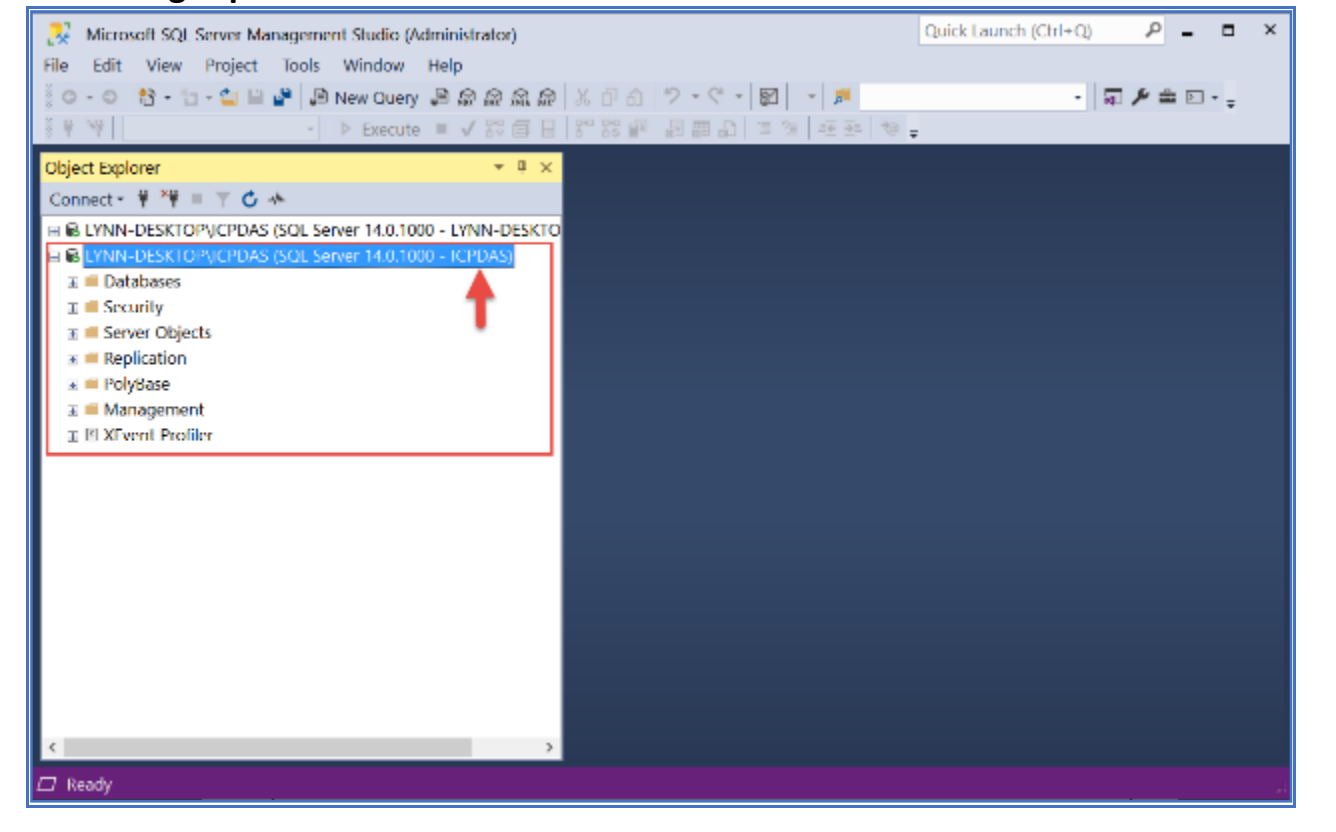

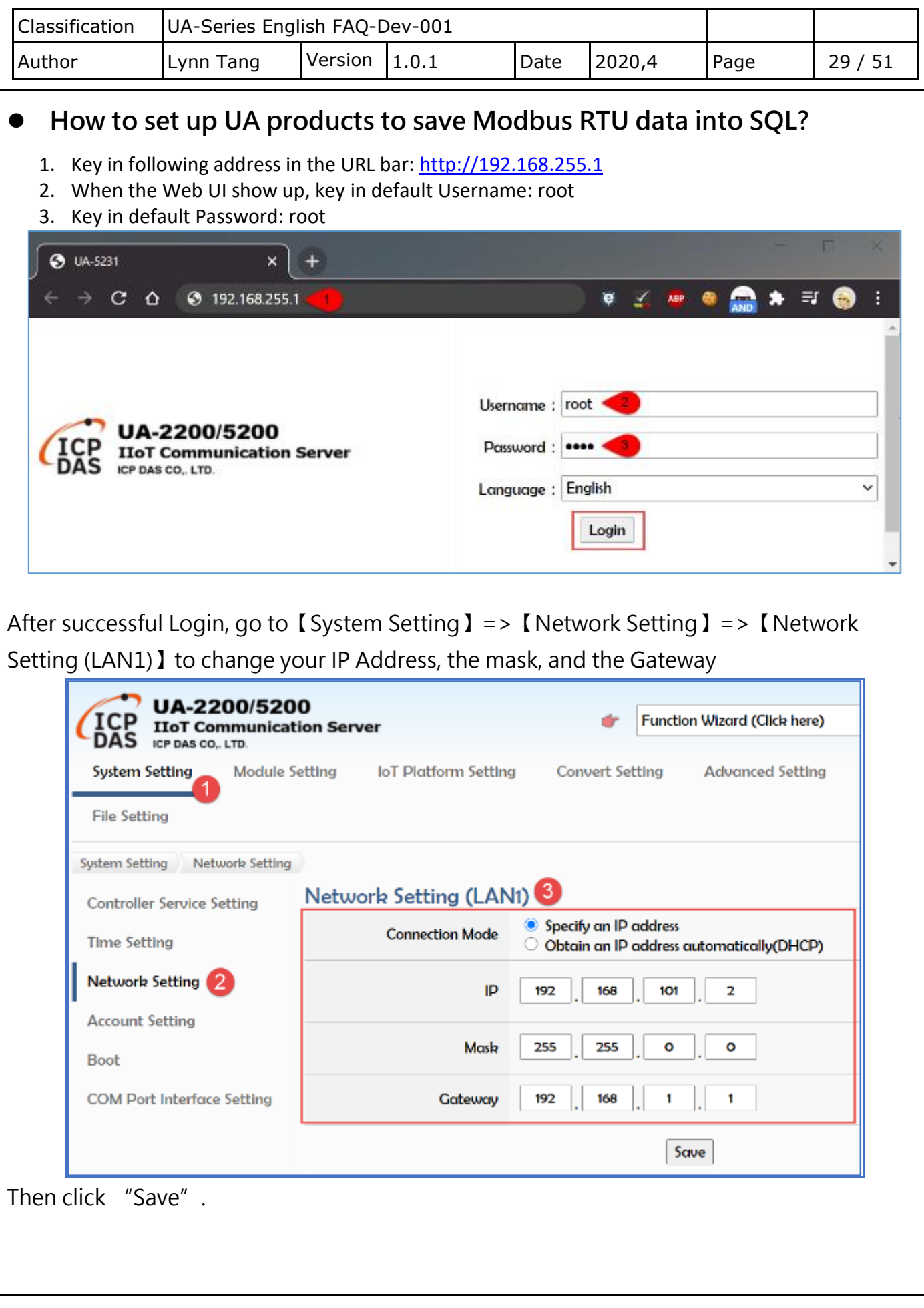

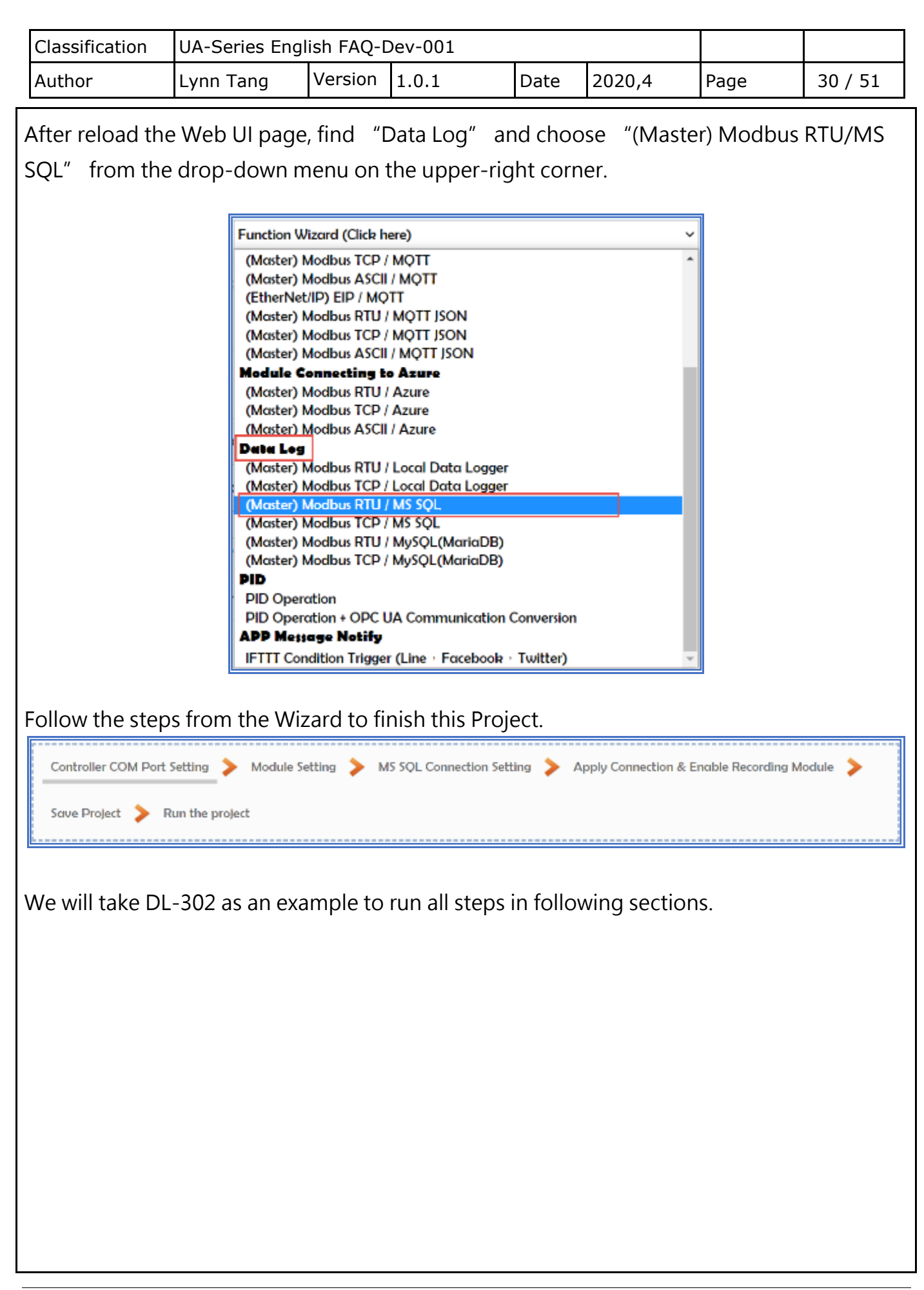

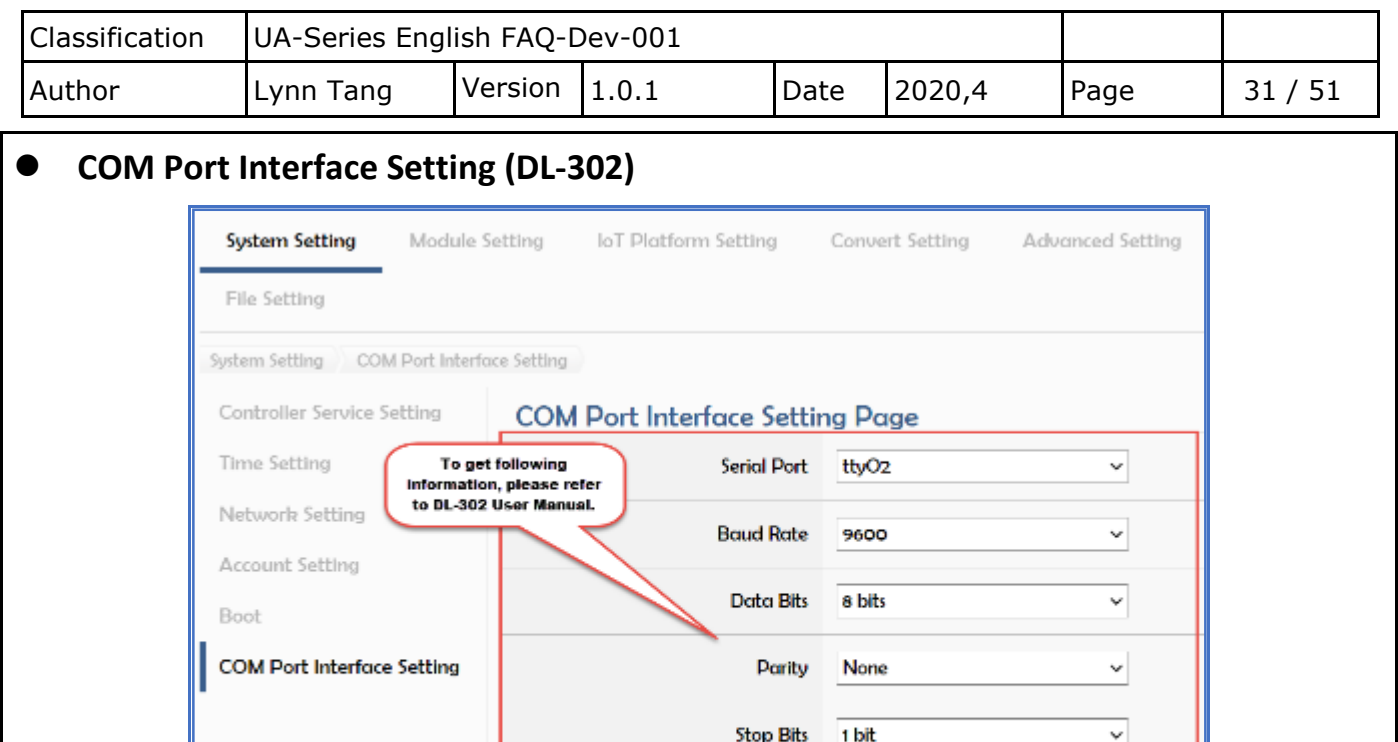

# **Capture from DL-302 User Manual**

**Polling Rate(ms)** 

500

 $Save$ 

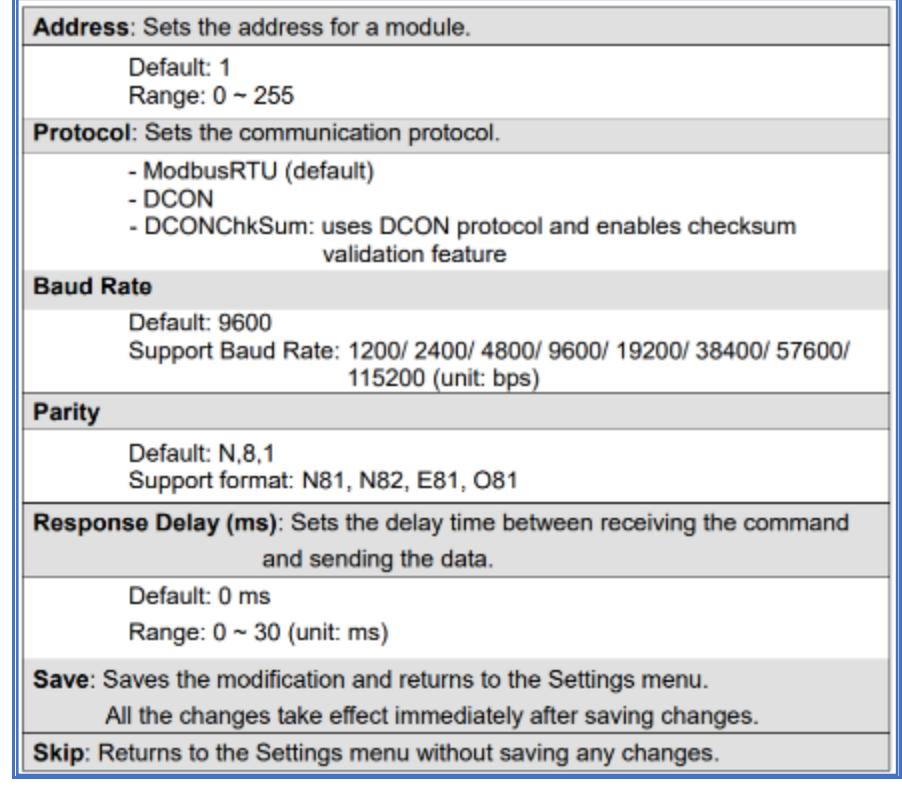

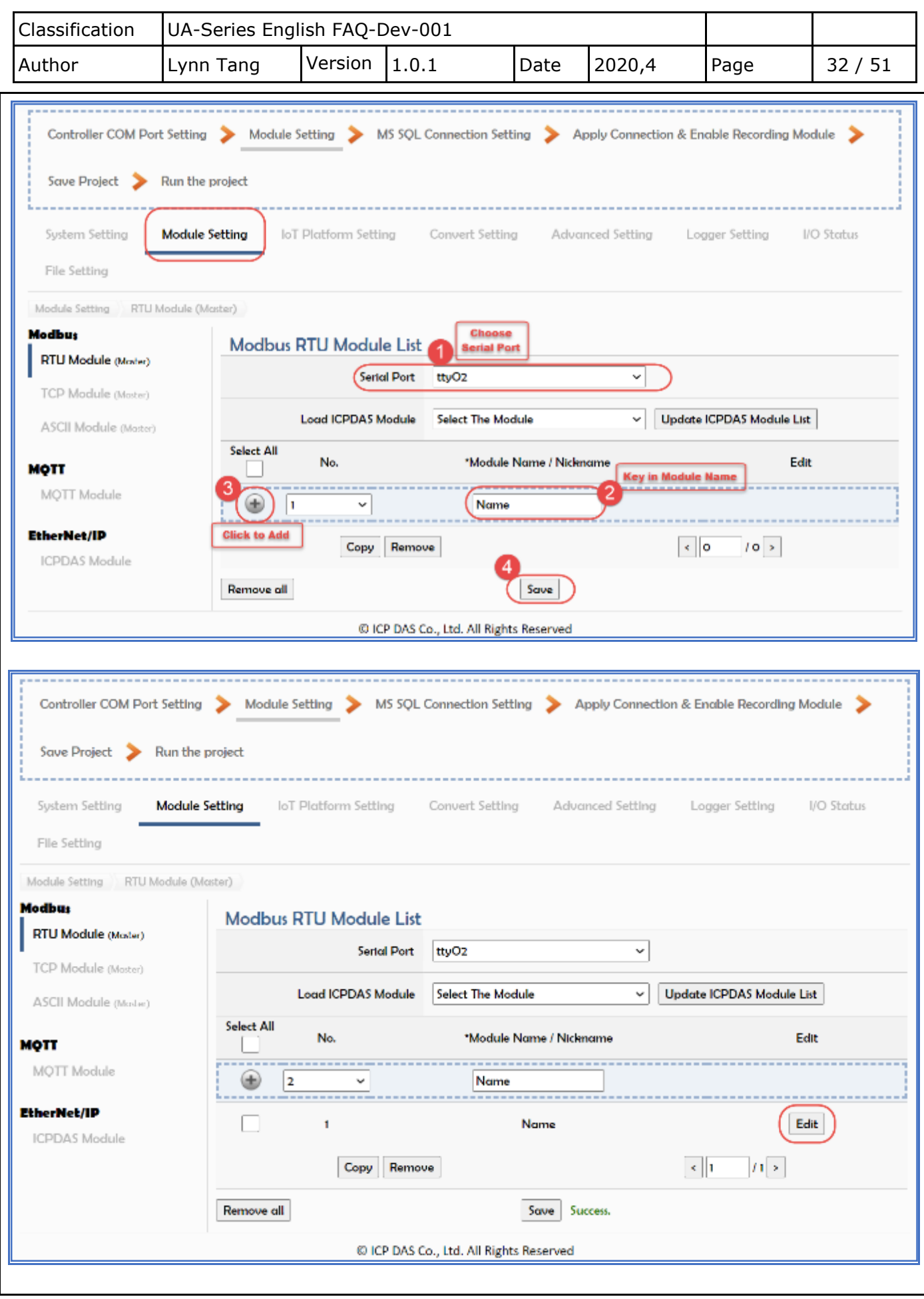

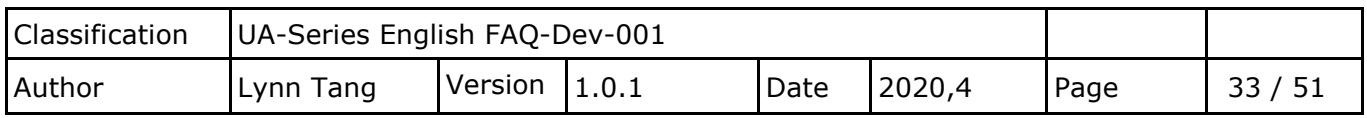

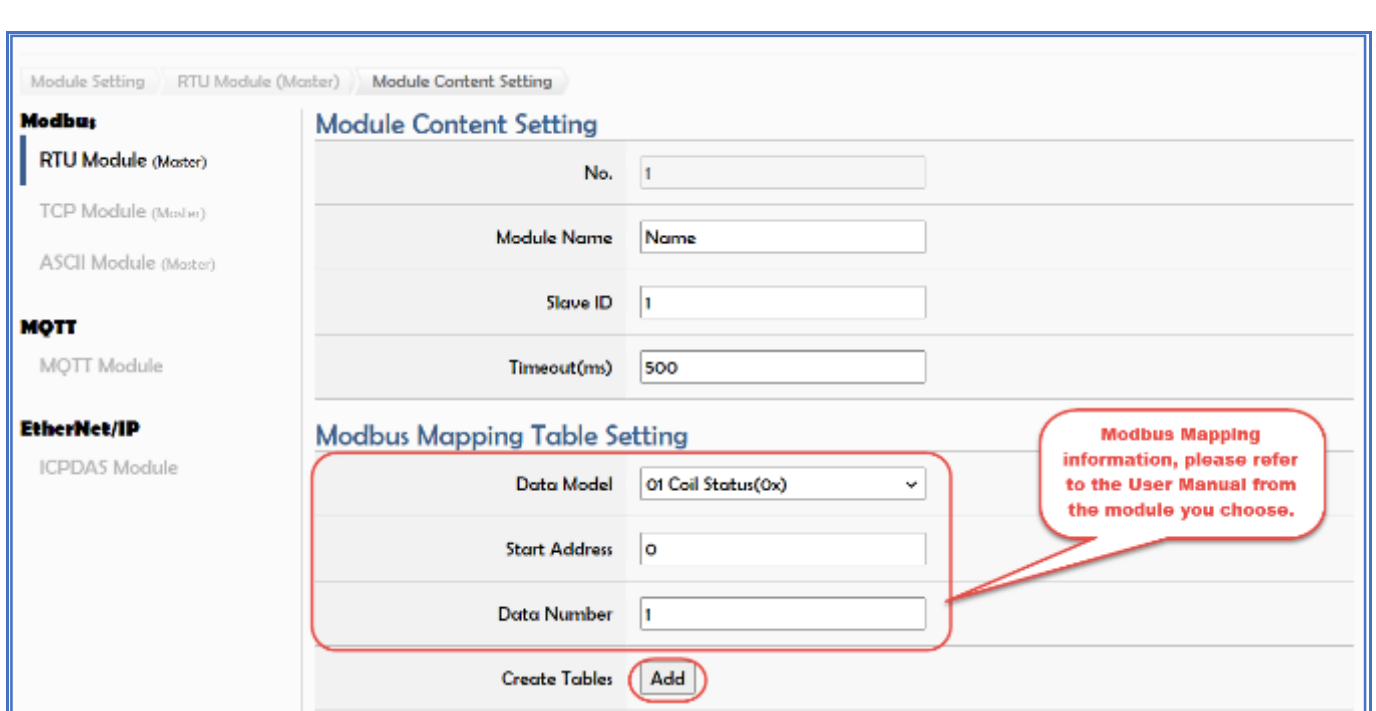

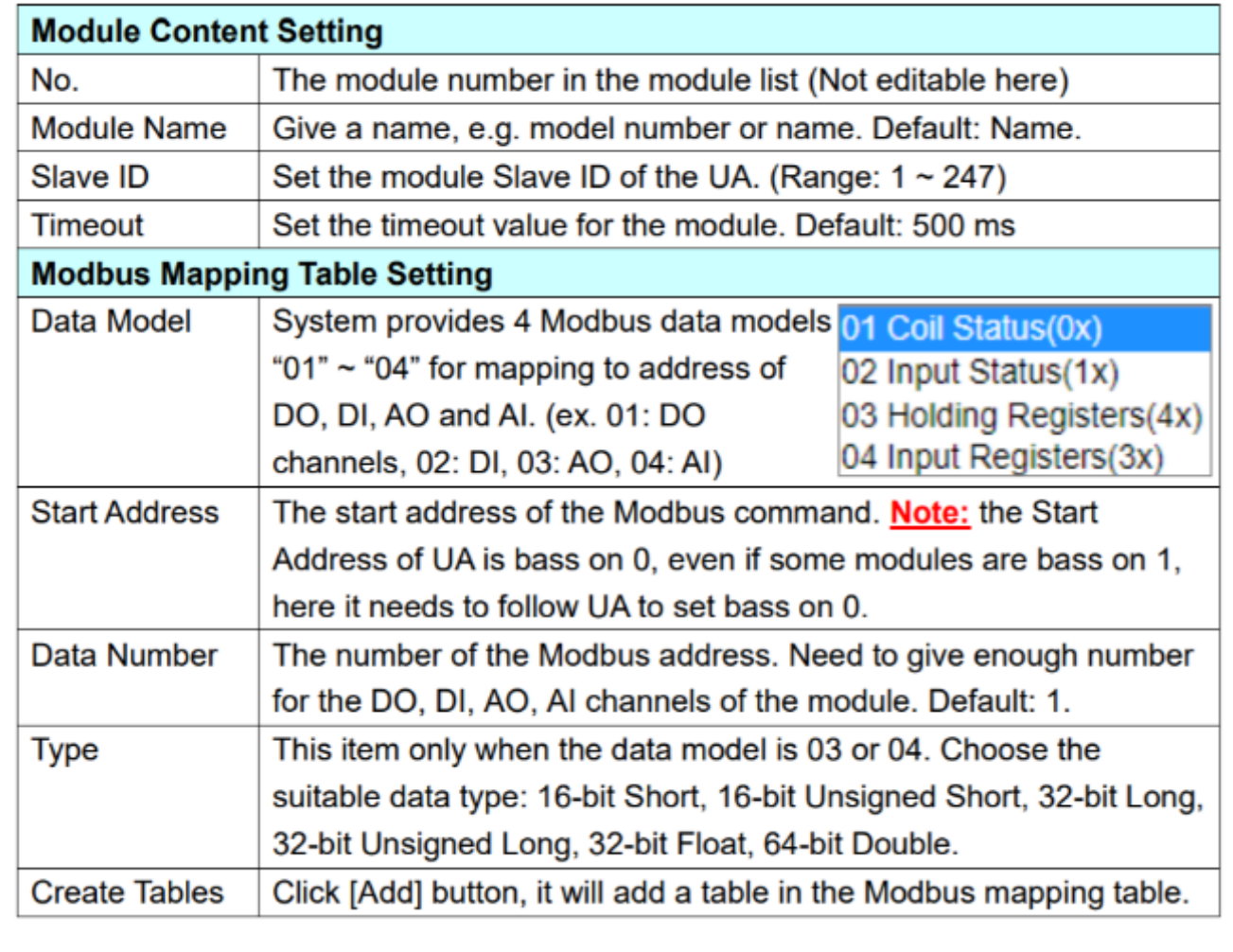

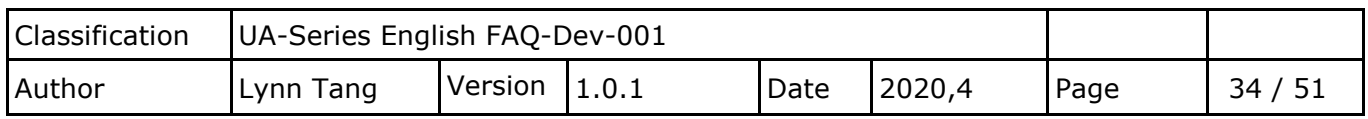

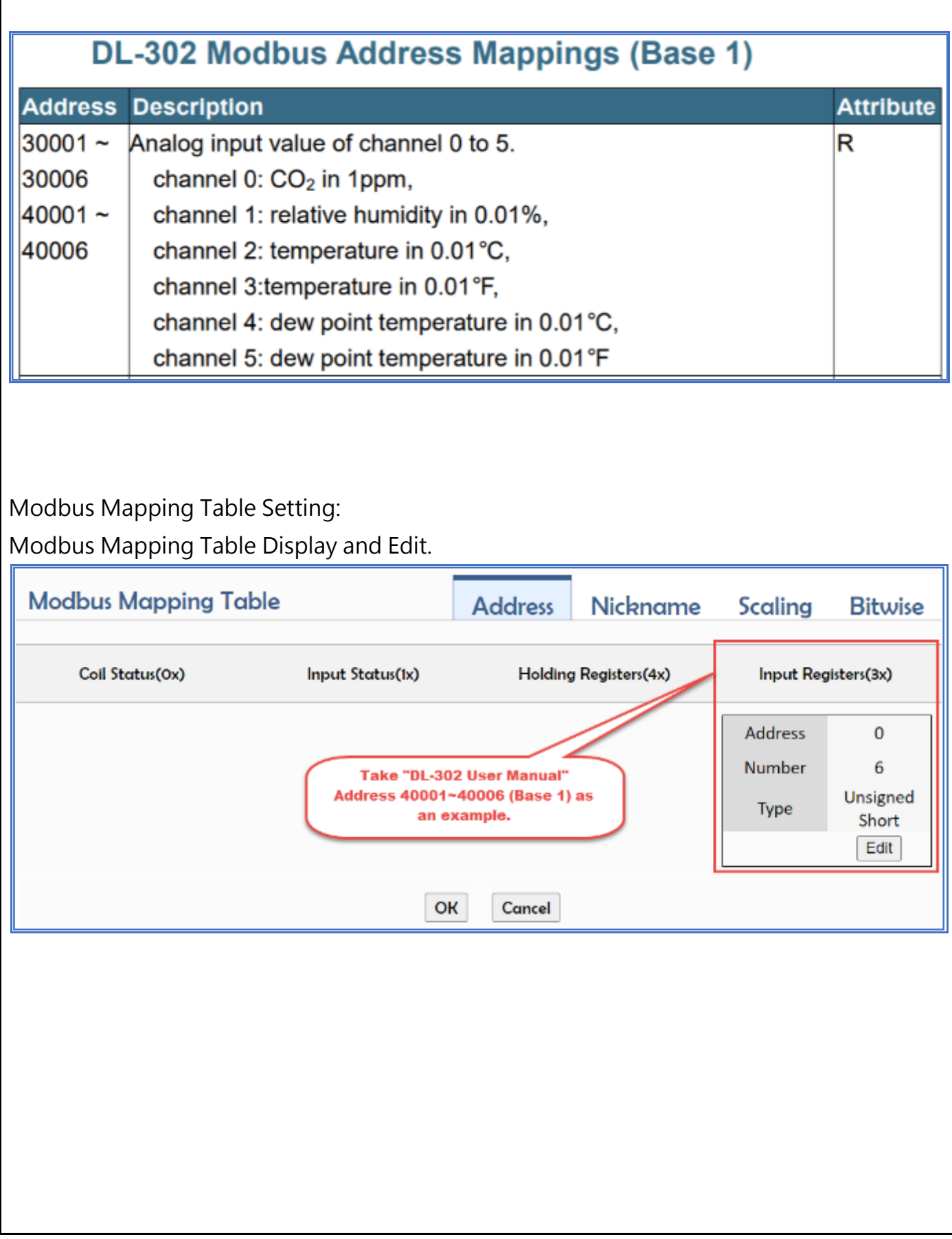

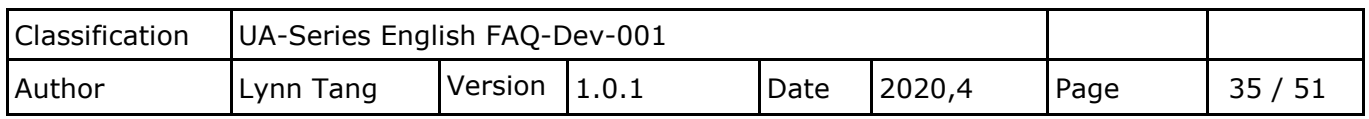

Nickname:

To set the variable name and the description, please click the "Nickname" to add the information.

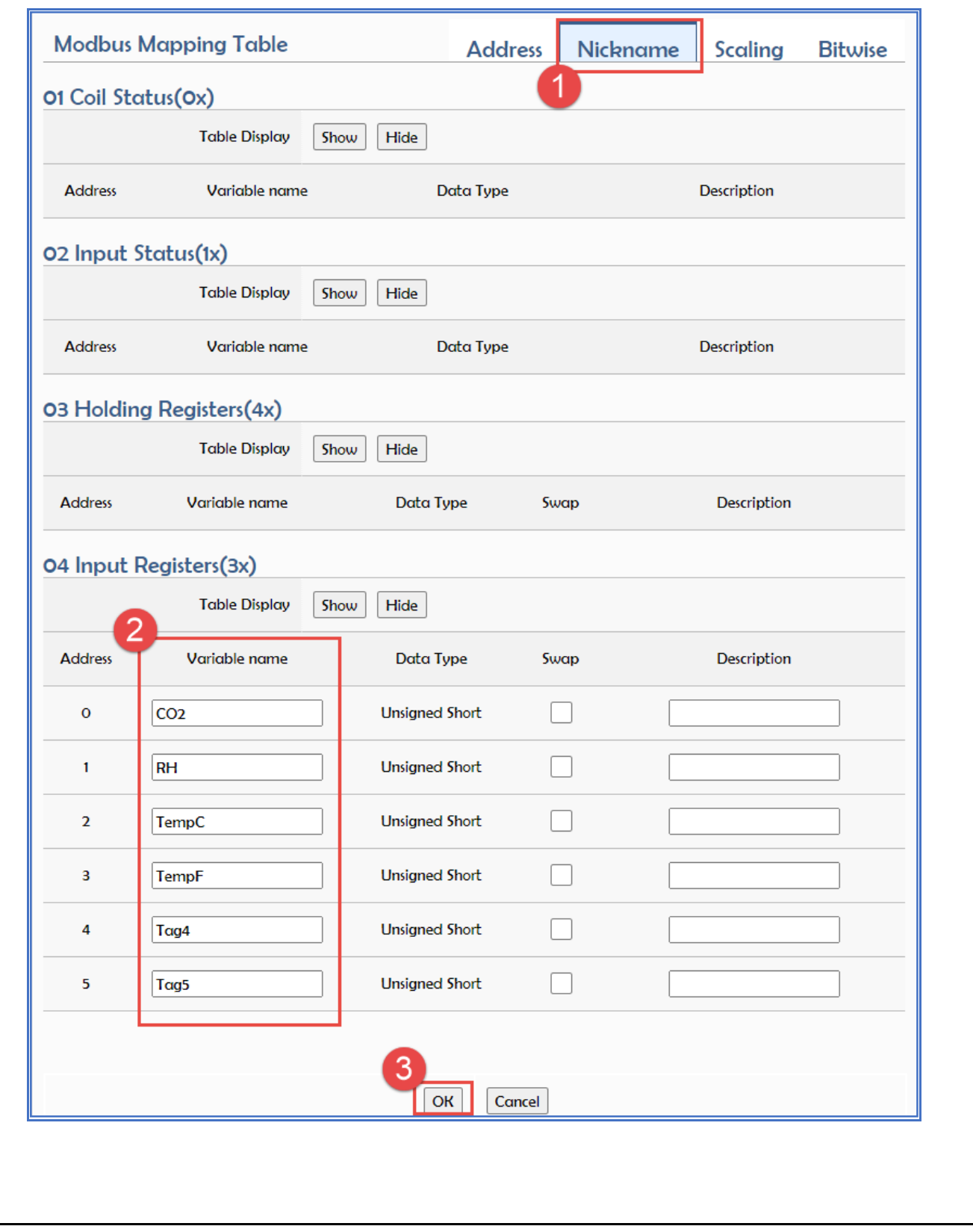

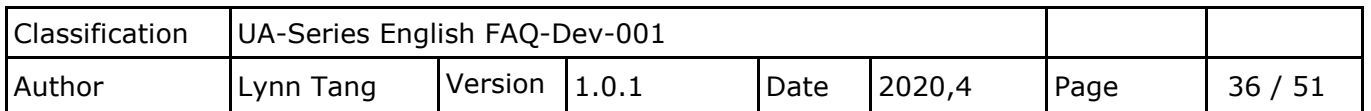

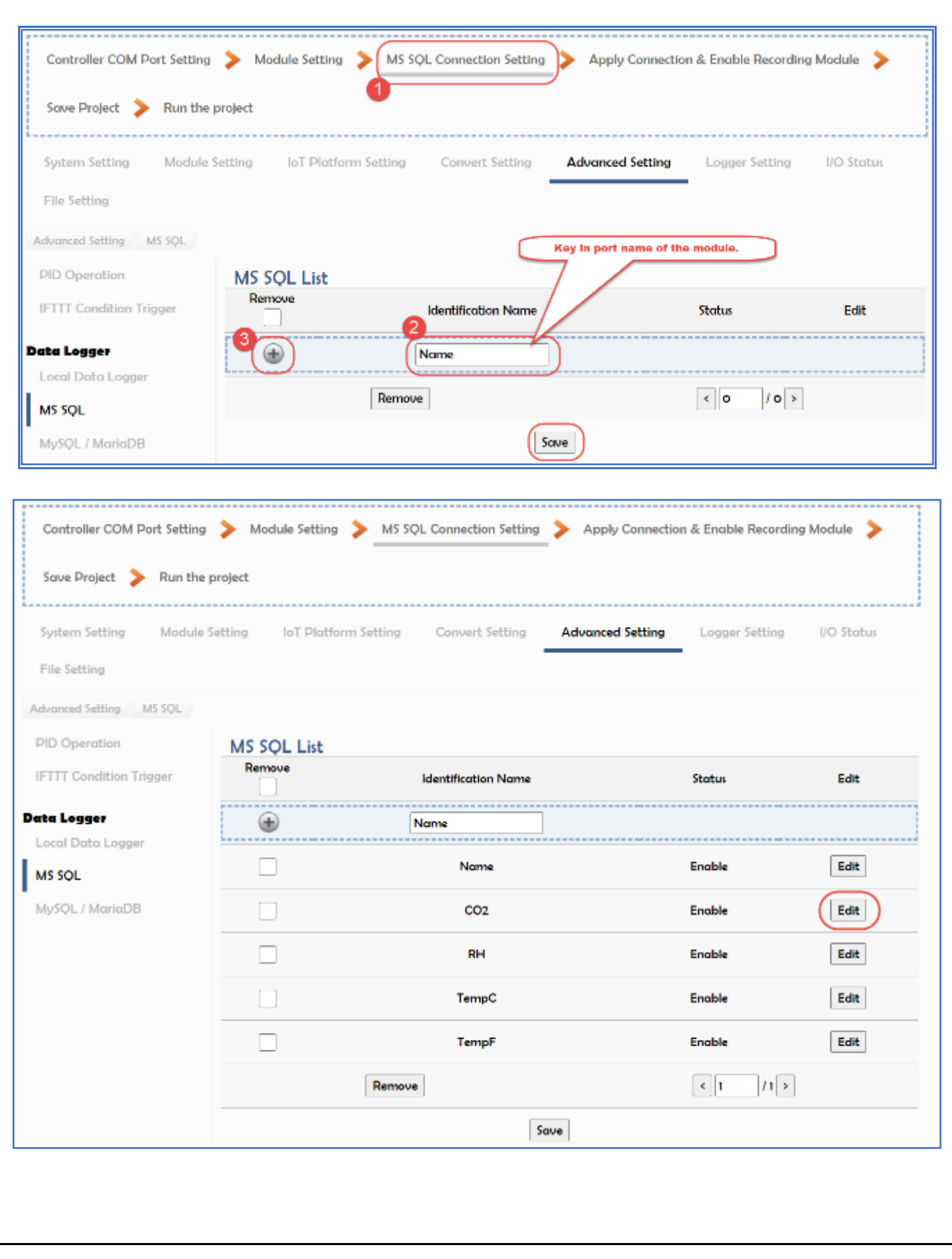

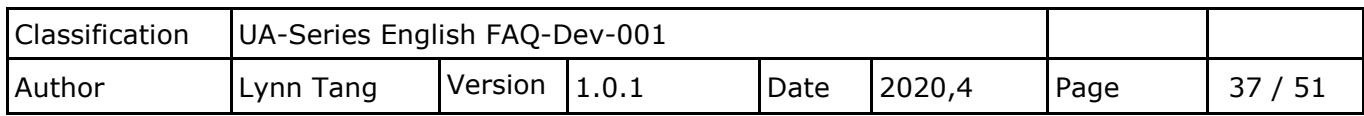

Key in all information that needs to write into DB and set the SQL content.

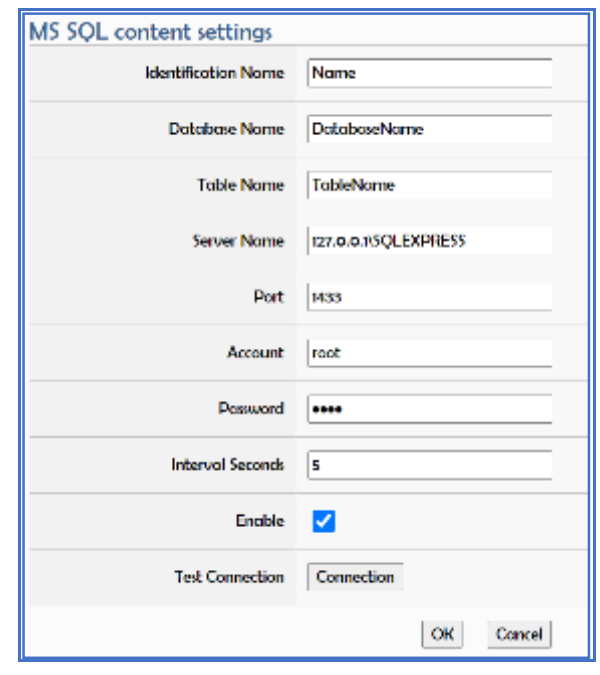

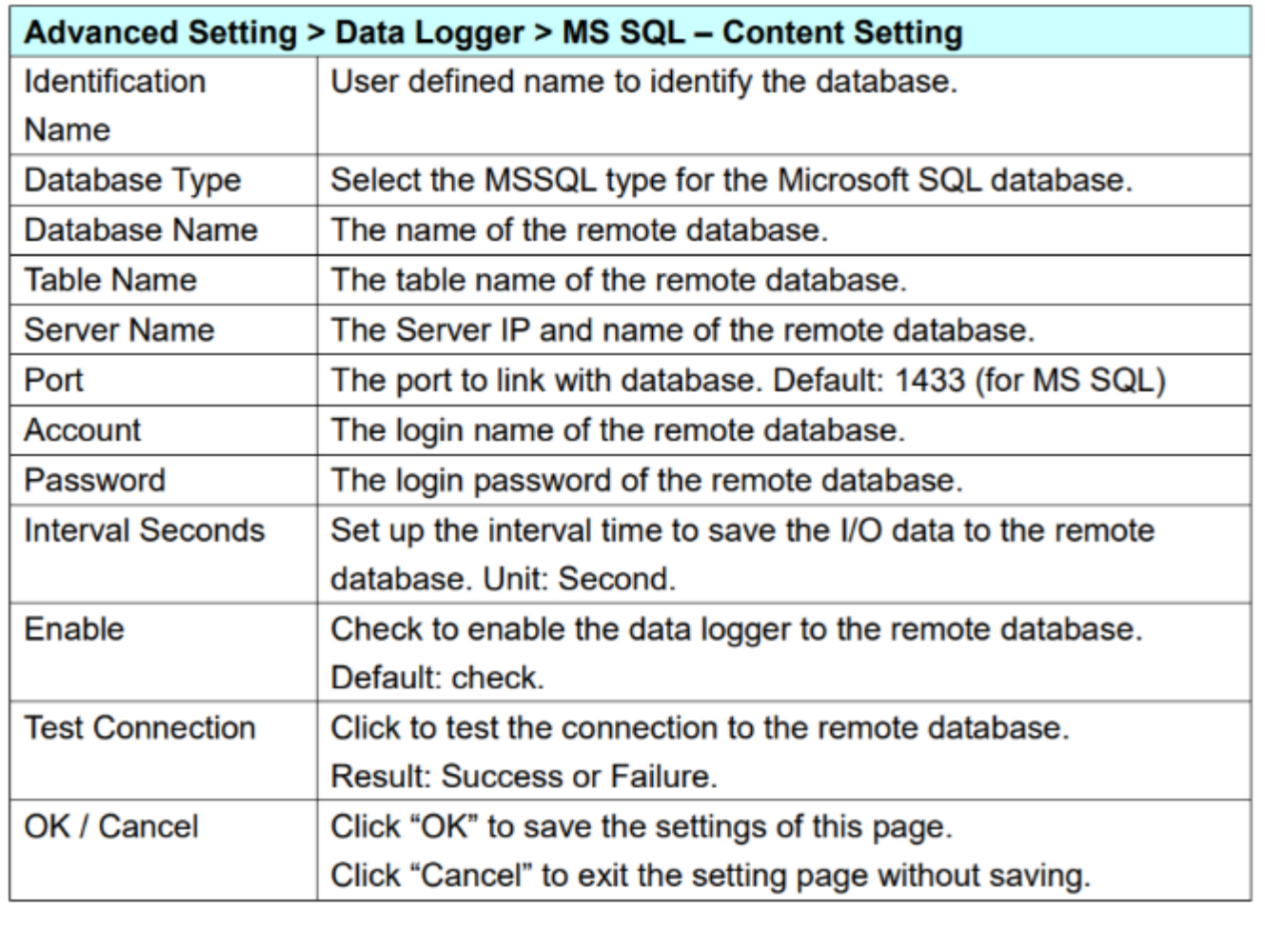

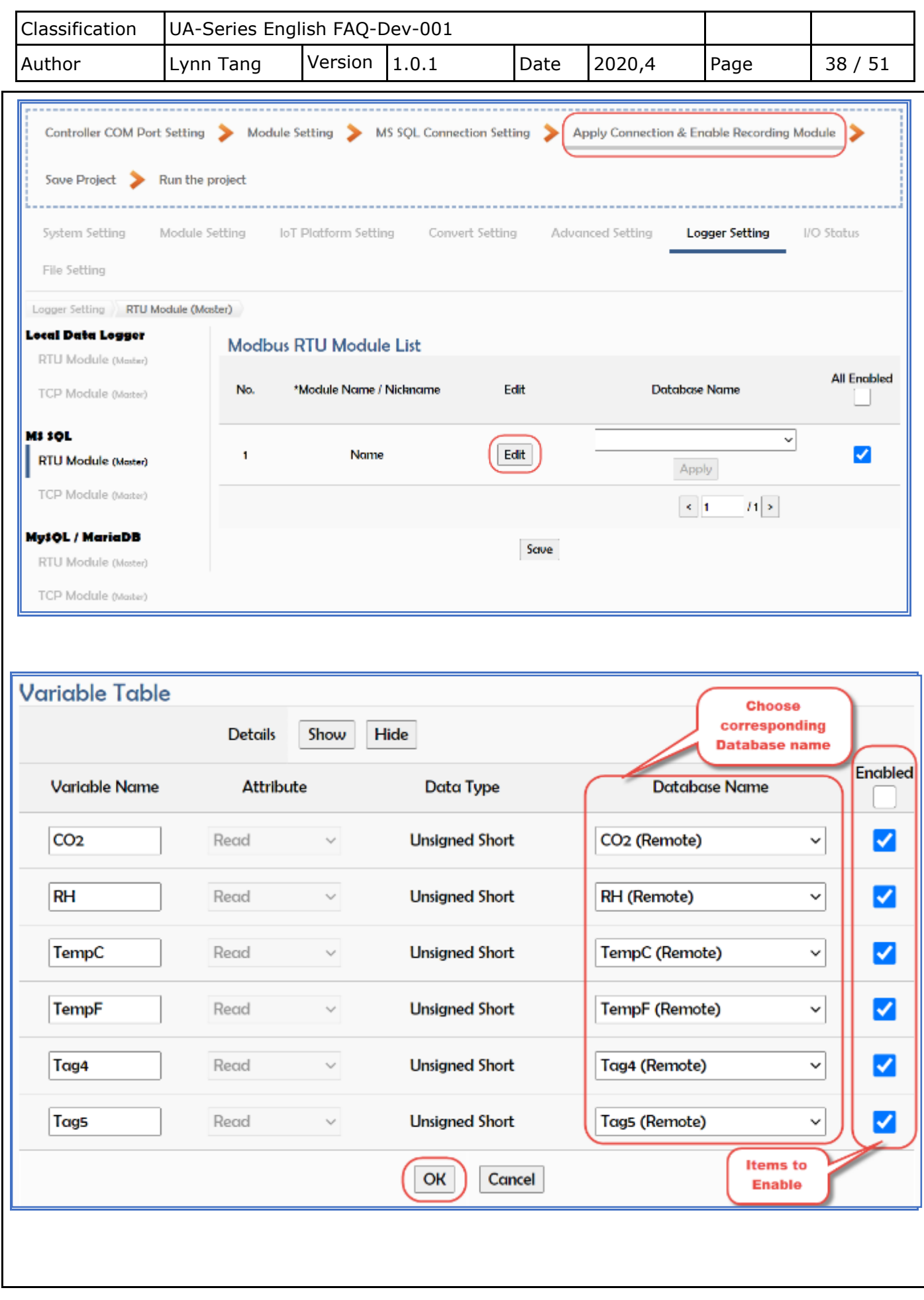

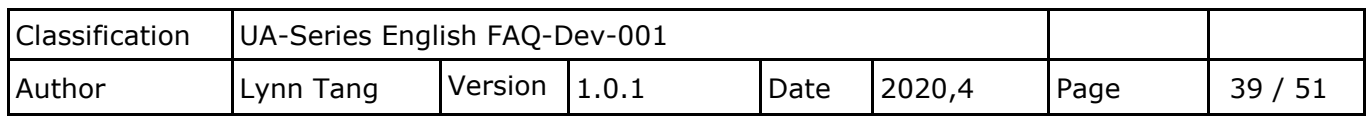

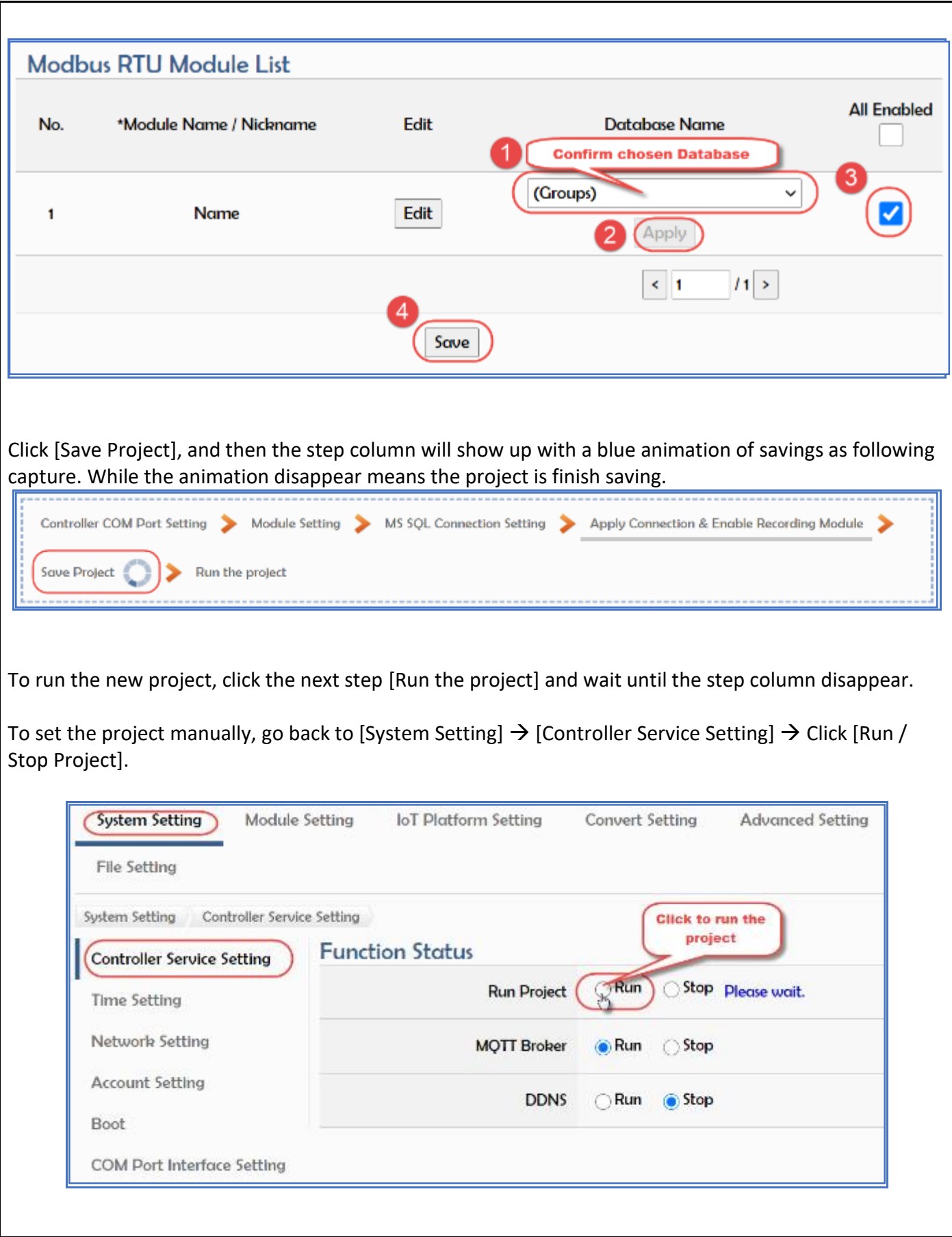

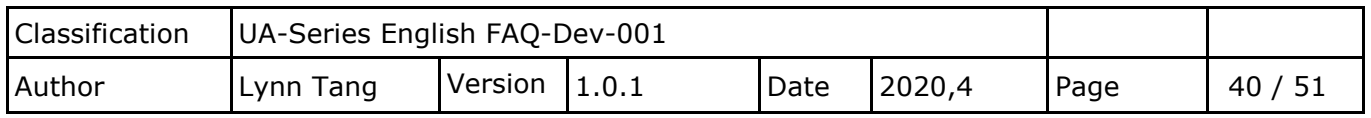

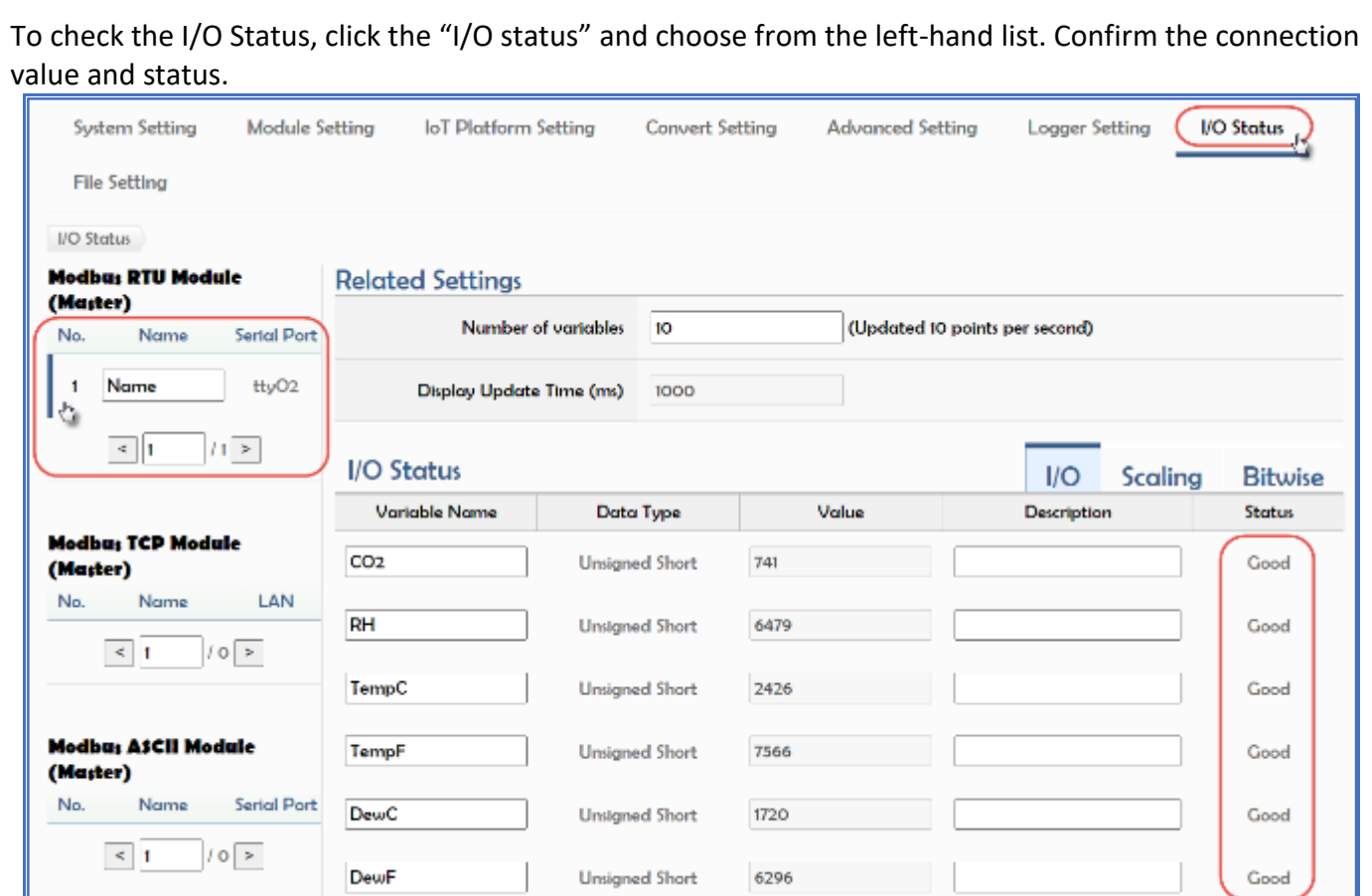

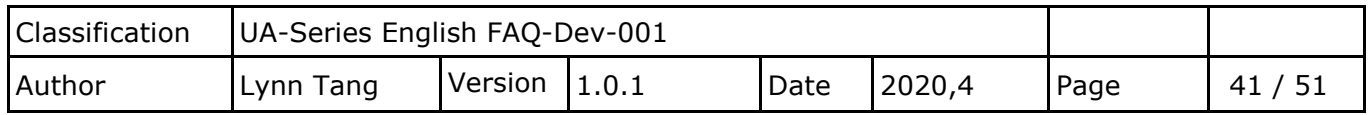

# **After transferring UA data into SQL Server, how to combine Date and Time column in the SQL Server?**

- 1. Right Click on the "Database" where UA data has transferred.
- 2. Choose "Tables" and choose "New" to create a new table and we will combine columns using this table.

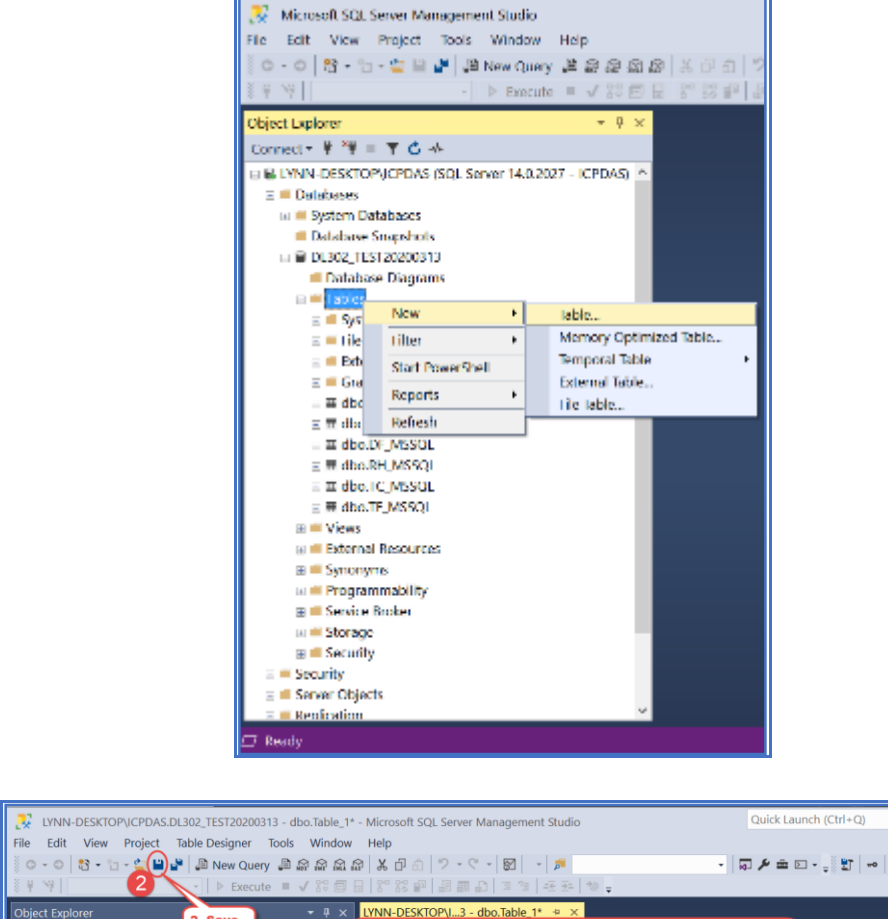

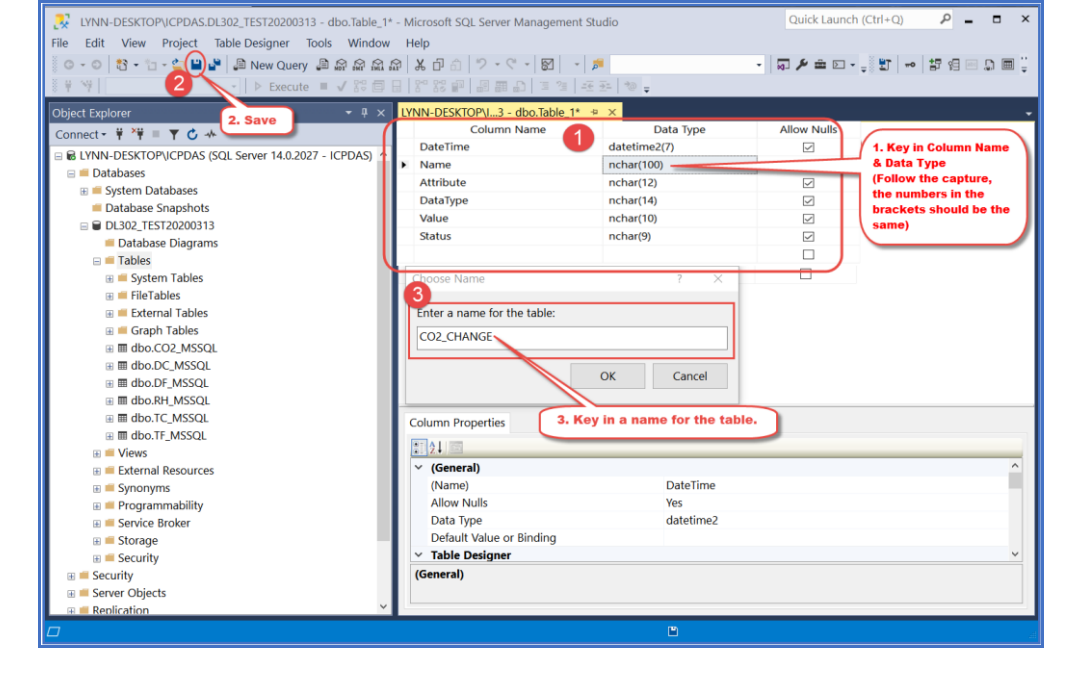

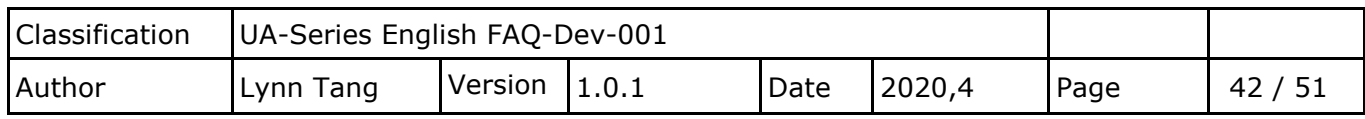

After create the new Table, press "F5" to check if this table is successful created.

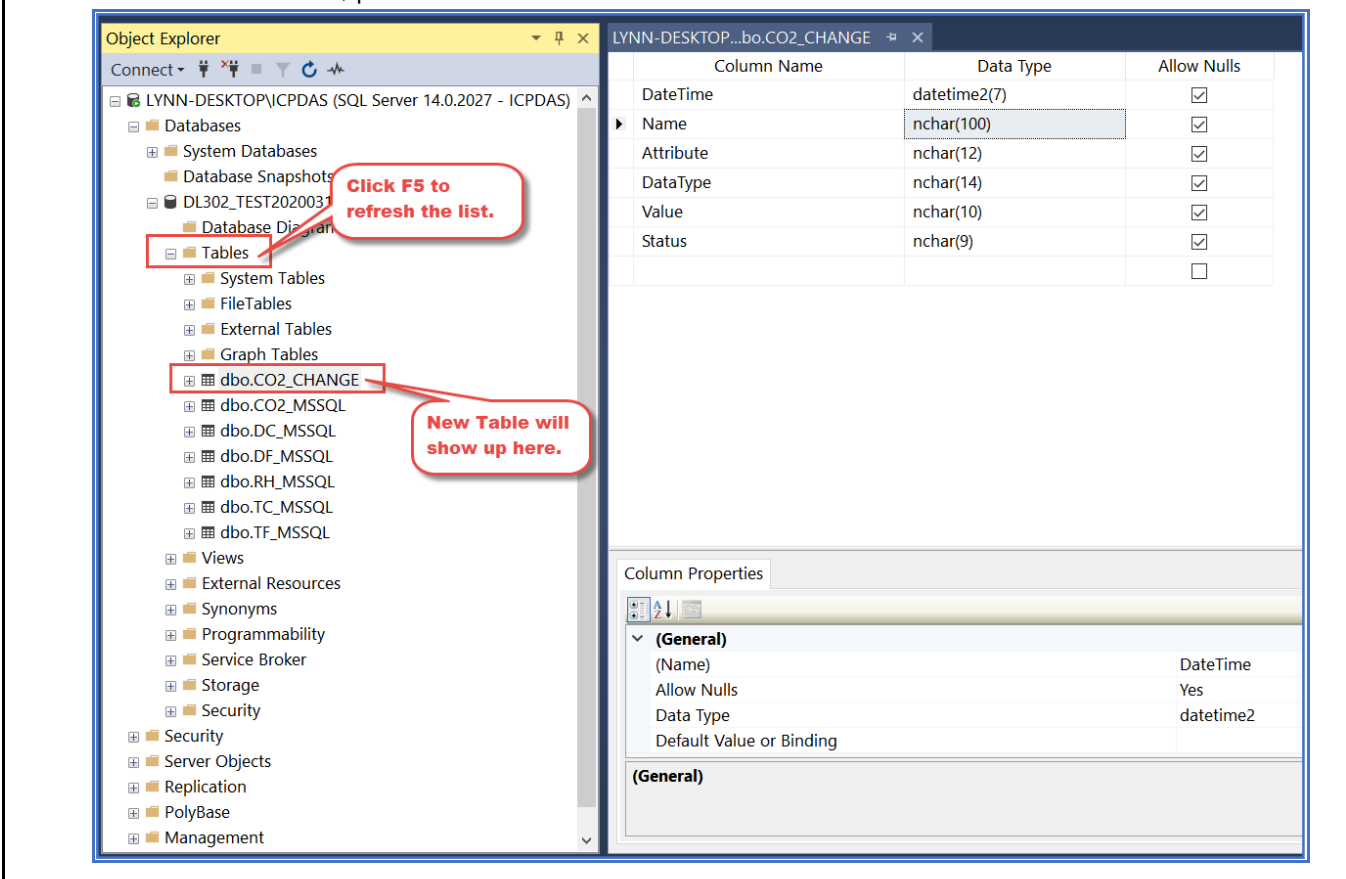

Unfold the table where UA transfer data in.

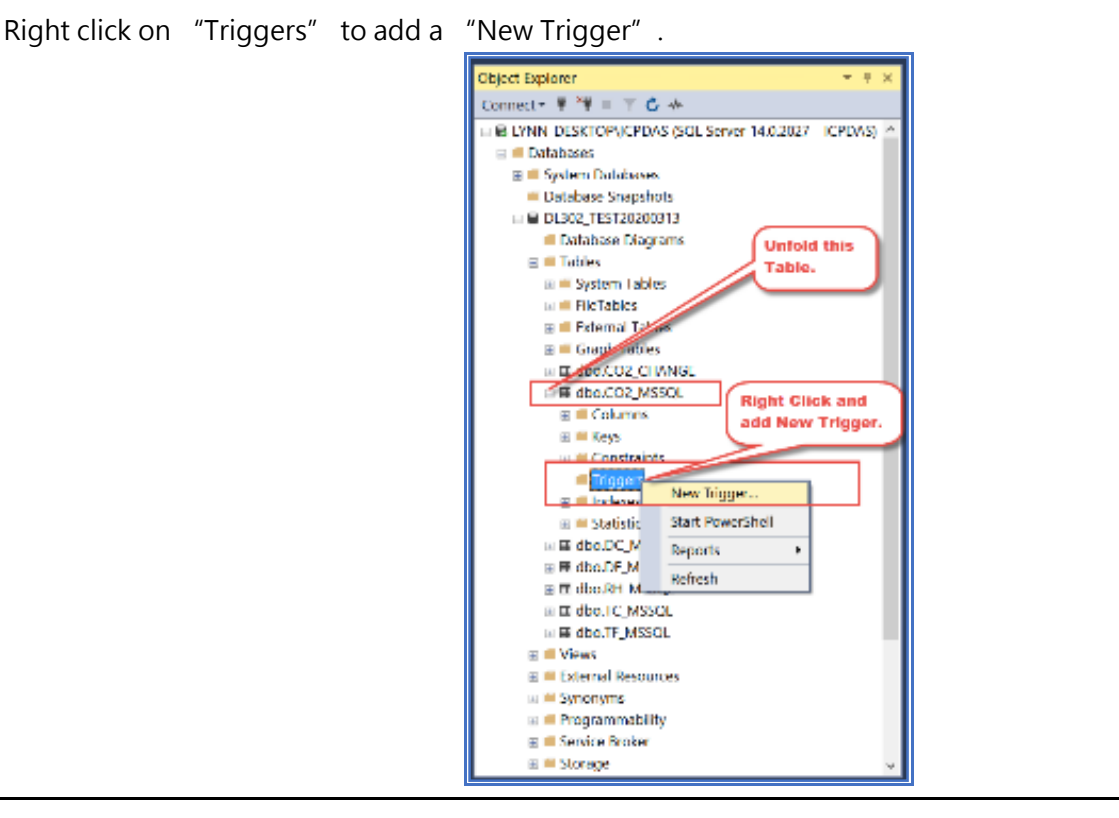

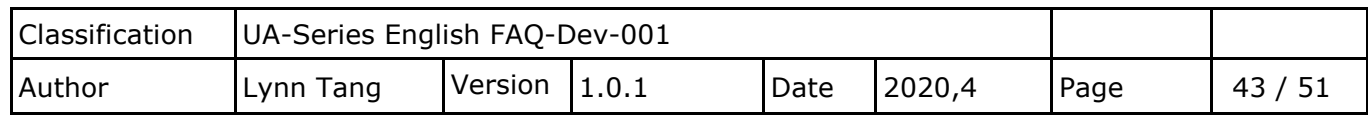

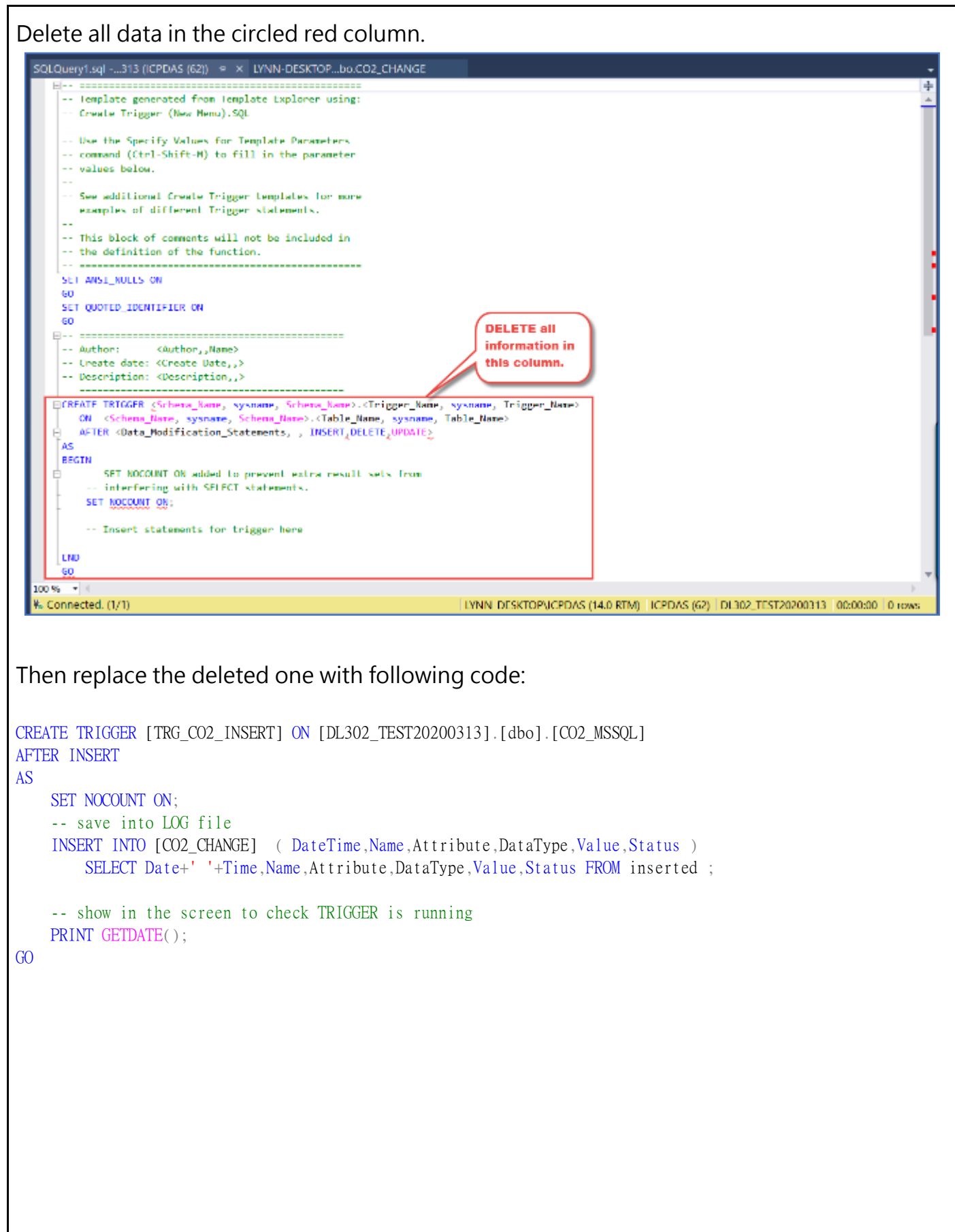

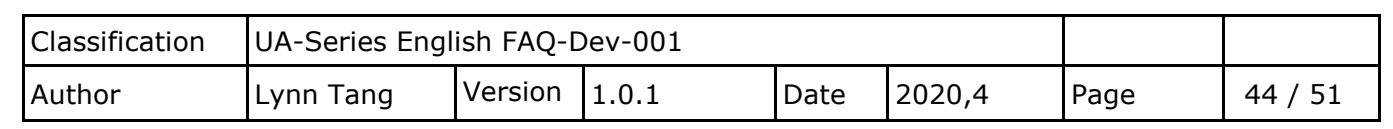

After Copy and Paste the code, the screen should be as following: SQLQuery1.sql -...313 (ICPDAS (62))\* + x LYNN-DESKTOP...bo.CO2\_CHANGE -- =============================== -- Template generated from Template Explorer using: -- Create Trigger (New Menu). SQL -- Use the Specify Values for Template Parameters -- command (Ctrl-Shift-M) to fill in the parameter -- values below. -- See additional Create Trigger templates for more -- examples of different Trigger statements. -- This block of comments will not be included in -- the definition of the function. SET ANSI NULLS ON GO SET QUOTED TDENTTETER ON GO -- Author: <Author,,Name> -- Create date: <Create Date..> -- Description: <Description,,> ECREATE TRIGGER [TRG CO2 INSERT] ON [DL302 TEST20200313].[dbo].[CO2 MSSQL] AFTER INSERT AS SET NOCOUNT ON; save into LOG file INSERT INTO [CO2 CHANGE] ( DateTime, Name, Attribute, DataType, Value, Status ) Ė SELECT Date+' '+Time, Name, Attribute, DataType, Value, Status FROM inserted; -- show in the screen to check TRIGGER is running PRINT GETDATE(); ັດດ

#### Description:

CREATE TRIGGER [TRG\_CO2\_INSERT] ON [DL302\_TEST20200313].[dbo].[CO2\_MSSQL]

[TRG\_CO2\_INSERT] the name of TRIGGER [DL302\_TEST20200313].[dbo].[CO2\_MSSQL] the location of TRIGGER

INSERT INTO [CO2\_CHANGE] ( DateTime,Name,Attribute,DataType,Value,Status )

[CO2\_CHANGE] ( DateTime,Name,Attribute,DataType,Value,Status ) Table and column the data write into SELECT Date+' '+Time,Name,Attribute,DataType,Value,Status FROM inserted ;

This paragraph is to find the field of

UA incoming data in the temporary storage data table.

After finishing settings, press "F5" to confirm if this command is success.

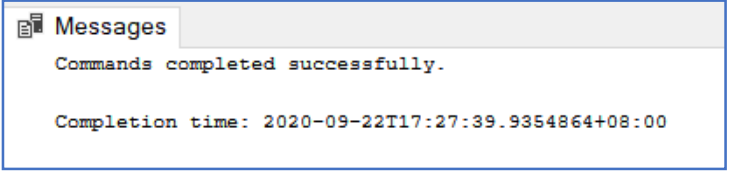

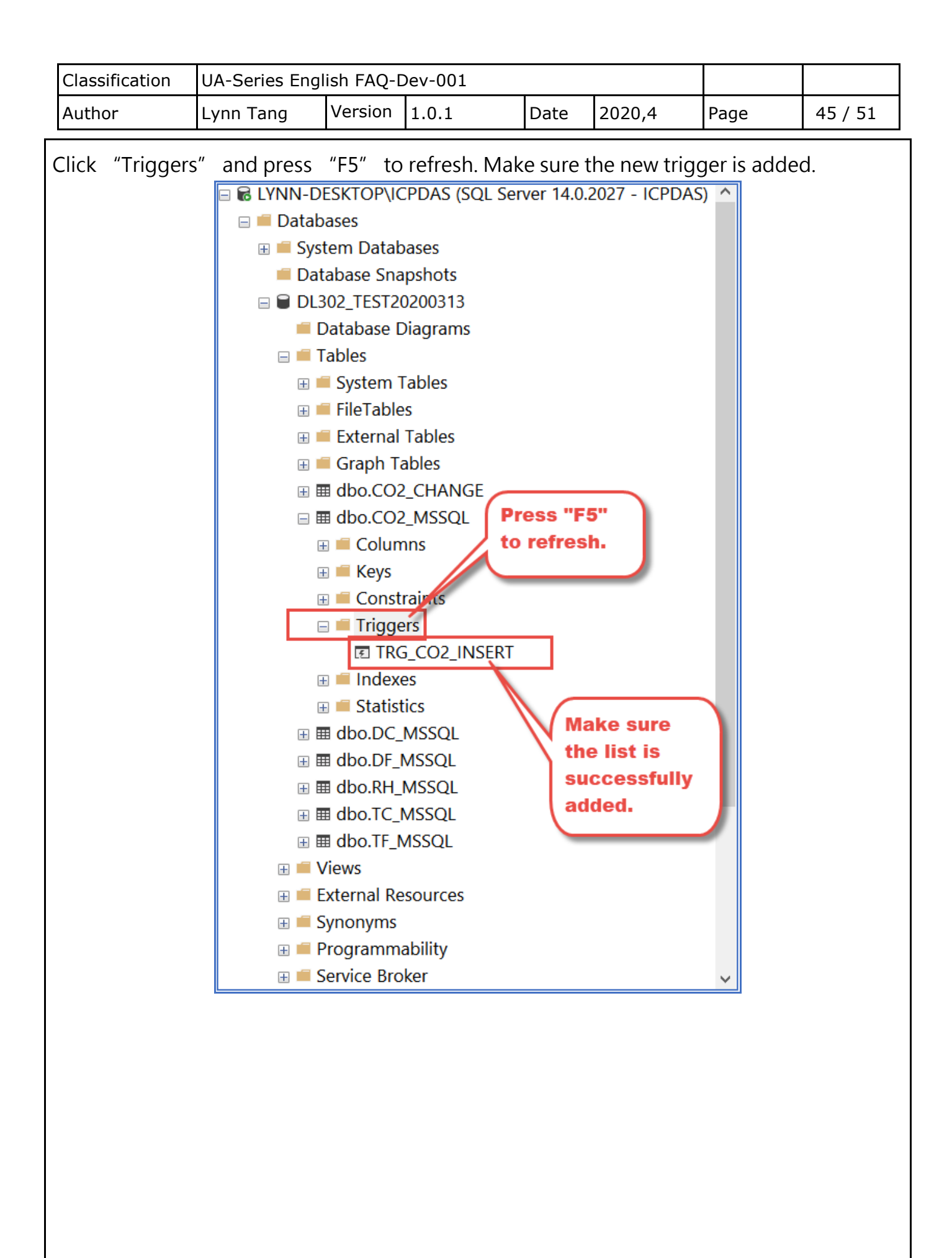

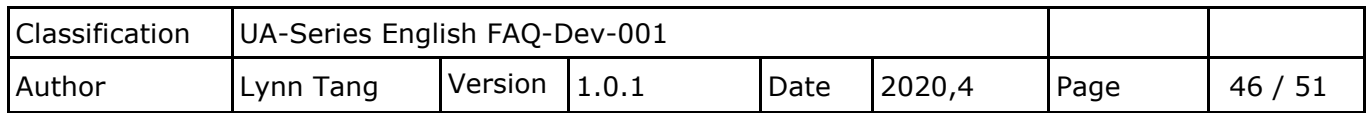

Go back the new Table just created, right click and choose "Select Top 1000 Rows" To confirm if the Columns Date and Time are combined into new Table.

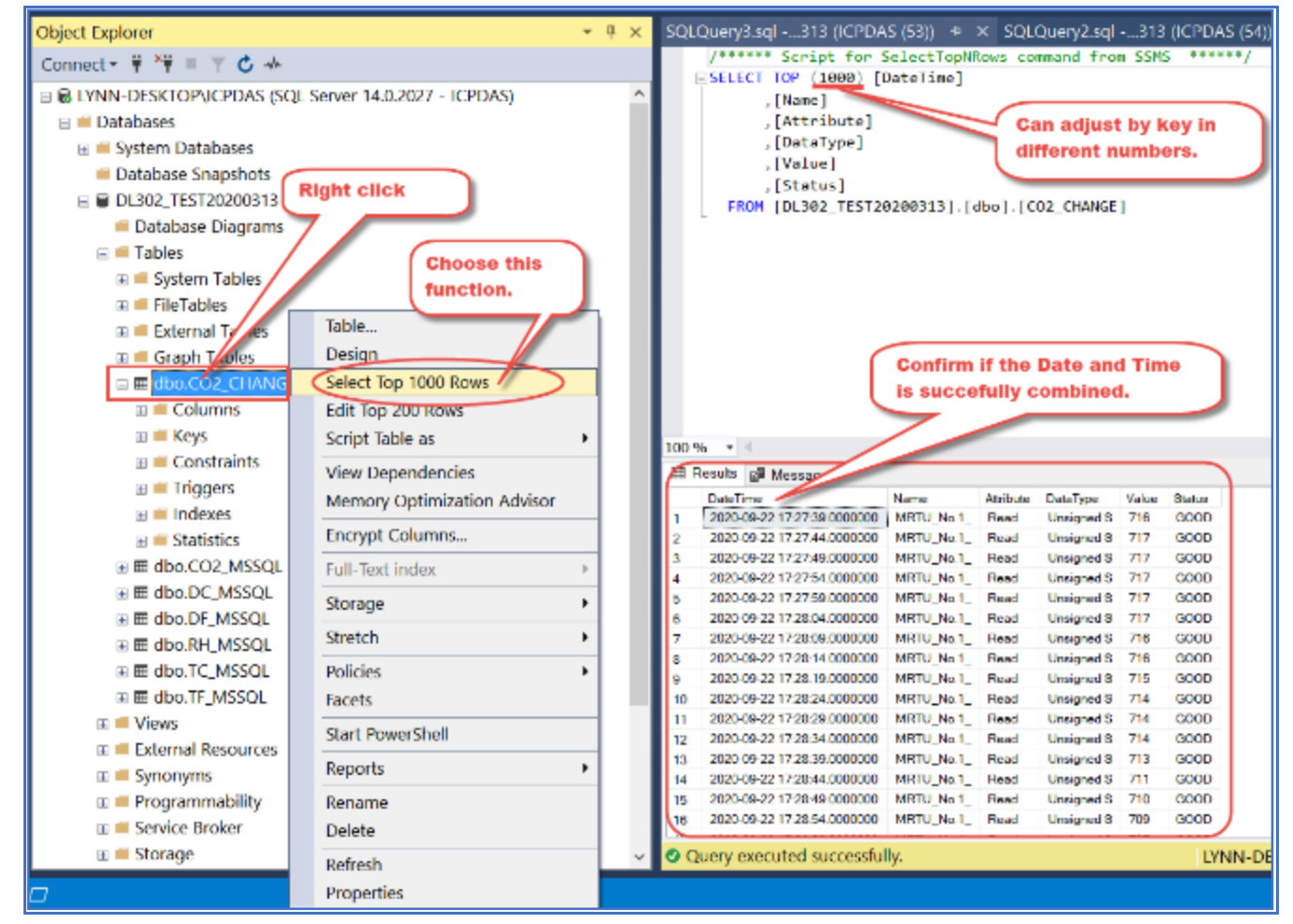

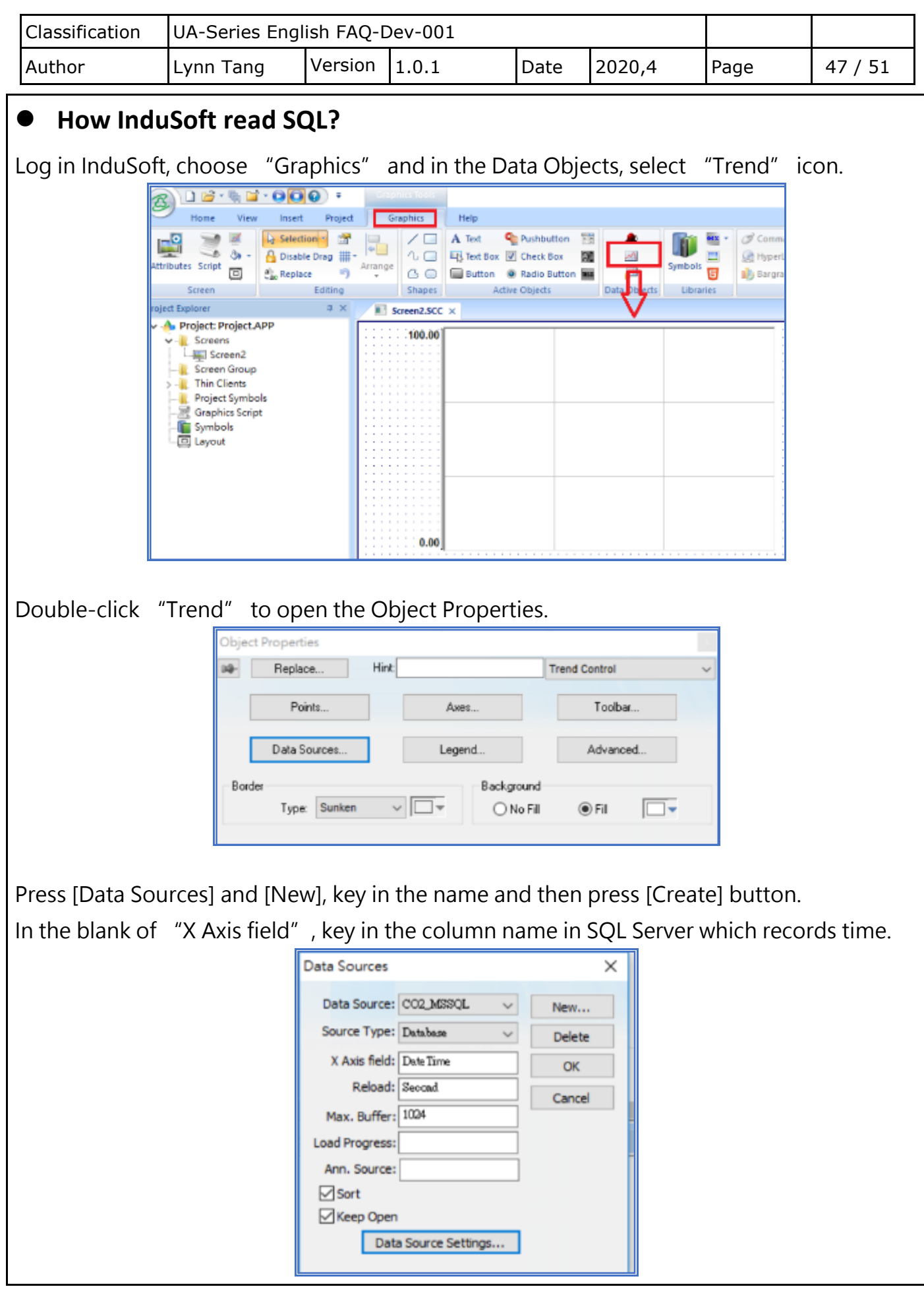

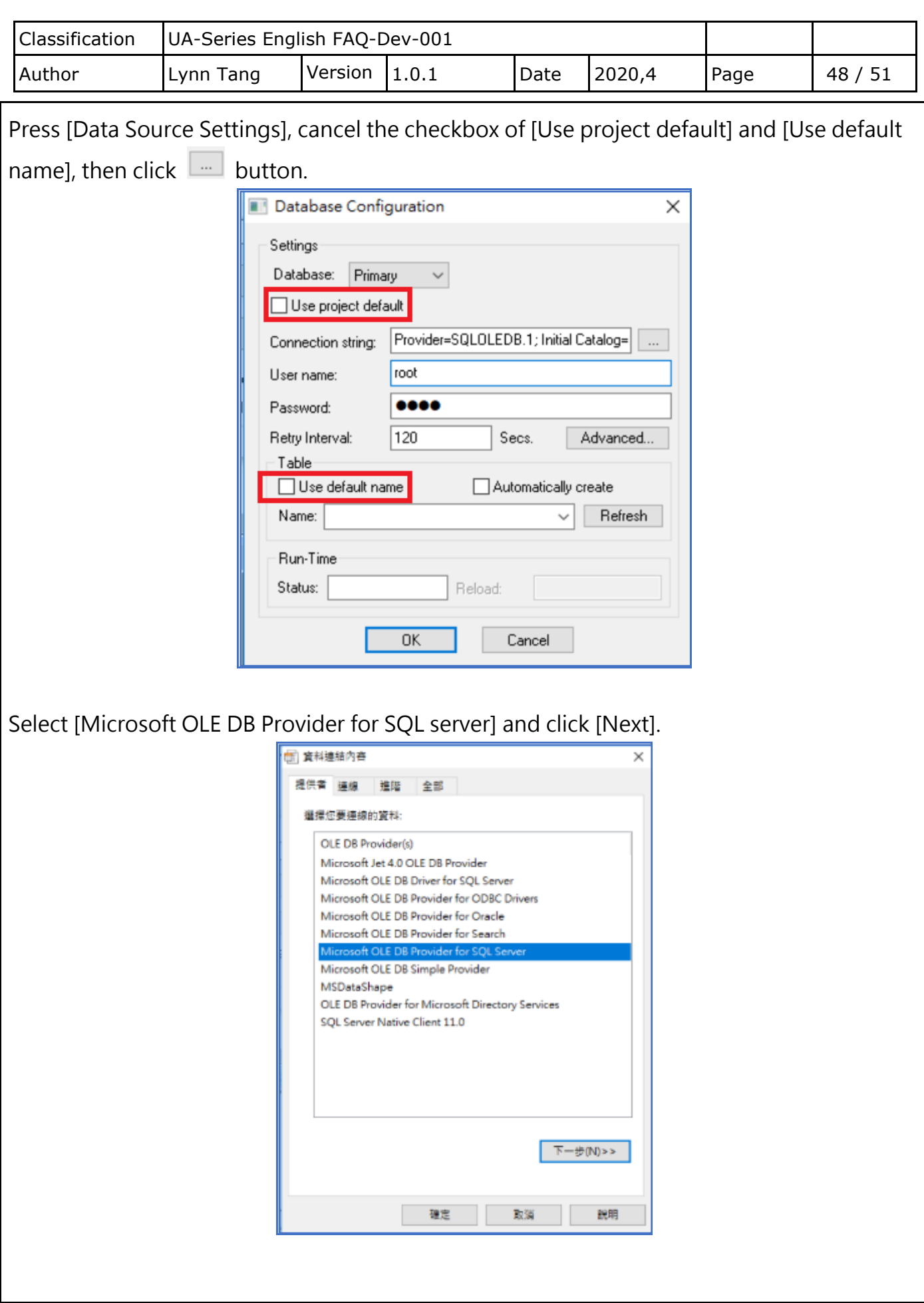

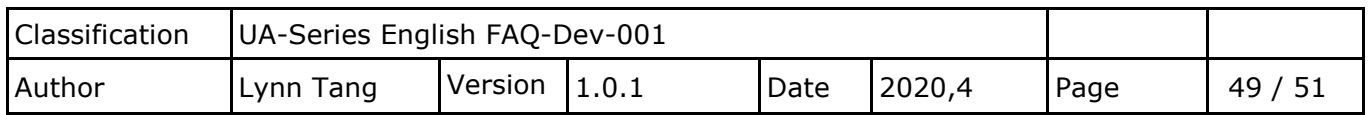

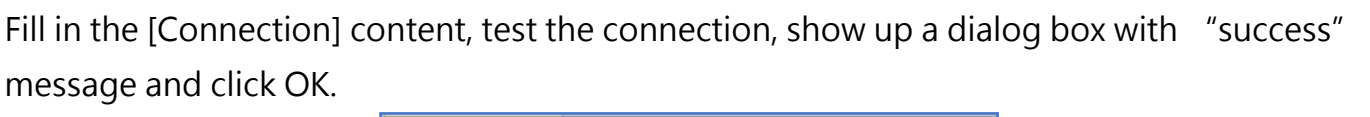

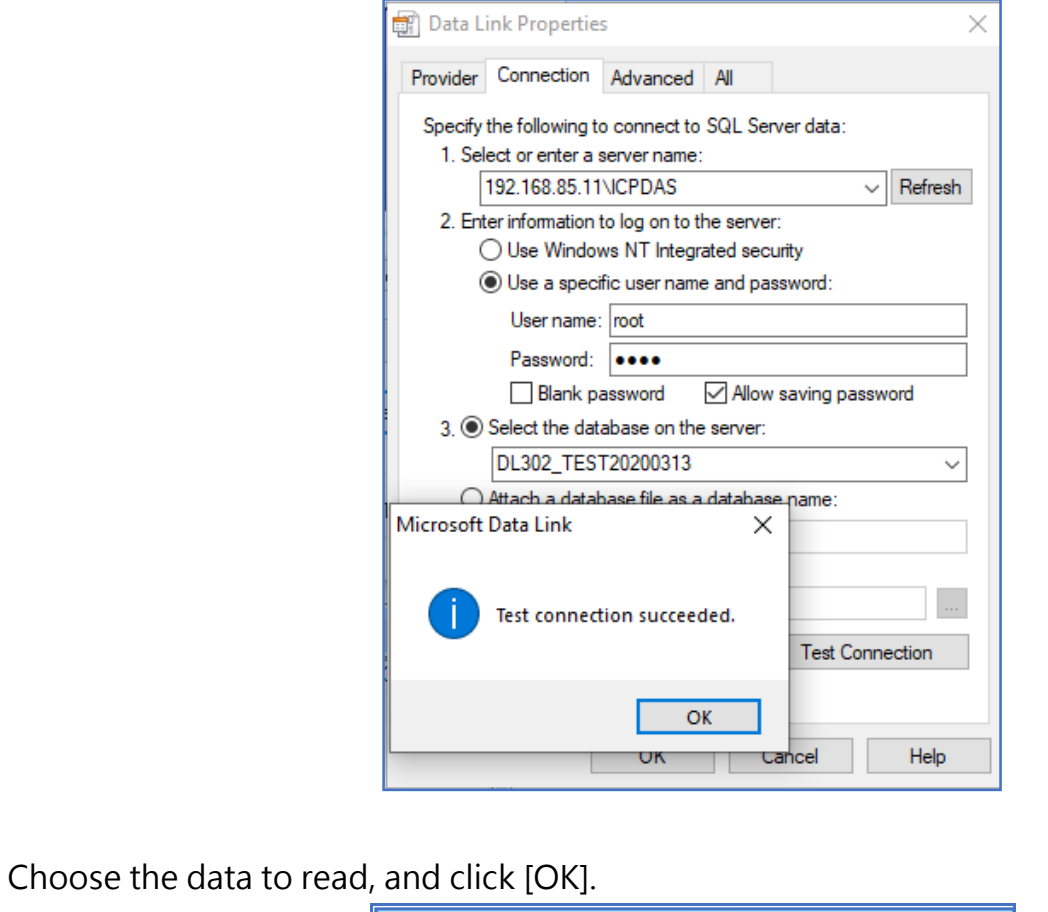

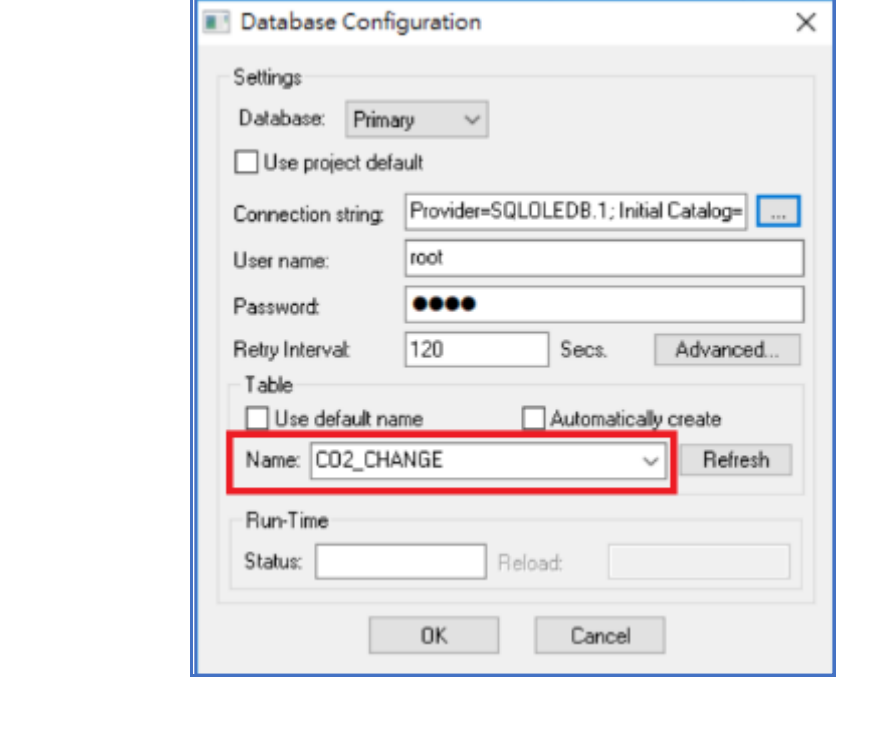

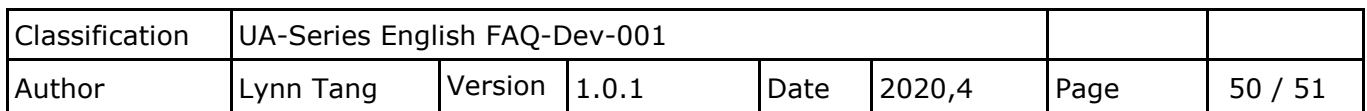

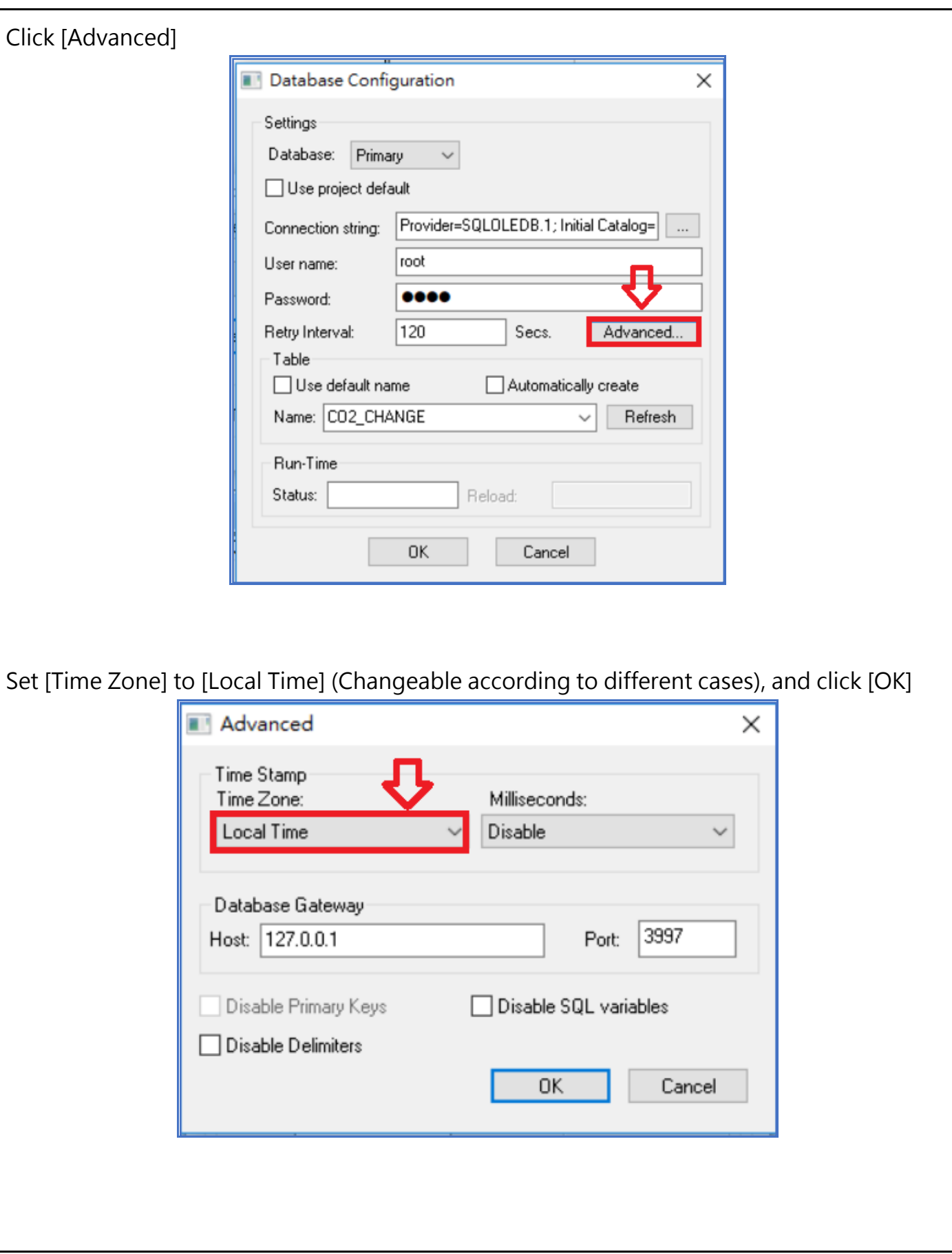

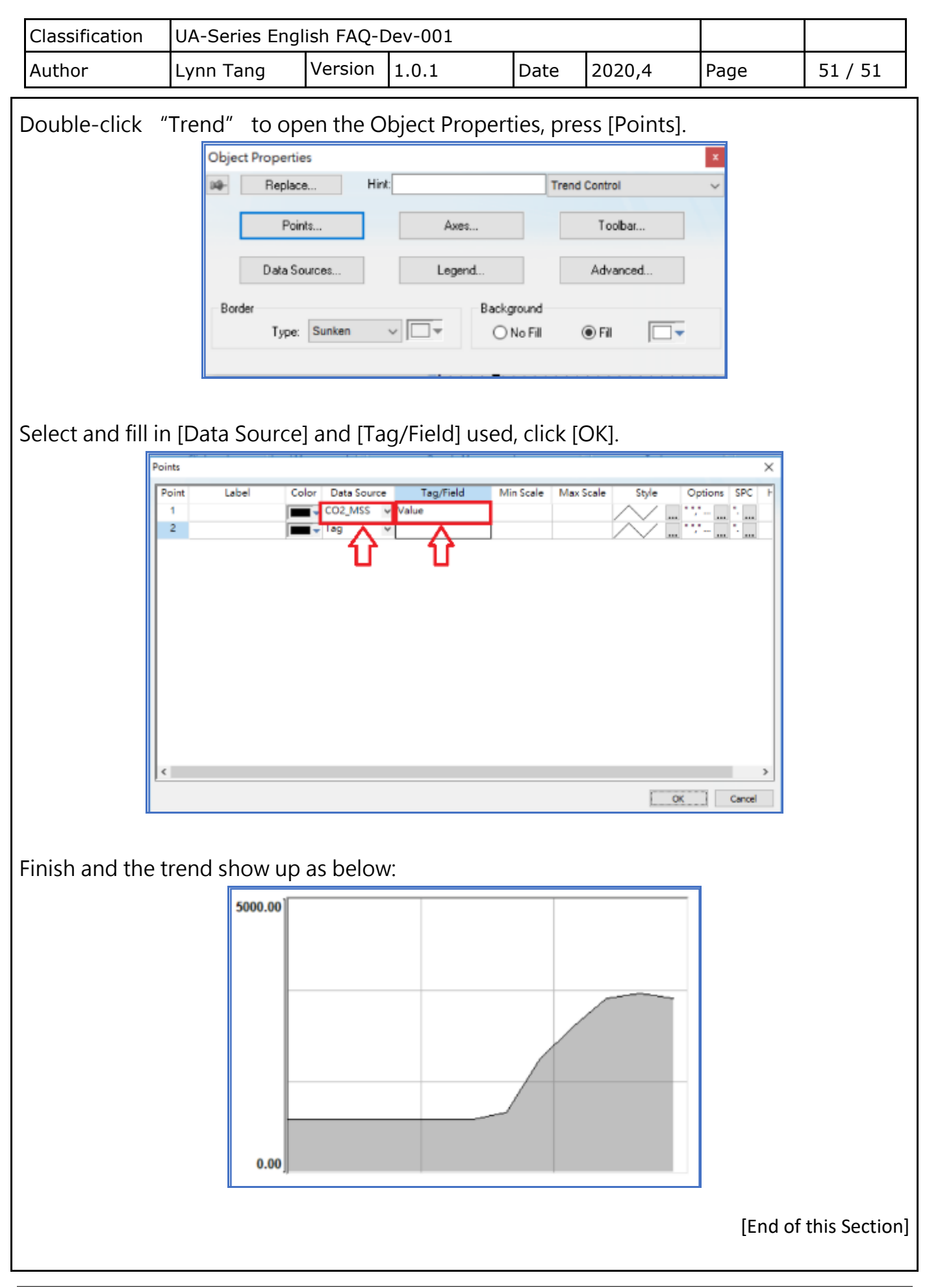